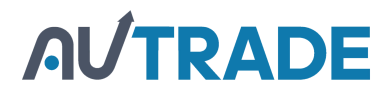

# ATGN

## **АТОЛ 27Ф**

Контрольно-кассовая Техника

ПО ККТ 5.0

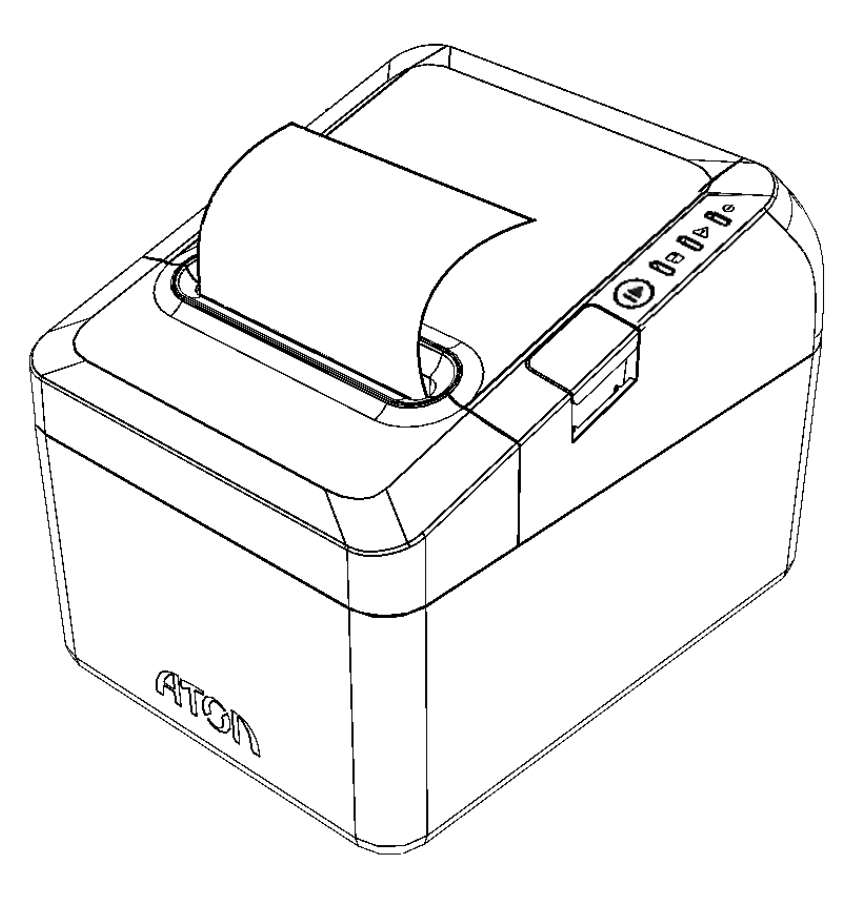

Руководство по эксплуатации

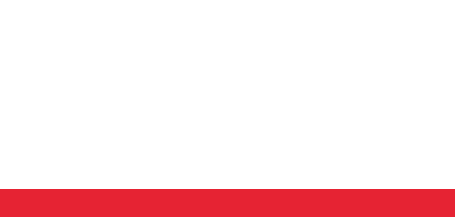

Руководство по эксплуатации AL.P027.00.000-50 РЭ Версия документации от 03.10.2019

#### Содержание

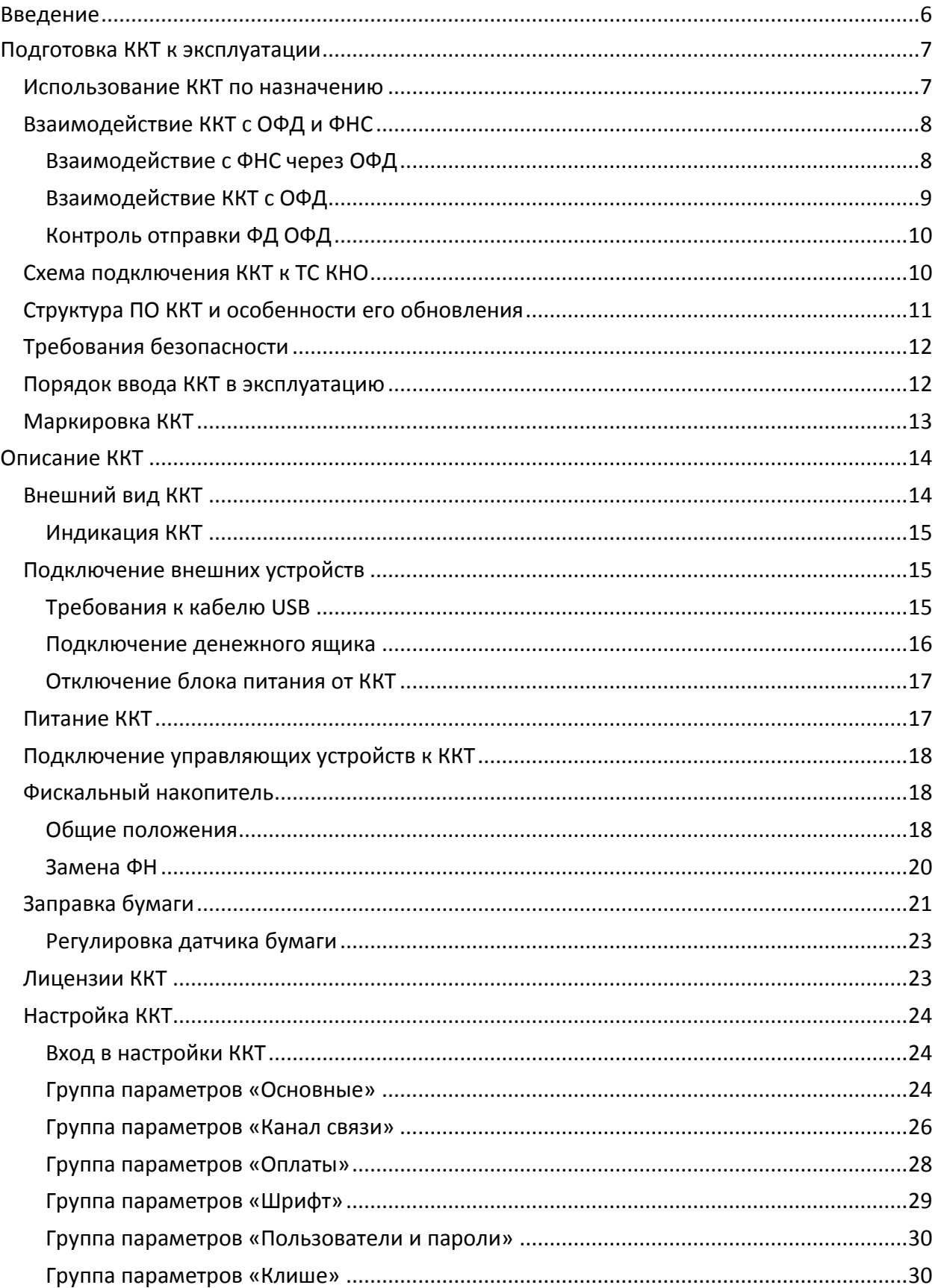

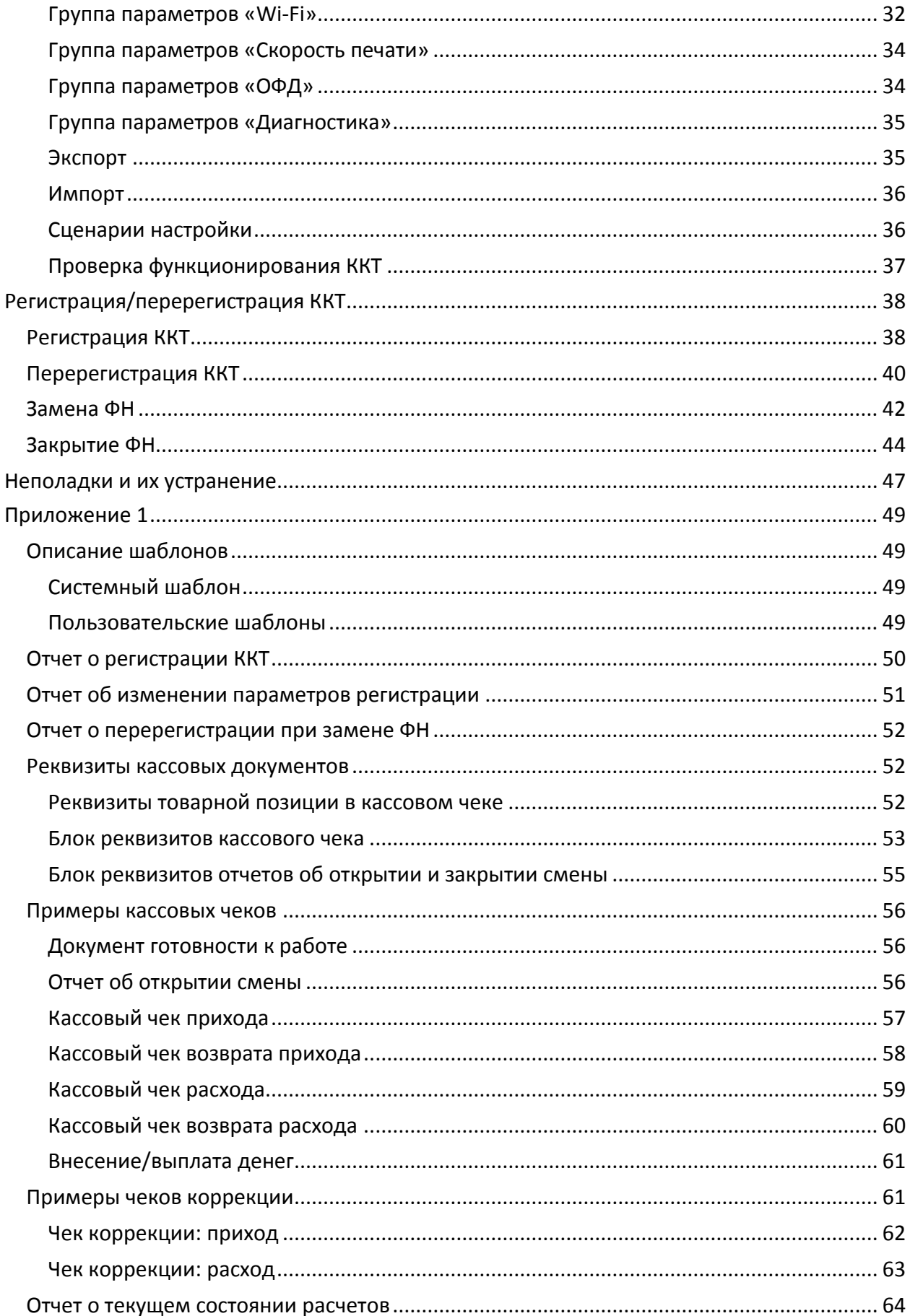

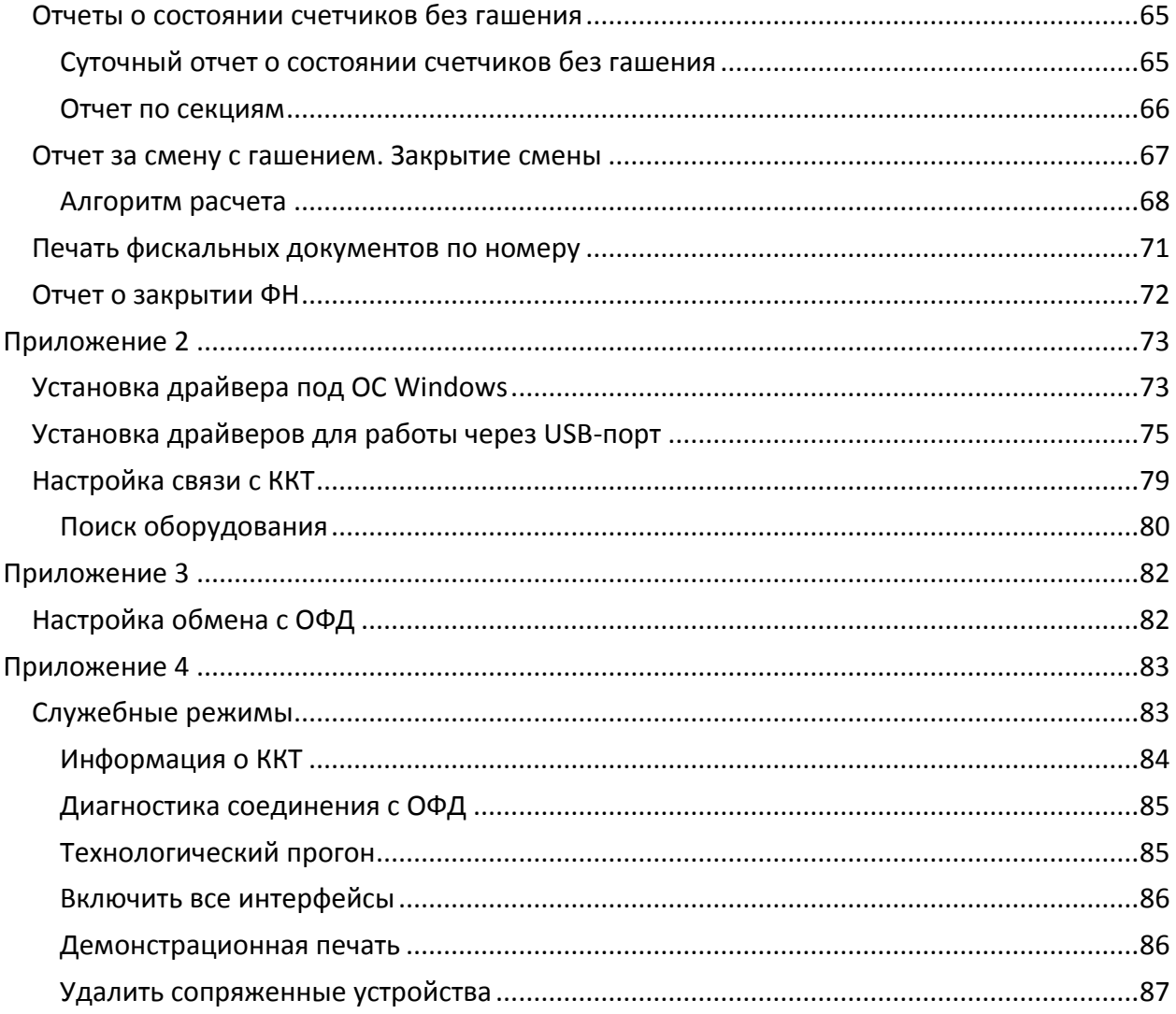

## <span id="page-5-0"></span>**Введение**

Руководство по эксплуатации предназначено для ознакомления с функциональными возможностями модели контрольно-кассовой техники АТОЛ 27Ф (далее ККТ).

До ознакомления с документацией на контрольно-кассовую технику, ввода ККТ в эксплуатацию и проведения пуско-наладочных работ, подключать ККТ к ПК и сети электропитания, а также подключать к ККТ периферийное оборудование, не разрешается.

Пуско-наладочные работы и техническое обслуживание ККТ может производиться технически подготовленными специалистами, с использованием документации для данной модели ККТ. Гарантийное обслуживание ККТ должно производиться в соответствии с положениями, изложенными в Паспорте AL.P027.00.000ПС.

В настоящем руководстве представлена информация о работе с ККТ, описаны параметры ее настройки, примеры их использования, а также образцы печатаемых документов ФФД 1.05 (подробнее изложено в документе «Форматы фискальных документов, обязательных к использованию», представленном на сайте ФНС).

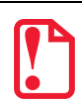

**Запрещается включать ККТ до ознакомления с разделом [«Требования безопасности»](#page-11-0).**

#### **Используемые сокращения**

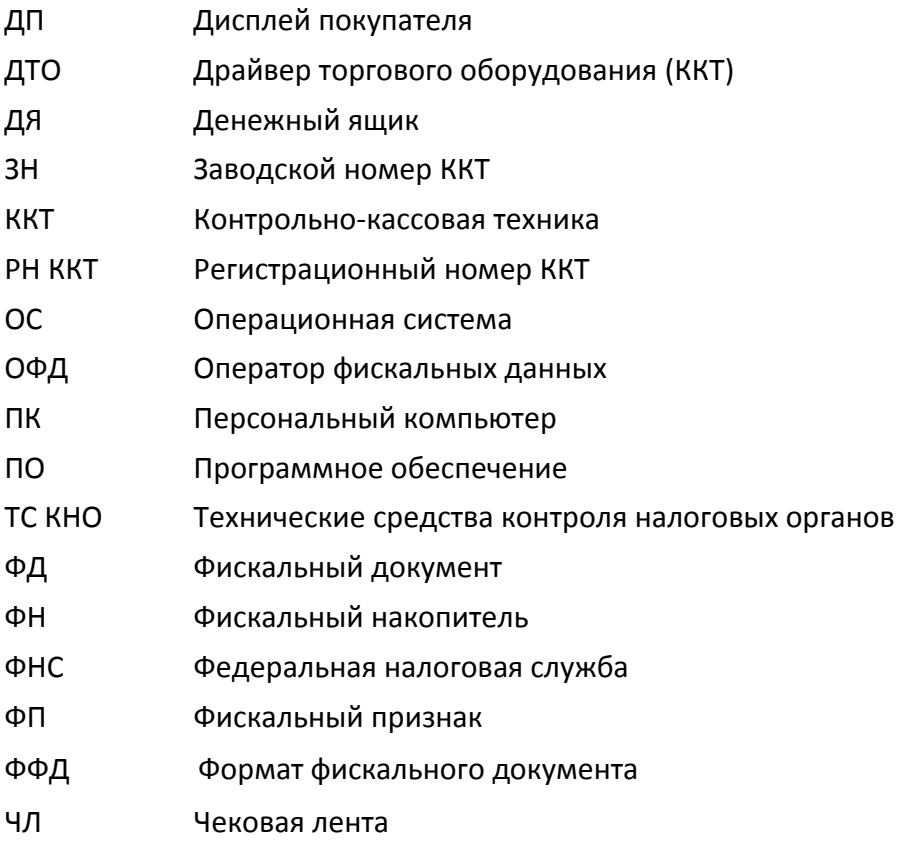

## <span id="page-6-0"></span>**Подготовка ККТ к эксплуатации**

#### <span id="page-6-1"></span>**Использование ККТ по назначению**

 $\overline{a}$ 

ККТ АТОЛ 27Ф версии 087 соответствует всем требованиям, установленным Федеральным законом № 54-ФЗ «О применении контрольно-кассовой техники при осуществлении расчетов<sup>1</sup> в Российской Федерации» и Федеральным законом №303-ФЗ «О внесении изменений в отдельные законодательные акты Российской Федерации о налогах и сборах» (в части введения ставки НДС 20%) и внесена в реестр контрольно-кассовой техники.

ККТ АТОЛ 27Ф содержит внутри корпуса фискальный накопитель, обеспечивает запись фискальных данных в фискальный накопитель, формирование фискальных документов, передачу фискальных документов в налоговые органы через оператора фискальных данных и печать фискальных документов на бумажных носителях. Установленный в корпусе ККТ АТОЛ 27Ф фискальный накопитель, является программно-аппаратным шифровальным (криптографическим) средством защиты фискальных данных и обеспечивает возможность формирования фискальных признаков, запись фискальных данных в некорректируемом виде (с фискальными признаками), их энергонезависимое долговременное хранение, проверку фискальных признаков, расшифровывание и аутентификацию фискальных документов, подтверждающих факт получения оператором фискальных данных фискальных документов, переданных контрольно-кассовой техникой, направляемых в контрольно-кассовую технику оператором фискальных данных (далее – подтверждение оператора), а также обеспечивает возможность шифрования фискальных документов в целях обеспечения конфиденциальности информации, передаваемой оператору фискальных данных. Операторы фискальных данных организации, созданные в соответствии с законодательством Российской Федерации и находящиеся на территории Российской Федерации, получившие в соответствии с законодательством Российской Федерации разрешение на обработку фискальных данных.

До начала применения ККТ для осуществления расчетов, ККТ должна быть зарегистрирована в налоговых органах<sup>2</sup>. Действия, которые необходимо выполнить пользователю ККТ, для регистрации ККТ в налоговых органах и начала эксплуатации ККТ, описаны в разделе [«Взаимодействие с ФНС через ОФД»](#page-7-1).

 $1 -$  Расчеты – прием (получение) и выплата денежных средств наличными деньгами и (или) в безналичном порядке за товары, работы, услуги, а также прием денежных средств при реализации лотерейных билетов, электронных лотерейных билетов, приеме лотерейных ставок и выплате денежных средств в виде выигрыша при осуществлении деятельности по организации и проведению лотерей. В целях настоящего Федерального закона под расчетами понимаются также прием (получение) и выплата денежных средств в виде предварительной оплаты и (или) авансов, зачет и возврат предварительной оплаты и (или) авансов, предоставление и погашение займов для оплаты товаров, работ, услуг (включая осуществление ломбардами кредитования граждан под залог принадлежащих гражданам вещей и деятельности по хранению вещей) либо предоставление или получение иного встречного предоставления за товары, работы, услуги.

<sup>&</sup>lt;sup>2</sup> – Регистрация в налоговых органах подразумевает под собой внесение налоговым органом записи об экземпляре модели контрольно-кассовой техники, ее фискального накопителя и о пользователе ККТ в журнал учета контрольно-кассовой техники, присвоение налоговым органом контрольно-кассовой технике регистрационного номера и выдача пользователю карточки регистрации контрольно-кассовой техники с указанием ее регистрационного номера на бумажном носителе или в электронном документе, подписанном усиленной квалифицированной электронной подписью.

#### <span id="page-7-0"></span>**Взаимодействие ККТ с ОФД и ФНС**

#### <span id="page-7-1"></span>*Взаимодействие с ФНС через ОФД*

Для работы с ККТ АТОЛ 27Ф пользователю ККТ необходимо выполнить следующие действия:

- 1. Зарегистрироваться лично в отделении ФНС или в кабинете ККТ на официальном сайте налоговых органов (ФНС) в сети «Интернет», указав при регистрации все необходимые реквизиты (организации или индивидуального предпринимателя).
- 2. Заключить договор с Оператором фискальных данных (далее ОФД), аккредитованным налоговыми органами, для обмена данными и последующей передачи информации о данном экземпляре ККТ в налоговые органы (ФНС). ОФД выполняет обработку фискальных данных с применением технических средств, которая включает получение, проверку достоверности, сбор, запись, систематизацию, накопление, хранение в некорректируемом виде, извлечение, использование, передачу в адрес налоговых органов в виде фискальных документов, предоставление налоговым органам таких данных доступа и передачу электронного чека пользователю.
- 3. Подать заявление в налоговые органы (ФНС) на регистрацию ККТ. При этом заявление, подаваемое через кабинет ККТ в виде электронного документа, должно быть подписано усиленной квалифицированной электронной подписью (ЭП), предварительно оформленной в удостоверяющем центре.
- 4. Получить от налоговых органов (ФНС) данные, необходимые для проведения регистрации данного экземпляра ККТ.
- 5. Внести в регистрируемый экземпляр ККТ реквизиты регистрации ККТ и выполнить регистрацию ККТ (подробнее изложено в разделе [«Регистрация ККТ»](#page-37-1)).
- 6. Получить карточку регистрации ККТ.

После успешной регистрации ККТ взаимодействие с ФНС через ОФД осуществляется по следующей схеме:

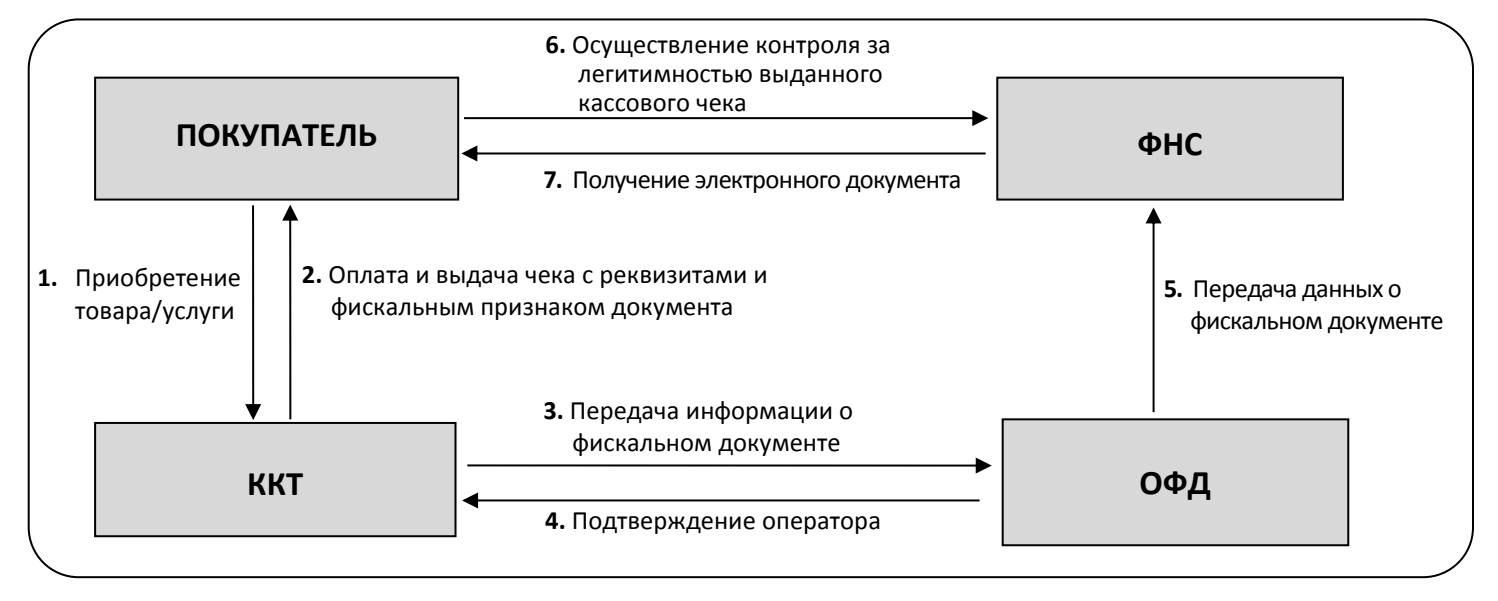

#### <span id="page-8-0"></span>*Взаимодействие ККТ с ОФД*

В целях обеспечения информационной безопасности первичное подключение ККТ по каналам связи осуществляется через межсетевой экран (маршрутизатор, шлюз и т.д.).

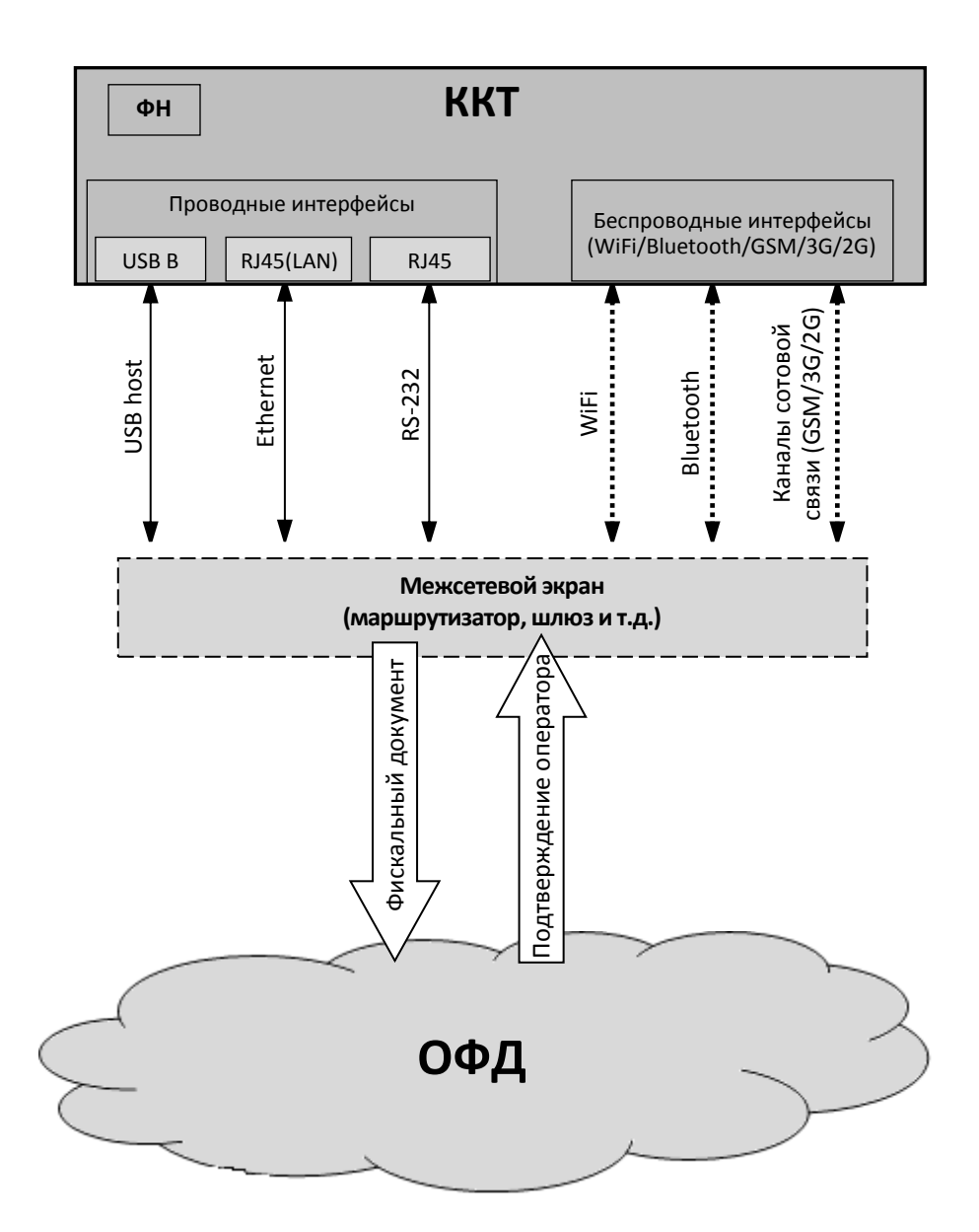

#### <span id="page-9-0"></span>*Контроль отправки ФД ОФД*

Во избежание блокировки ККТ в процессе работы рекомендуется контролировать своевременную передачу фискальных документов оператору фискальных данных.

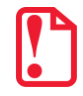

**В случае если в течение 30-ти дней фискальные документы не отправлялись ОФД, ККТ будет заблокирована!**

Проверку изделия на наличие неотправленных фискальных документов можно выполнить одним из способов:

- Распечатать нефискальный документ выполнить диагностику соединения с ОФД (информация о документе не будет отправлена ОФД). Подробнее изложено в разделе [«Диагностика соединения с ОФД»](#page-84-0) на странице [85.](#page-84-0)
- Распечатать один из фискальных документов (информация о документе будет отправлена ОФД!):
	- ‒ отчет о закрытии смены (образец отчета представлен в разделе [«Отчет за смену](#page-66-0) с [гашением. Закрытие смены»](#page-66-0) на странице [67;](#page-66-0)
	- ‒ отчет о текущем состоянии расчетов (образец отчета представлен в разделе [«Отчет о](#page-63-0)  [текущем состоянии расчетов»](#page-63-0) на странице [64\)](#page-63-0).

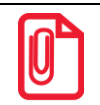

**В случае если отправка ФД не осуществляется, необходимо проверить настройки согласно разделу [«Настройка обмена с ОФД»](#page-81-1)).**

#### <span id="page-9-1"></span>**Схема подключения ККТ к ТС КНО**

ККТ АТОЛ 27Ф после регистрации в налоговых органах обеспечивает запись фискальных данных в фискальный накопитель, формирует фискальные документы, обеспечивает передачу фискальных документов в налоговые органы через оператора фискальных данных в соответствии с правилами, установленными законодательством Российской Федерации о применении контрольно-кассовой техники. Помимо этого, в ККТ есть возможность подключения технического средства контроля налоговых органов для осуществления проверки и контроля данных, заархивированных в ФН. Контроль посредством ТС КНО может осуществлять **только налоговый инспектор**. Контроль рекомендуется осуществлять при закрытой смене. Чтобы считать информацию из фискального накопителя, установленного в ККТ, нужно к выключенной ККТ подключить техническое средство контроля налоговых органов по одному из возможных интерфейсов (для данной ККТ – интерфейсы USB или RS-232). Затем включить ККТ и произвести выгрузку данных из ФН посредством ТС КНО и специализированного ПО. Подключение оборудования и выгрузка информации с ФН производятся согласно схеме:

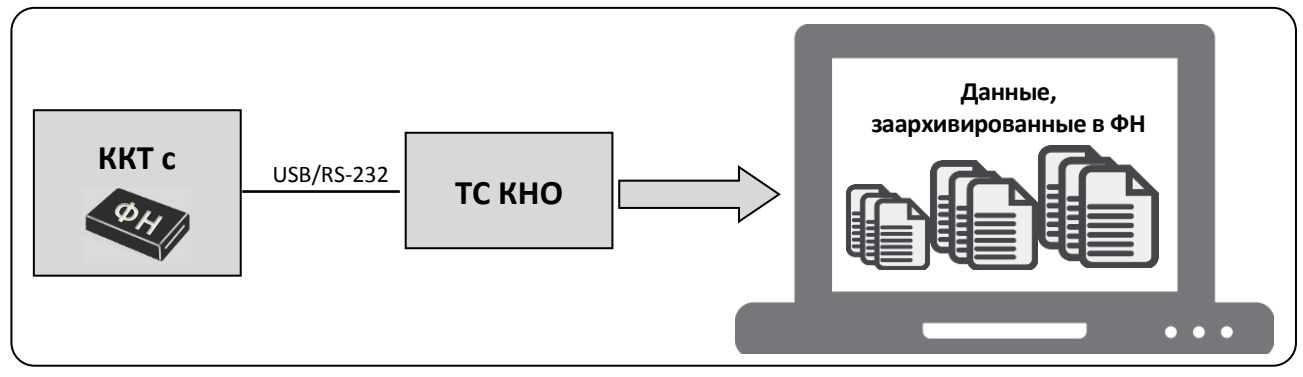

#### <span id="page-10-0"></span>**Структура ПО ККТ и особенности его обновления**

Программное обеспечение данной ККТ АТОЛ 27Ф имеет структуру, которая состоит из:

- Фискального ядра, которое отвечает за выполнение требований законодательства и препятствует неправильным действиям кассира. Также фискальное ядро отвечает за логику работы с фискальным накопителем, оператором фискальных данных и налоговыми органами (при обмене через ОФД), также оно отвечает за работу обязательных по ФФД счетчиков ККТ, и не может быть модифицировано или изменено.
- Пользовательского ПО (шаблонов), которое отвечает за вспомогательный функционал ККТ: внешний вид печатаемых документов (размер шрифта, межстрочный интервал, расположение и порядок строк, рекламный текст, картинки и т.д.) и содержимое печатаемых документов (наличие нефискальных/необязательных пользовательских реквизитов), которое не содержит никакой фискальной информации.

В данной ККТ реализована возможность обновления пользовательского ПО при прямом подключении ККТ к ПК, через облачные сервисы и т. д.

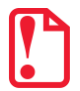

**При обновлении пользовательских шаблонов фискальное ядро не обновляется, соответственно обозначение версии фискального ядра при это не меняется! Версии фискального ядра и пользовательского ПО можно увидеть, распечатав документ «Информация о ККТ» (см. раздел [«Информация о ККТ»](#page-83-0) на странице [84\)](#page-83-0).**

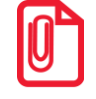

**В данной ККТ есть настройка, которая предназначена для включения возможности использования пользовательского ПО (подробнее изложено в разделе [«Группа параметров](#page-23-2)  [«Основные»](#page-23-2) на странице [24\)](#page-23-2).**

#### <span id="page-11-0"></span>**Требования безопасности**

Перед допуском к эксплуатации ККТ операторы и специалисты по обслуживанию и ремонту ККТ должны пройти подготовку и инструктаж по технике безопасности. Лица, не прошедшие инструктаж по технике безопасности, к работе на ККТ не допускаются.

- Рабочее место оператора должно быть оборудовано трехполюсной розеткой. Подводку питающего напряжения сети 220 В к розетке осуществлять в соответствии с требованиями «Правил устройства электроустановок» (ПУЭ) и учетом квалификации помещений по степени опасности. Заземляющий контакт розетки должен быть присоединен к заземляющему устройству проводом с сечением не менее 1,5 мм<sup>2</sup>.
- Запрещается оставлять включенную ККТ без присмотра.
- Запрещается работа при снятом корпусе.
- При работе с ККТ необходимо принимать меры, исключающие удары и падение ККТ.
- При окончании работы, в перерывах или в случае остановки по другим причинам, ККТ должна быть выключена и отсоединена от электрической сети.

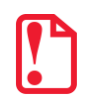

**Не разрешается подключать ККТ к сети электропитания до ввода в эксплуатацию!**

#### <span id="page-11-1"></span>**Порядок ввода ККТ в эксплуатацию**

Если транспортировка оборудования осуществлялась при низких температурах, то перед использованием ККТ необходимо выдержать при комнатной температуре как минимум в течение шести часов, не распаковывая.

Перед распаковкой ККТ необходимо проверить целостность упаковки.

При распаковке ККТ необходимо:

- проверить комплектацию в соответствии с Паспортом AL.P027.00.000ПС;
- убедиться в отсутствии внешних дефектов, которые могли возникнуть в процессе транспортировки;
- проверить соответствие заводского номера ККТ, номеру, указанному в Паспорте ККТ;
- проверить наличие и целостность заводских пломб.

При выборе места для установки ККТ необходимо руководствоваться следующими указаниями:

- освещенность рабочего места должна быть не менее 300 лк при общем и комбинированном освещении;
- необходимо избегать попадания прямых лучей света;
- не допускается использование ККТ в местах с повышенной запыленностью;
- не допускается использование ККТ в местах вблизи открытого огня;
- не допускается использование ККТ в местах около радиаторов центрального отопления или нагревательных приборов (расстояние должно быть не менее 1 м), холодильных комнат или воздушных кондиционеров;
- не допускается использование ККТ в местах с повышенной влажностью, а также в местах, где вода может попадать на ККТ;
- необходимо исключать воздействие вибрации или ударов;
- к месту установки ККТ должна быть подведена сеть электропитания с заземляющим проводом.

#### <span id="page-12-0"></span>**Маркировка ККТ**

При поставке ККТ должна быть опломбирована изготовителем ККТ. На ККТ должен быть установлен шильдик, содержащий наименование ККТ и заводской номер. Место установки указано в Паспорте AL.P027.00.000ПС.

### <span id="page-13-0"></span>**Описание ККТ**

#### <span id="page-13-1"></span>**Внешний вид ККТ**

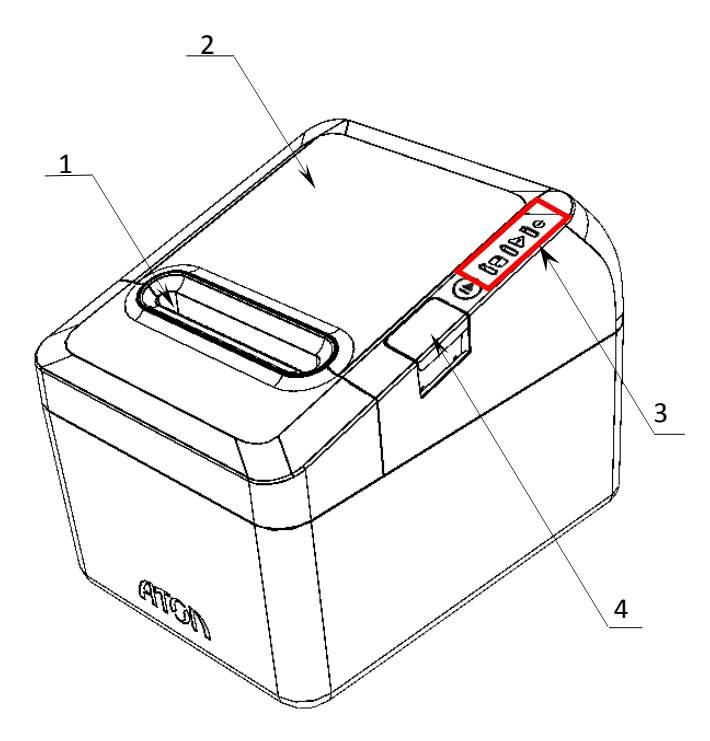

Рисунок 1. Вид сверху/сбоку/справа

5

- 1. Проем для выхода печатаемых на ЧЛ документов.
- 2. Крышка лотка для ЧЛ.
- 3. Панель индикаторов ККТ (подробнее см. «[Индикация ККТ](#page-14-0)»).
- 4. Кнопка открытия крышки ККТ.

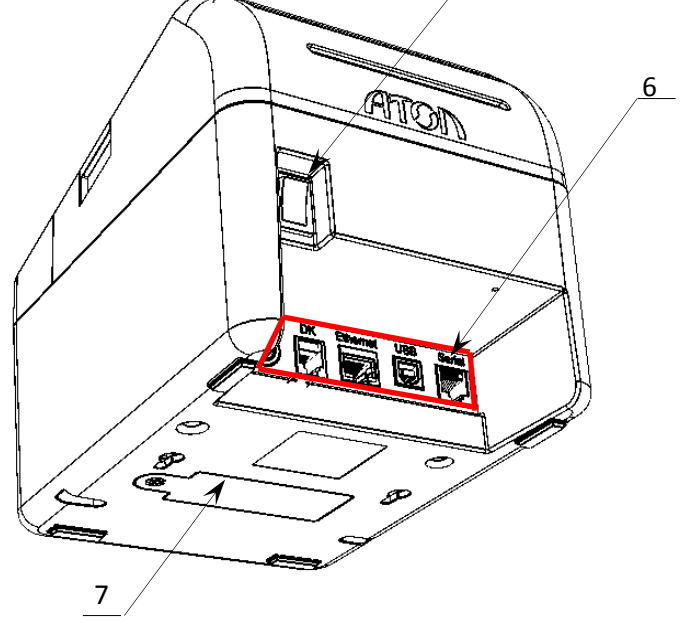

- 5. Кнопка включения.
- 6. Панель с разъемами для подключения внешних устройств (подробнее см. «[Подключение внешних устройств](#page-14-1)»).
- 7. Крышка отсека для установки ФН.

Рисунок 2. Вид снизу/сзади/слева

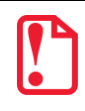

<span id="page-13-2"></span>**При удержании кнопки промотки нажатой более десяти секунд, промотка будет остановлена. Для возобновления промотки необходимо отпустить и вновь нажать кнопку.**

#### <span id="page-14-0"></span>*Индикация ККТ*

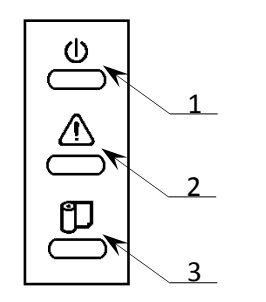

- 1. Индикатор питания.
- 2. Индикатор ошибки.
- 3. Индикатор наличия ЧЛ.

Рисунок 3. Панель управления

#### <span id="page-14-1"></span>**Подключение внешних устройств**

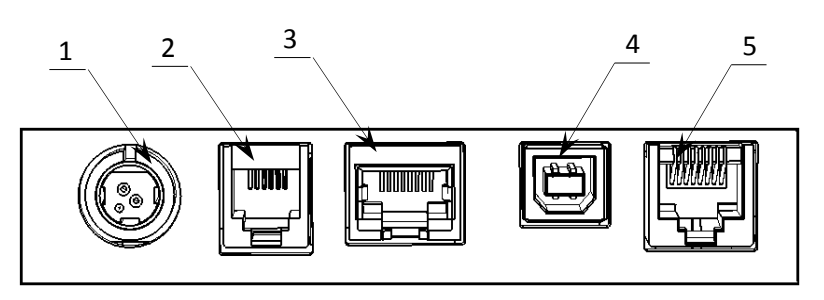

<span id="page-14-3"></span>Рисунок 4. Подключение внешних устройств к ККТ

- 1. Разъем для подключения блока питания 24В.
- 2. Разъем для подключения денежного ящика.
- 3. Разъем Ethernet.
- 4. Разъем стандарта USB (В).
- 5. Разъем стандарта RS-232 TPR8P8C.

**Подключение любых устройств к ККТ допускается только после отключения питания ККТ.**

В ККТ АТОЛ 27Ф реализовано два канала передачи данных стандарта RS-232 через разъем RS (рисунок [4](#page-14-3), позиция 5). Первый канал в основном служит для подключения ККТ к ПК, второй канал может использоваться для подключения к ККТ дисплея покупателя.

#### <span id="page-14-2"></span>*Требования к кабелю USB*

Допустимо использовать кабели USB, соответствующие следующим требованиям:

- диаметр кабеля не менее 4 мм (экранирован);
- рекомендуемая длина кабеля не более 1,8 м;
- рекомендуется использовать USB-кабель, оснащенный ферритовыми кольцами (в части кабеля, подключаемого к разъему ККТ);
- не рекомендуется использование удлинителей, усилителей, концентраторов, разветвителей, кабелей с ответвителями, плоских кабелей и кабелей, не соответствующих характеристикам, описанным выше.

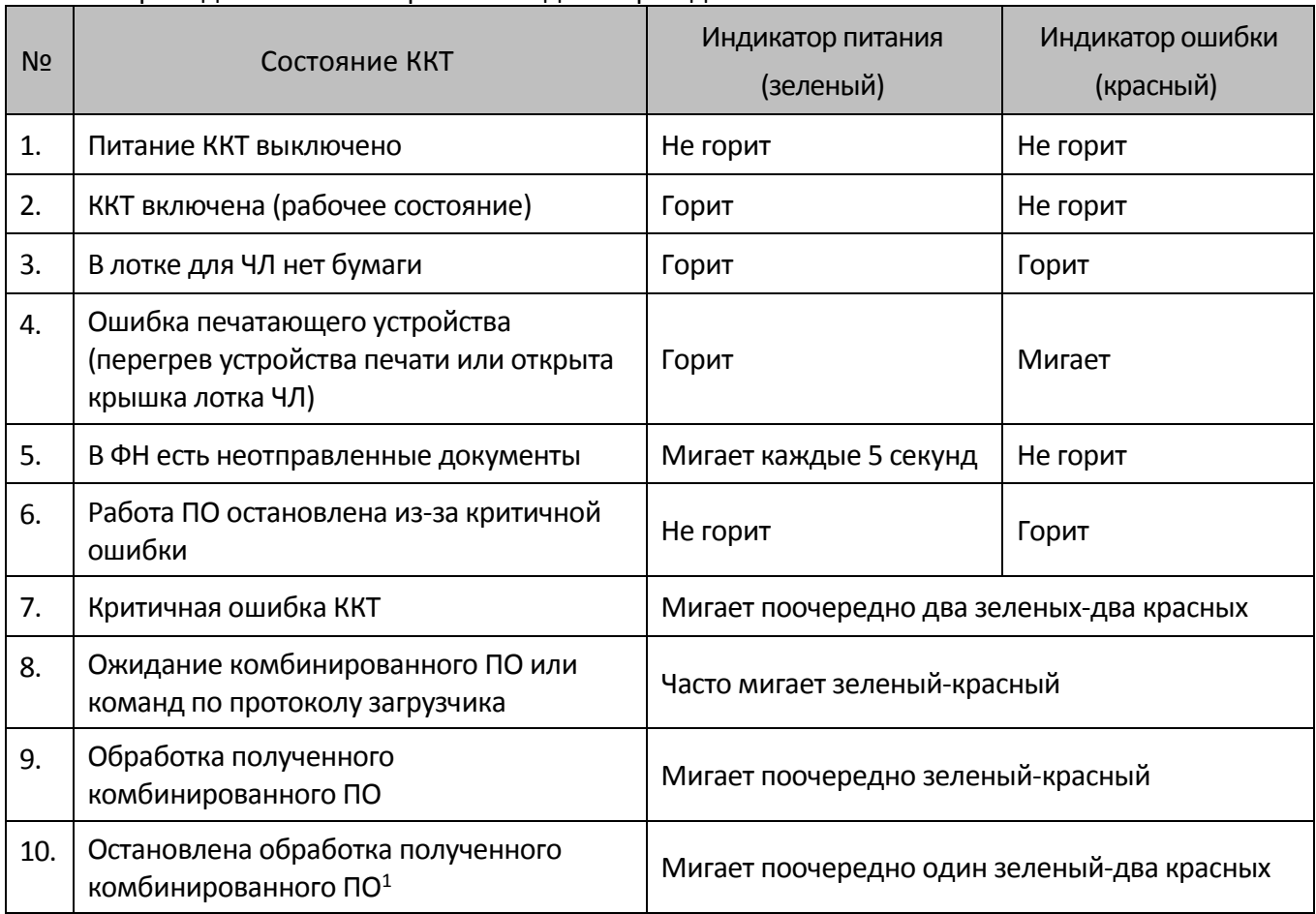

#### Ниже приведено описание работы индикаторов для ККТ АТОЛ 27Ф:

Состояния 6-10 возникают при программировании ККТ, подробнее изложено в документе «Инструкция по сервисному обслуживанию и ремонту».

#### <span id="page-15-0"></span>*Подключение денежного ящика*

При необходимости к ККТ можно подключить денежный ящик<sup>2</sup>.

Требуемые параметры ДЯ: номинальное напряжение 24В, номинальный ток открытия – не более 2А. Порт денежного ящика конфигурируется при пуско-наладочных работах.

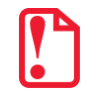

**Подключение к ККТ любого оборудования сторонних изготовителей, без уточнения совместимости ККТ и оборудования, их конфигурации и настройки, может привести к выходу из строя ККТ или подключаемого оборудования.**

 $\overline{a}$ 

 $1 -$  Ошибка цифровой подписи, ожидание прошивки или команд по протоколу загрузчика.

 $2 - B$  базовый комплект поставки не входит. В случае, когда возникает необходимость подключить устройство, не входящее в комплект поставки и приобретенное не у изготовителя ККТ (или его представителя), необходимо обратиться к изготовителю ККТ (или его представителю) для уточнения совместимости ККТ и подключаемого оборудования; требуемых параметров конфигурации и настройки ККТ и оборудования.

#### <span id="page-16-0"></span>*Отключение блока питания от ККТ*

Разъем (вилка) блока питания ККТ имеет фиксатор, предотвращающий его случайное разъединение. Перед отключением вилки блока питания перевести выключатель питания ККТ (рис. [2](#page-13-2)) в положение «О» (выключен). Затем взяться за корпус вилки и плавно потянуть его из ККТ. При этом внешняя часть корпуса вилки сместится относительно внутренней и освободит фиксатор. Только после этого, продолжая аккуратно тянуть, отсоединить вилку блока питания от ККТ.

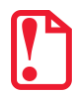

**Не тяните за провод при отключении блока питания от ККТ, это может вывести из строя разъем.**

#### <span id="page-16-1"></span>**Питание ККТ**

Питание данной ККТ осуществляется от внешнего сетевого адаптера, входящего в комплект поставки (24 В, 2,5 А постоянного тока).

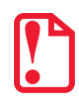

**При подключении (или отключении) разъема кабеля блока питания к разъему ККТ необходимо убедиться, что шнур сетевого кабеля отключен от электрической розетки, выключатель питания ККТ в выключенном положении.**

При использовании блоков питания с другими параметрами не гарантируется работоспособность ККТ, и в случае выхода из строя ККТ не подлежит гарантийному обслуживанию и ремонту.

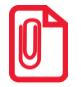

**Чтобы перезагрузить ККТ нужно ее выключить, через две секунды включить.**

#### <span id="page-17-0"></span>**Подключение управляющих устройств к ККТ**

Подключение управляющих устройств к ККТ осуществляется по схеме:

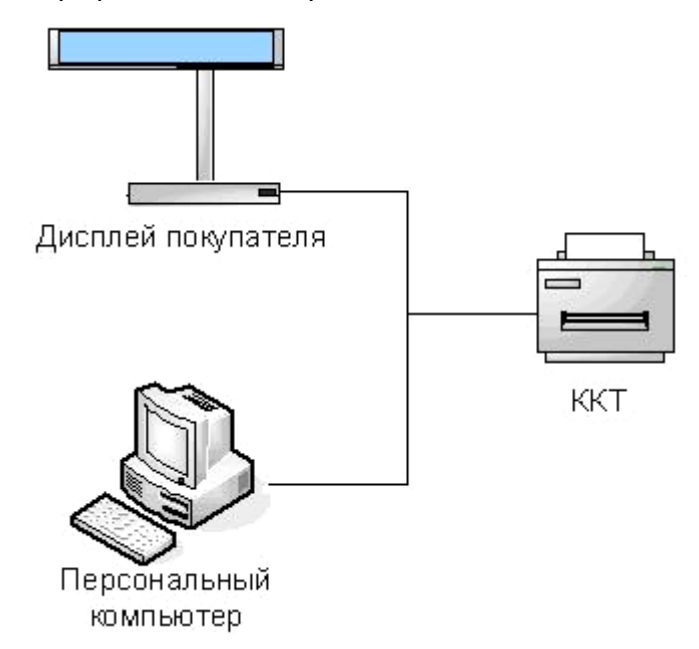

Рисунок 5. Подключение управляющих устройств к ККТ

При работе ККТ в системе с персональным компьютером<sup>1</sup> (далее - ПК), передача команд осуществляется от ПК к ККТ, ККТ в свою очередь передает команды дисплею покупателя. Для включения ККТ, необходимо перевести выключатель ККТ на задней панели устройства в положение «I». При включении ККТ проводится ее автоматическое самотестирование.

Автоматическое тестирование занимает несколько секунд, и при успешном его окончании загорается индикатор питания и печатается информационное сообщение «ККТ готова к работе».

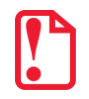

**В случае возникновения какой-либо ошибки при автоматическом тестировании, необходимо выключить ККТ и обратиться к изготовителю ККТ или в организацию, обслуживающую данную модель ККТ. Описание видов неполадок приведено в разделе [«Неполадки и их](#page-46-0)  [устранение»](#page-46-0) на странице [47.](#page-46-0)**

#### <span id="page-17-1"></span>**Фискальный накопитель**

#### <span id="page-17-2"></span>*Общие положения*

ККТ АТОЛ 27Ф устанавливается фискальный накопитель, который является программноаппаратным шифровальным (криптографическим) средством защиты фискальных данных и обеспечивает возможность формирования фискальных признаков, запись фискальных данных в

 $\overline{a}$ 

 $1 - B$  качестве управляющего работой ККТ устройства, может использоваться как персональный компьютер (ПК), так и мобильное устройство или специализированный ПОС терминал, на котором установлено программное обеспечение, в котором реализована поддержка данной модели ККТ. Требование к управляющему устройству определяются установленным на нем программным обеспечением.

некорректируемом виде (с фискальными признаками), их энергонезависимое долговременное хранение, проверку фискальных признаков, расшифровывание и аутентификацию фискальных документов, подтверждающих факт получения оператором фискальных данных фискальных документов, переданных контрольно-кассовой техникой, направляемых в контрольно-кассовую технику оператором фискальных данных (далее – подтверждение оператора), а также обеспечивает возможность шифрования фискальных документов в целях обеспечения конфиденциальности информации, передаваемой оператору фискальных данных. Операторы фискальных данных - организации, созданные в соответствии с законодательством Российской Федерации и находящиеся на территории Российской Федерации, получившие в соответствии с законодательством Российской Федерации разрешение на обработку фискальных данных.

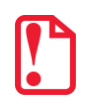

#### **Фискальный накопитель не подлежит ремонту.**

После исчерпания ресурса фискального накопителя, расположенного в корпусе изделия, необходимо установить новый экземпляр ФН. Внешний вид ФН соответствует рисунку ниже.

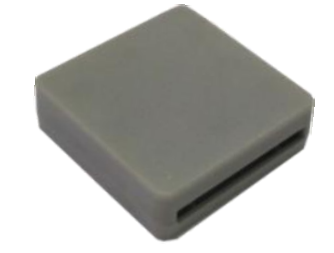

Рисунок 6. Фискальный накопитель

Фискальный накопитель устанавливается в специальном отсеке корпуса ККТ:

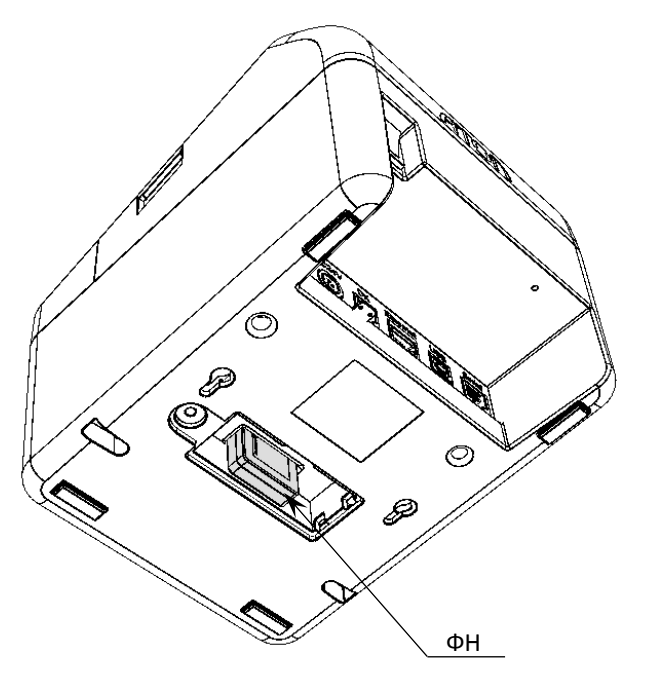

Рисунок 7. Место расположения ФН в корпусе ККТ (крышка отсека условно не показана)

#### <span id="page-19-0"></span>*Замена ФН*

Замена ФН производится в случае исчерпания его ресурса либо его повреждения/сбоя. Для того чтобы произвести замену ФН необходимо выключить изделие, отсоединить кабель блока питания и кабели всех подключенных внешних устройств, после чего выполнить следующее:

1. Открутить винт крепления крышки отсека для ФН, отделить крышку. Затем извлечь ФН (см. [рисунок](#page-19-1) 8).

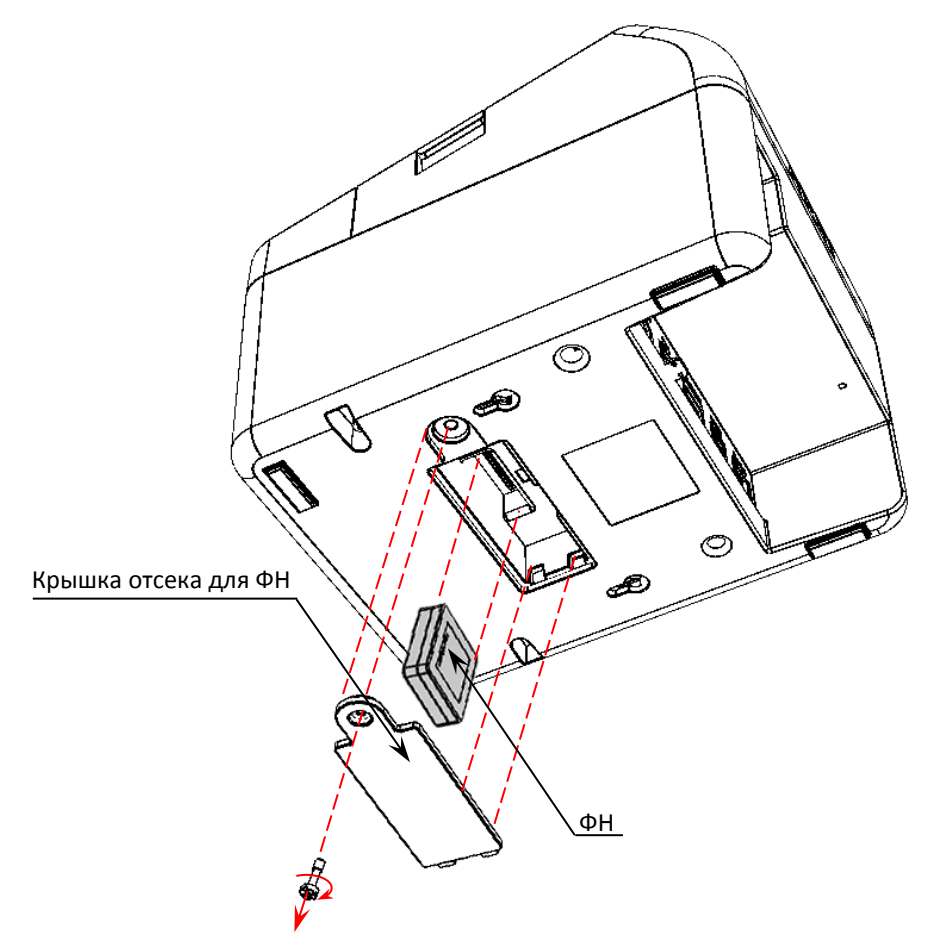

Рисунок 8. Извлечение фискального накопителя из отсека

- <span id="page-19-1"></span>2. Установить новый ФН на место старого.
- 3. Закрыть отсек крышкой.

#### <span id="page-20-0"></span>**Заправка бумаги**

В данной ККТ предусмотрена работа с чековой лентой шириной 57 и 80 мм. Далее приводится описание установки в ККТ рулона чековой ленты разной ширины.

**При использовании ЧЛ шириной 80 мм** необходимо выполнить следующие действия.

- 1. Нажать на кнопку открытия крышки **1** и откинуть крышку **2**.
- 2. Установить рулон ЧЛ **3** в лоток (термочувствительный слой с внешней стороны ЧЛ!) и вытянуть свободный конец ленты **4**.
- 3. Закрыть крышку так, чтобы свободный конец ленты попал в прорезь крышки.
- 4. Нажать кнопку промотки ЧЛ **5** и проверить свободный ход ленты.

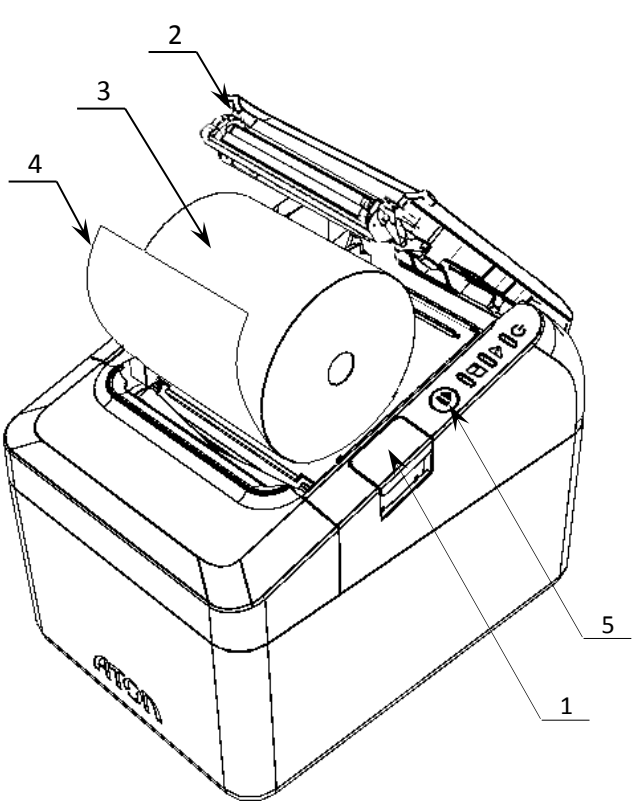

Рисунок 9. Заправка бумаги при горизонтальной установке ККТ

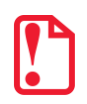

**Запрещается открывать крышку во время печати.**

**Запрещается вытягивать ленту вручную при закрытой крышке, это может повредить устройство.**

**Не допускается установка неплотно намотанных рулонов бумаги.**

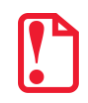

**В случае вертикального расположения ККТ при установке рулона ЧЛ используется ось для бумаги.**

#### **При использовании ЧЛ шириной 57 мм** необходимо установить ограничитель бумаги:

- 1. Установить ограничитель **1**.
- 2. Затем установить рулон ЧЛ и закрыть крышку лотка так, чтобы свободный конец ленты попал в прорезь крышки.
- 3. Нажать кнопку промотки ЧЛ и проверить свободный ход ленты.

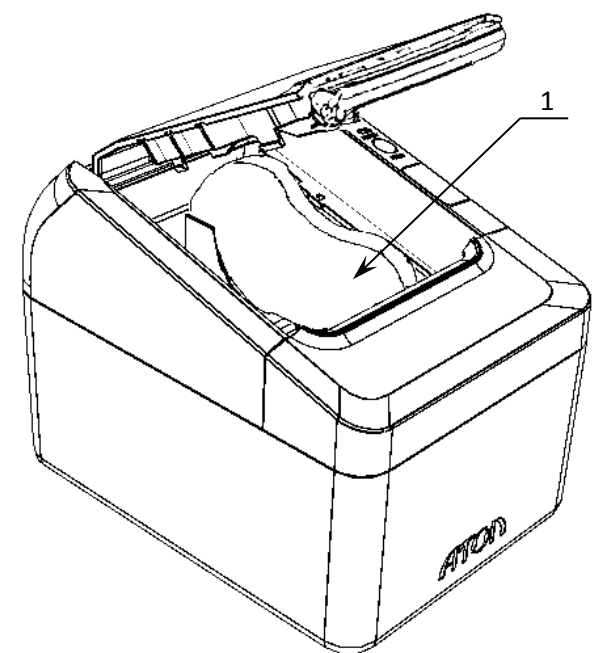

Рисунок 10. Установка ограничителя бумаги в ККТ

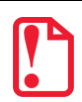

**При установке ЧЛ шириной 57 мм необходимо произвести настройку ширины бумаги, в противном случае печатаемая строка будет обрезана. Подробнее о данной настройке изложено в описании работы с драйвером ККТ, раздел [«Группа параметров «Основные»](#page-23-2) на странице [24](#page-23-2) настоящего руководства.**

#### **В случае остановки («заедания») продвижения бумаги необходимо:**

- 1. Открыть крышку.
- 2. Удалить рулон с замятой лентой.
- 3. Освободить печатающее устройство от смятых кусочков бумаги.
- 4. Обрезать конец замятой ленты.
- 5. Заправить бумагу, как описано выше.

**В случае заклинивания ножа автоотрезчика при обрыве ЧЛ** (крышка лотка ЧЛ не открывается) необходимо:

- 1. Снять верхнюю панель, получить доступ к механизму регулировки ножа автоотрезчика.
- 2. Вращать ролик, освободить заклинивший нож автоотрезчика – вывести его в нулевое положение.
- 3. Установить ЧЛ.
- 4. Нажать кнопку промотки для проверки свободного хода ленты.

#### **При перекосе бумаги необходимо:**

- 1. Открыть крышку.
- 2. Установить ленту в штатное положение.
- 3. Закрыть крышку так, чтобы свободный конец ЧЛ находился в прорези крышки.

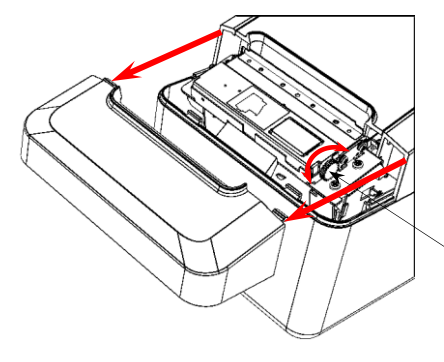

Ролик-регулятор положения ножа

Рисунок 11. Ролик-регулятор положения ножа автоотрезчика

#### <span id="page-22-0"></span>*Регулировка датчика бумаги*

В данной ККТ есть возможность регулировки датчика окончания бумаги, для этого нужно:

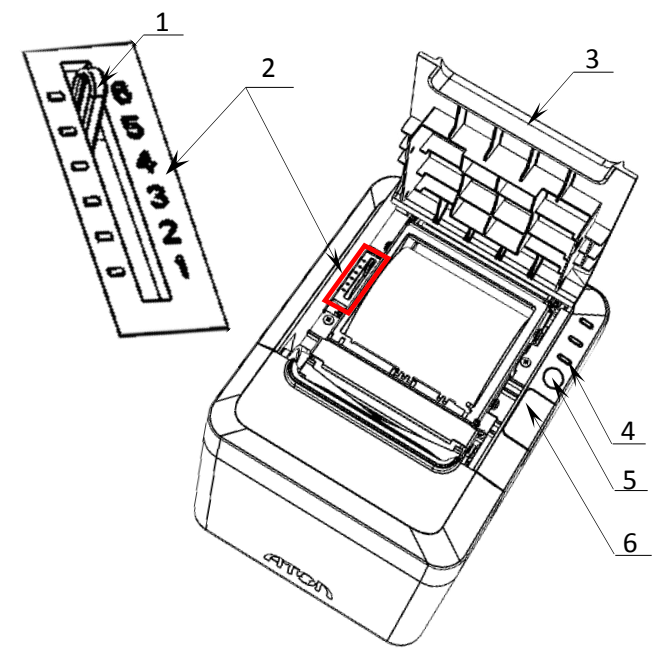

Рисунок 12. Регулятор датчика бумаги

- 1. Нажать на кнопку открытия крышки **6**, крышка **3** откроется.
- 2. Настроить толщину рулона ЧЛ, при которой должен срабатывать индикатор окончания бумаги **4** – ручку **1** датчика **2** установить в одно из положений 1..6 (**при регулировании датчика окончания бумаги нужно учитывать наличие и размер втулки рулона чековой ленты!**):
	- 1 –минимальная толщина рулона ЧЛ (10 мм);
	- 6 –максимальная толщина рулона ЧЛ (20 мм).
- 3. Закрыть крышку лотка для ЧЛ так, чтобы свободный конец ленты попал в прорезь крышки.

Индикатор **4** будет мигать, если толщина рулона меньше установленной в пункте 3.

#### <span id="page-22-1"></span>**Лицензии ККТ**

В данной ККТ могут быть введены следующие лицензии:

- **Фискальные функции** при введенной лицензии ККТ работает с включенными фискальными функциями. Без данной лицензии ККТ будет работать в режиме принтера документов.
- **Запись ПО ККТ** при введенной лицензии возможно обновление ПО ККТ без вскрытия корпуса, а также загрузка шаблонов.
- **Работа с НДС 20%** при введенной лицензии ККТ соответствует Федеральному закону №303-ФЗ «О внесении изменений в отдельные законодательные акты Российской Федерации о налогах и сборах» (повышение НДС до 20%).
- **Работа с ФФД 1.1** при введенной лицензии ККТ будет работать по ФФД 1.1.

Перечень введенных лицензий можно проверить, распечатав документ «Информация о ККТ», подробнее изложено в разделе [«Служебные](#page-82-1) режимы».

#### <span id="page-23-0"></span>**Настройка ККТ**

#### <span id="page-23-1"></span>*Вход в настройки ККТ*

#### **Для настройки ККТ нужно использовать последнюю версию Драйвера ККТ (в том числе с сайта компании АТОЛ [atol.ru\)](http://atol.ru/) Подробности установки Драйвера ККТ описано в разделе [«Установка драйвера под ОС](#page-72-1) Windows». Внешний вид вкладок ДТО может отличаться от приведенных в данном документе!**

- 1. Запустить тестовую утилиту: Пуск/Все программы/АТОЛ/Драйвер ККТ v.10 /Тест драйвера ККТ.
- 2. Нажать кнопку **Свойства**  откроется страница свойств теста драйвера ККТ.
- 3. Выполнить проверку связи (подробнее изложено в разделе [«Настройка связи с](#page-78-0) ККТ»).
- 4. Нажать кнопку **Параметры ККТ**, откроется окно с настройками параметров оборудования.

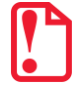

**Вход в настройки ККТ невозможен в следующих случаях:**

- **ККТ заблокирована в режиме ввода даты (ввести корректную дату и время);**
- **При аппаратных ошибках ККТ (обратиться в сервисную службу);**
- **При других ошибках ККТ (отсутствует ФН, ошибка шаблонов документов и т.п.).**

Далее приведено описание проведения настройки параметров работы ККТ посредством теста драйвера ККТ.

#### <span id="page-23-2"></span>*Группа параметров «Основные»*

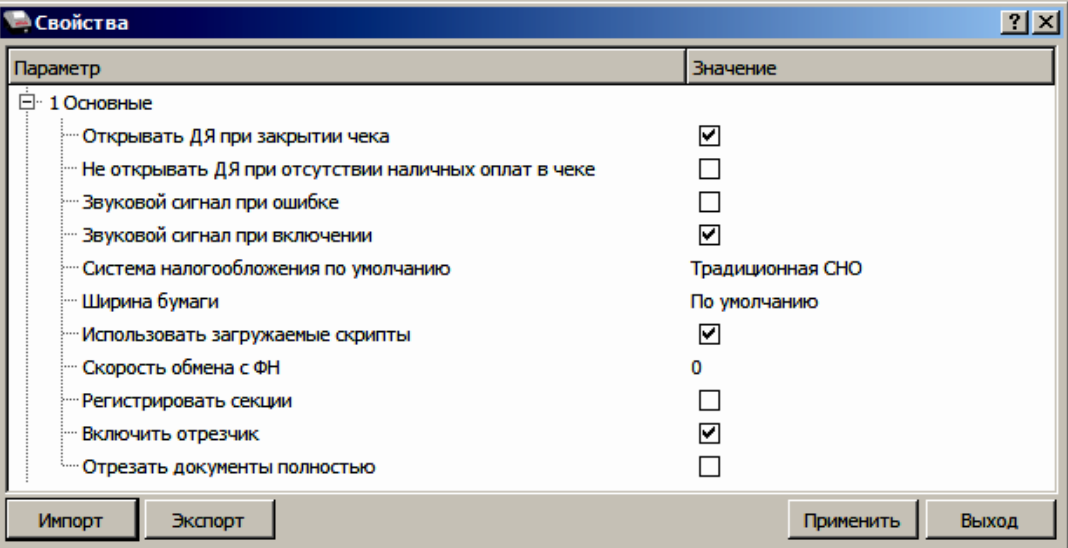

**Открывать ДЯ при закрытии чека.** Данный параметр имеет смысл в случае, если денежный ящик подключен к ККТ. Есть два варианта работы ККТ с денежным ящиком:

- **Флаг установлен** ящик будет открываться в случаях закрытия любого чека и снятия отчета о закрытии смены (ККТ подает сигнал открытия ящика);
- **Флаг не установлен**  ящик открываться не будет (ККТ не подает сигнал открытия ящика при закрытии чека и при снятии отчета закрытия смены).

**Не открывать ДЯ при отсутствии наличных оплат в чеке.** В данной ККТ при включенном параметре реализована возможность настроить работу с денежным ящиком таким образом, что при отсутствии в текущем чеке формы расчета НАЛИЧНЫМИ, денежный ящик открываться не будет.

По умолчанию: Не установлен.

**Звуковой сигнал при ошибке**. Если флаг установлен, то при возникновении протокольных ошибок ККТ воспроизведет звуковой сигнал.

По умолчанию: Не установлен.

**Звуковой сигнал при включении**. Если флаг установлен, то при включении ККТ воспроизведет звуковой сигнал.

По умолчанию: Установлен.

**Система налогообложения по умолчанию.** В поле содержится выпадающий список, в котором можно выбрать систему налогообложения(СНО). Выбранная СНО будет применяться в чеке в случае, когда СНО не указана в чеке явно.

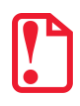

 $\overline{a}$ 

**Запрограммированные наименования систем налогоообложения нельзя изменить!**

Для выбора системы налогообложения из выпадающего списка СНО по умолчанию можно выбрать: Общая, Упрощенная Доход, Упрощенная Доход минус Расход, Единый налог на вмененный доход, Единый сельскохозяйственный налог, Патентная система налогообложения или Не выбрана.

**Ширина бумаги<sup>1</sup> .** Данный параметр указывает ширину рулона, которая установлена в ККТ (57 или 80 мм).

По умолчанию: 80.

**Использовать загружаемые скрипты.** Если флаг установлен, то данный параметр позволяет печатать чеки по индивидуальным (пользовательским) шаблонам, запрограммированными в данной ККТ. Если флаг не установлен, то документ будет напечатан по системному шаблону (подробное описание и образцы печатаемых документов представлены в разделе [«Приложение](#page-48-0) 1»).

По умолчанию: Установлен.

**Скорость обмена с ФН.** Параметр позволяет настроить скорость обмена ККТ с ФН. Изменять значение не рекомендуется.

По умолчанию: 0 (т.е. скорость по умолчанию).

**Регистрировать секции.** Если флаг установлен, то позиции в чеке можно будет проводить в разные секции (от 1 до 5)<sup>2</sup>. Если флаг не установлен, то все позиции по умолчанию проводятся в секцию 1.

 $1 -$  При выборе ширины бумаги 57мм следует загрузить в ККТ пользовательский шаблон для узкой ЧЛ (ATEC 2XXX или ATCP 2XXX) или использовать системный шаблон AISM XXXX. Подробное описание загрузки шаблонов изложено в документе «Инструкция по сервисному обслуживанию и ремонту».

 $2 -$  Реализовано только в пользовательских шаблонах.

**Включить отрезчик.** Данный параметр указывает, нужно ли производить автоматическую отрезку ЧЛ после печати документов.

По умолчанию: Установлен.

**Отрезать документы полностью.** Если флаг установлен, то ККТ будет производить полную отрезку ЧЛ после завершения печати документа.

По умолчанию: Не установлен.

#### <span id="page-25-0"></span>*Группа параметров «Канал связи»*

В данной группе настраиваются типы подключения ККТ к ПК.

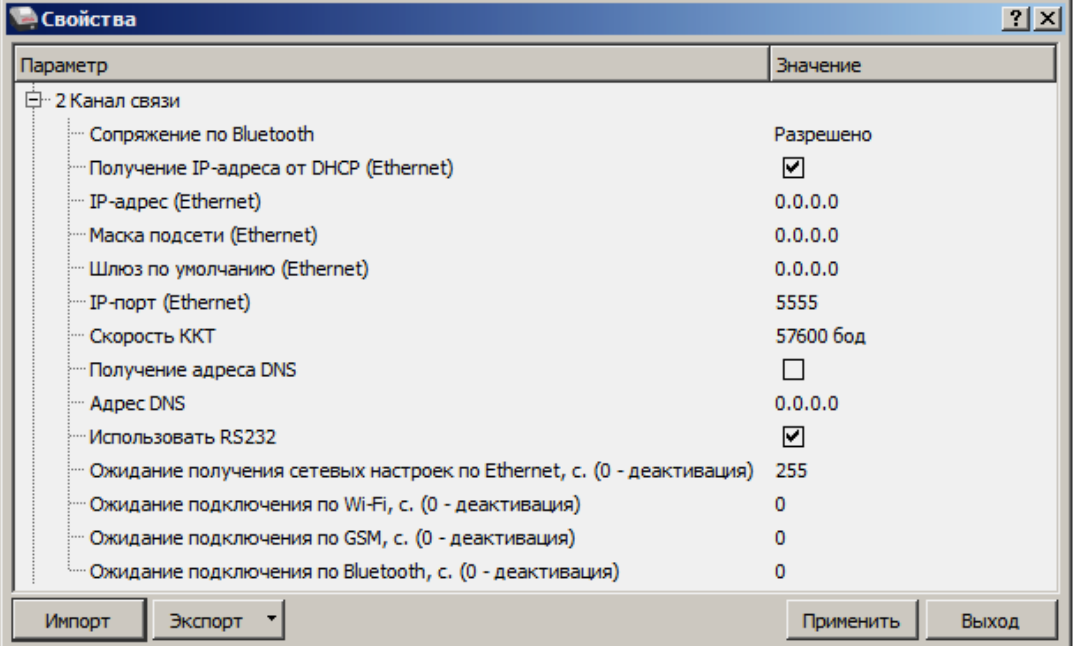

**Сопряжение по Bluetooth.** Настройка сопряжения с устройствами по интерфейсу Bluetooth. Параметр может принимать значения: **Разрешено** или **Запрещено**.

По умолчанию: Разрешено.

**Получение IP-адреса от DHCP** (при работе по интерфейсу Ethernet). При работе по интерфейсу Ethernet значения сопутствующих параметров данного экземпляра ККТ заполняются автоматически.

По умолчанию: Установлен.

**IP-адрес** (при работе по интерфейсу Ethernet). Поле содержит IP-адрес данного экземпляра ККТ.

По умолчанию: 0.0.0.0.

**Маска подсети** (при работе по интерфейсу Ethernet). Данный параметр предназначен для определения подсети, в которой работает и ПК и подключенный к нему ККТ.

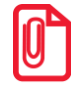

**Для корректной работы по интерфейсу Ethernet ПК и ККТ должны находиться в одной подсети.**

По умолчанию: 0.0.0.0.

**Шлюз по умолчанию** (при работе по интерфейсу Ethernet). Данное поле содержит IP-адрес шлюза.

По умолчанию: 0.0.0.0.

**IP-порт** (при работе по интерфейсу Ethernet). Поле содержит значение IP-порта.

По умолчанию: 5555.

**Скорость ККТ.** Поле предназначено для настройки скорости обмена ККТ с ПК (при работе ККТ через интерфейс RS-232). На этой скорости ККТ ожидает команды от ПК. Только если эта скорость совпадает со скоростью драйвера, то возможна работа ПК с ККТ. То есть, если ПК посылает команды на скорости отличной от той, на какой ККТ ожидает получать команды, совместная работа ПК и ККТ невозможна.

По умолчанию: Скорость 115200 бод.

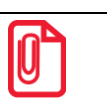

**Рекомендуется использовать скорости не более 115200.**

**Для предотвращения потери связи с ККТ из-за различия скоростей драйвера и ККТ, после изменения настройки Скорость ККТ необходимо изменить скорость в драйвере (подробнее изложено в разделе [«Настройка связи с](#page-78-0) ККТ» на странице [79.](#page-78-0)**

**Получение адреса DNS.** Параметр позволяет настроить адрес DNS-сервера автоматически или задать вручную.

По умолчанию: Не установлен.

**Адрес DNS.** В поле указывается адрес системы доменных имен.

По умолчанию: 0.0.0.0.

**Использовать RS232.** Если флаг установлен, то работа по RS232 разрешена.

По умолчанию: Установлен.

**Ожидание получения сетевых настроек по Ethernet, с (0 – деакцивация).** Параметр задает период времени в секундах, через который будет осуществляться проверка получения сетевых настроек по каналу связи Ethernet. Значение 0 – означает, что работа по интерфейсу выключена. Значения больше 0 – интерфейс включен (значение 255 – означает ожидание подключения без ограничения и без печати данных на ЧЛ).

По умолчанию: 255.

**Ожидание подключения по Wi-Fi, с (0 – деакцивация).** Параметр задает период времени в секундах, через который будет осуществляться проверка подключения по каналу связи Wi-Fi. Значение 0 – означает, что работа по интерфейсу выключена. Значения больше 0 – интерфейс включен. Для включения рекомендуется указывать время не менее 20 секунд.

По умолчанию: 0 (интерфейс отключен).

**Ожидание подключения по GSM, с (0 – деакцивация).** Параметр задает период времени в секундах, через который будет осуществляться проверка подключения по каналу связи GSM. Значение 0 – означает, что работа по интерфейсу выключена. Значения больше 0 – интерфейс включен. Для включения рекомендуется указывать время не менее 60 секунд.

По умолчанию: 0 (интерфейс отключен).

**Ожидание подключения по Bluethooth, с (0 – деакцивация).** Параметр задает период времени в секундах, через который будет осуществляться проверка подключения по каналу связи

Bluethooth. Значение 0 – означает, что работа по интерфейсу выключена. Значения больше 0 – интерфейс включен. Для включения рекомендуется указывать время не менее 20 секунд.

По умолчанию: 0 (интерфейс отключен).

#### <span id="page-27-0"></span>*Группа параметров «Оплаты»*

В данной группе параметров можно запрограммировать формы расчета и наименование способа расчета.

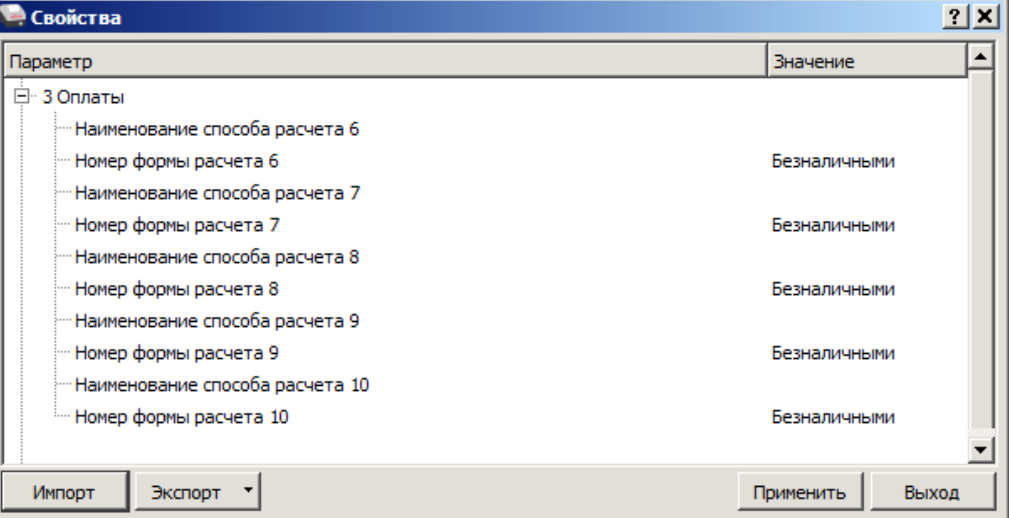

Расчет за товар может осуществляться формами расчета: Наличными, Безналичными, Предварительная оплата (аванс), Последующая оплата (кредит), Иная форма оплаты (встречное предоставление).

**Номер формы расчета 6..10.** Параметр предназначен для программирования формы расчета и может принимать значения: Наличными, Безналичными, Предварительная оплата (аванс), Последующая оплата (кредит), Иная форма оплаты (встречное предоставление).

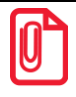

**Наименование форм расчетов невозможно переименовать.**

По умолчанию установлена форма расчетов «БЕЗНАЛИЧНЫМИ» (для способов расчетов 6..10).

**Наименование способа расчета 6..10** Параметр предназначен для программирования наименования способов расчета. Максимальное количество символов зависит от ширины используемой ЧЛ и запрограммированного в ККТ шрифта<sup>1</sup>.

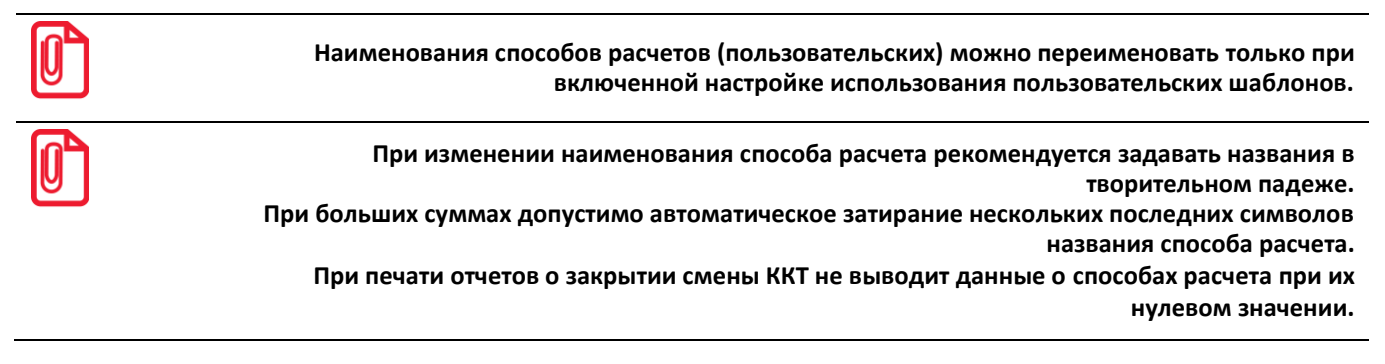

 $1 -$ Настройка реализуется с помощью пользовательских шаблонов.

 $\overline{a}$ 

#### <span id="page-28-0"></span>*Группа параметров «Шрифт»*

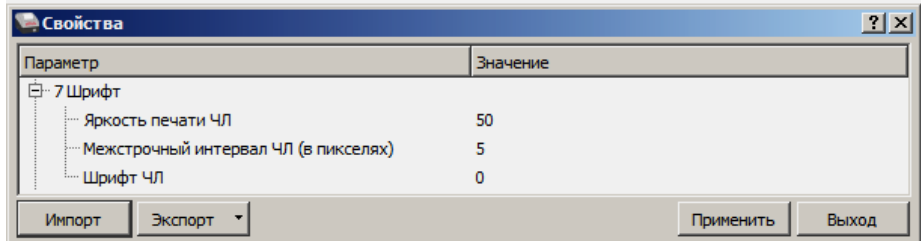

**Яркость печати ЧЛ.** Может принимать значения от 1 (минимальная) до 100 (максимальная). Яркость печати меняется при изменении температуры окружающей среды. Для того, чтобы на чеке изображение имело одинаковую яркость, при температуре воздуха +10 °С она должна быть больше, чем при температуре +35 С.

Если печать производится нечасто и чеки короткие, то следует установить яркость больше, чем при интенсивной печати длинных чеков.

#### **С уменьшением яркости термопечатающая головка принтера быстрее остывает, что приводит к некоторому увеличению скорости печати.**

По умолчанию: 50.

**Межстрочный интервал ЧЛ (в пикселях).** Указывает количество точек (по вертикали) между соседними строками текста. То есть чем большее значение указано в данном параметре, тем разреженнее строки: с одной стороны, чем меньше межстрочный интервал, тем короче чек (экономия расходных материалов), а, с другой стороны, строки начинают сливаться (чек трудно читать). Межстрочный интервал может принимать значения в диапазоне от 0 до 15. Новое значение межстрочного интервала будет применено после печати следующей строки.

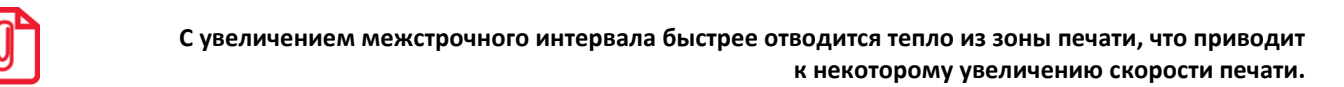

По умолчанию: 5.

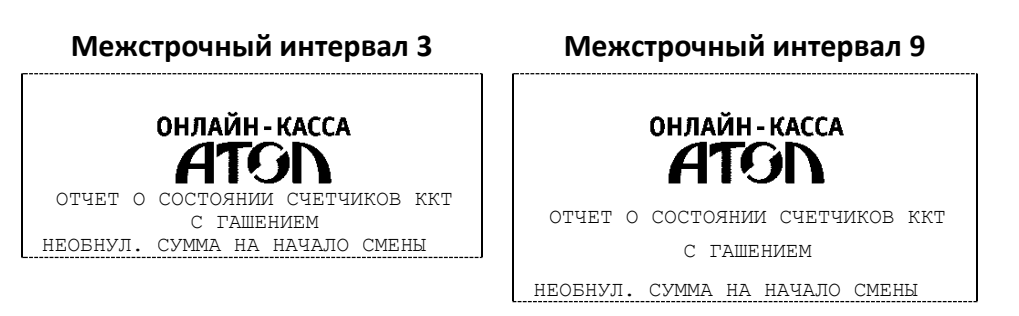

**Шрифт ЧЛ.** Данный параметр предназначен для настройки шрифта печати и работает только с пользовательскими шаблонами.

По умолчанию в ККТ: 0.

#### <span id="page-29-0"></span>*Группа параметров «Пользователи и пароли»*

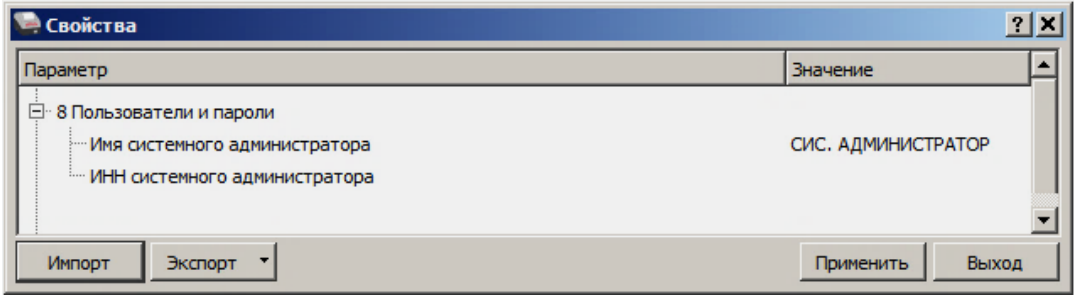

В группе параметров «Пользователи и пароли» можно ввести имя и ИНН системного администратора. При смене наименования следует учитывать максимальное количество символов по ширине ЧЛ, установленной в ККТ. Допустимо использовать все символы ККТ (русские и латинские строчные и прописные буквы, цифры и т.д).

#### <span id="page-29-1"></span>*Группа параметров «Клише»*

В данной группе параметров можно настроить клише, печатаемое перед каждым документом:

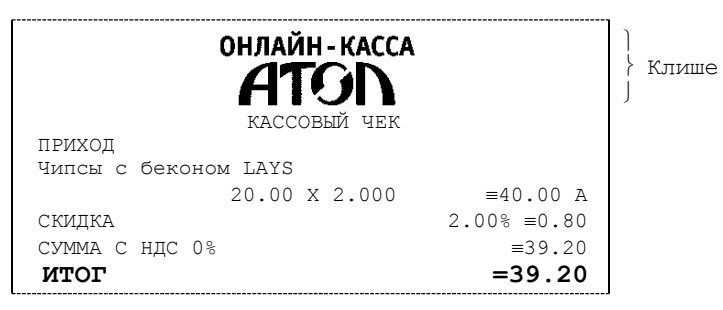

Для ЧЛ можно установить различное количество печатаемых строк.

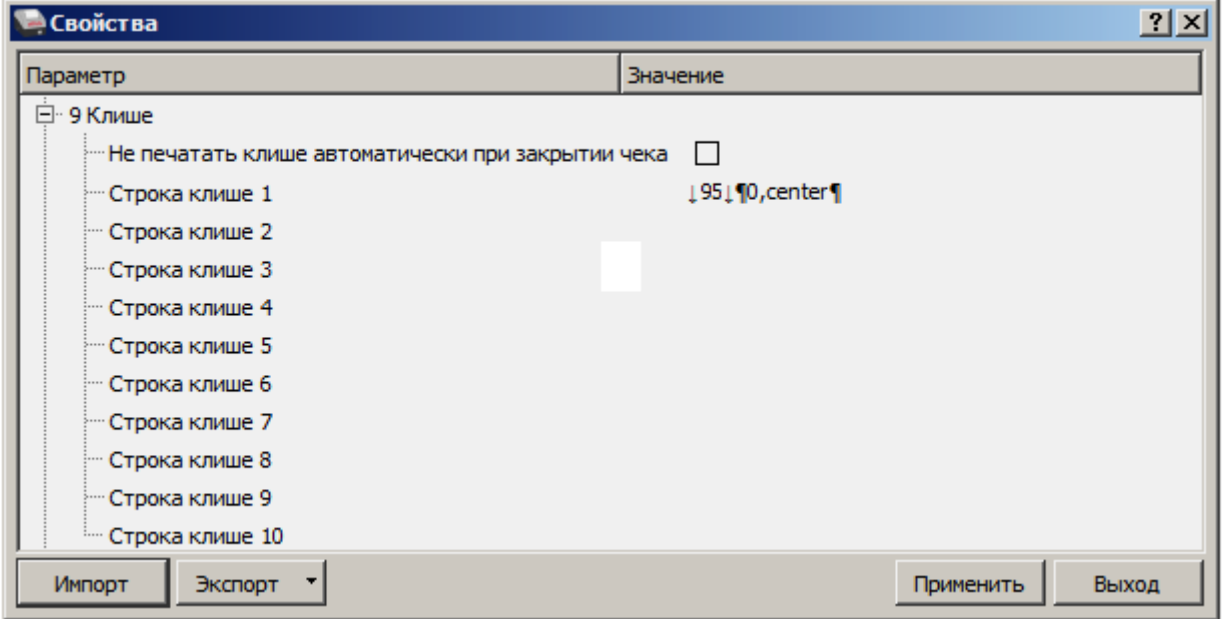

**Не печатать клише автоматически при закрытии чека.** Если флаг установлен, клише печататься не будет.

По умолчанию в ККТ: Не установлен.

**Строка клише 1.** В строке клише можно запрограммировать текст и/или изображение, которые будут печататься в клише, отступ перед печатаемой строкой (в пикселях) и выравнивание. Для изменения размера отступа перед печатаемой строкой необходимо отредактировать значение между символами **↓** (допустимы значения от 0 до 99) или нажать правую кнопку мыши и выбрать из выпадающего меню пункт **Промотать ЧЛ**.

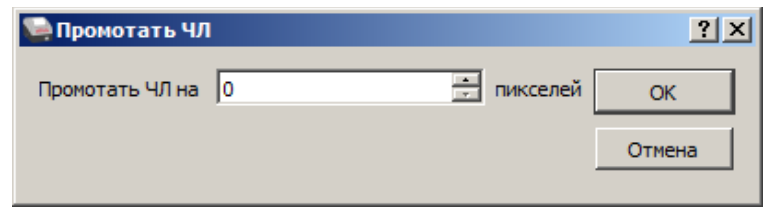

В строке **Промотать ЧЛ на** задать размер отступа перед печатаемой строкой в пикселях.

Для вставки изображения из памяти ККТ и его выравнивания необходимо выбрать строку клише, нажать правую кнопку мыши, затем из выпадающего меню выбрать пункт **Изображение из памяти**. Откроется окно, которое имеет вид:

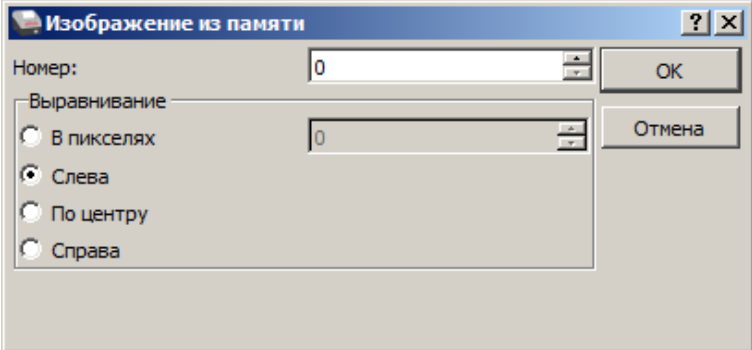

В поле **Номер** нужно указать номер изображения, в области **Выравнивание** можно указать выравнивание в пикселях: установить флаг напротив значения **В пикселях** (при этом поле ввода значения выравнивания станет активно), затем указать значение из диапазона 0..99. Также можно задать выравнивание, установив флаг напротив одного из значений: **Слева**, **По центру**  или **Справа**. При выборе выравнивания **Слева** в строке клише будет отображено значение ¶0,left¶, **По центру** – ¶0, center¶, **Справа** – ¶0,right¶.

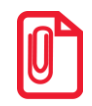

**При настройке выравнивания текста в строке клише нужно использовать символ «пробел». Общее количество символов в строке не должно превышать допустимое для данной ККТ, в противном случае текст будет обрезан.**

**При программировании клише можно использовать символ удвоения ширины "»" (нажать правую кнопку мыши и выбрать из выпадающего меню пункт Символ удвоения). Этот специальный знак указывает, что следующий символ будет занимать два знакоместа (спецсимвола и свое собственное). В приведенном примере перед символом «Д» установлен спецсимвол удвоения ширины:**

<sup>Ж</sup>**Д**ЕМ ВАС СНОВА!

По умолчанию в ККТ: Строка 1 –  $\downarrow$ 95 $\downarrow$ ¶0, center¶ (95 – отступ перед печатаемой строкой, 0 – номер изображения, center – выравнивание изображения по центру).

**Строка клише 2 … Строка клише 10**. Заполнение строк осуществляется по аналогии со **строкой клише 1**.

По умолчанию в ККТ: «» (пустое поле).

#### *Настройки клише и рекламного текста*

ККТ АТОЛ 27Ф позволяет работать с различными параметрами печати (4 типа шрифтов, возможность настройки межстрочного интервала и вертикального множителя для печати символов и т.д.).

Бумага проходит примерно 20 мм от печатающей головки до линии обрыва. То есть, чтобы не оторвать последние строки чека, после печати последней его строки надо промотать 20 мм бумаги. Это нерационально – каждый чек увеличится на 20 мм (перед клише будет пустое поле) и перед печатью первой строки чека ККТ должна будет напечатать клише. Для экономии расходных материалов и повышения скорости печати чеков ККТ вместо промотки бумаги сразу за последней строкой чека печатает клише следующего чека. При этом если клише будет иметь длину 20 мм, то оно как раз сместит последнюю строку чека под обрыв. В таком случае для следующего чека уже будет готово клише и его не придется печатать при оформлении следующего документа.

При настройке клише и рекламного текста необходимо руководствоваться следующими правилами:

- предварительно настроить нужные параметры печати (шрифт, межстрочный интервал и т.д.);
- учитывать, что обрыв ЧЛ занимает одну строку;
- предварительно самостоятельно определить требуемое количество строк рекламного текста;
- учитывать, что количество строк клише зависит только от параметров печати, количество строк рекламного текста не зависит от параметров печати;
- при изменении параметров печати может измениться количество строк клише;
- учитывать, что строка клише содержит до 48 символов стандартным шрифтом (в зависимости от ширины, установленной в ККТ чековой ленты).

#### <span id="page-31-0"></span>*Группа параметров «Wi-Fi»*

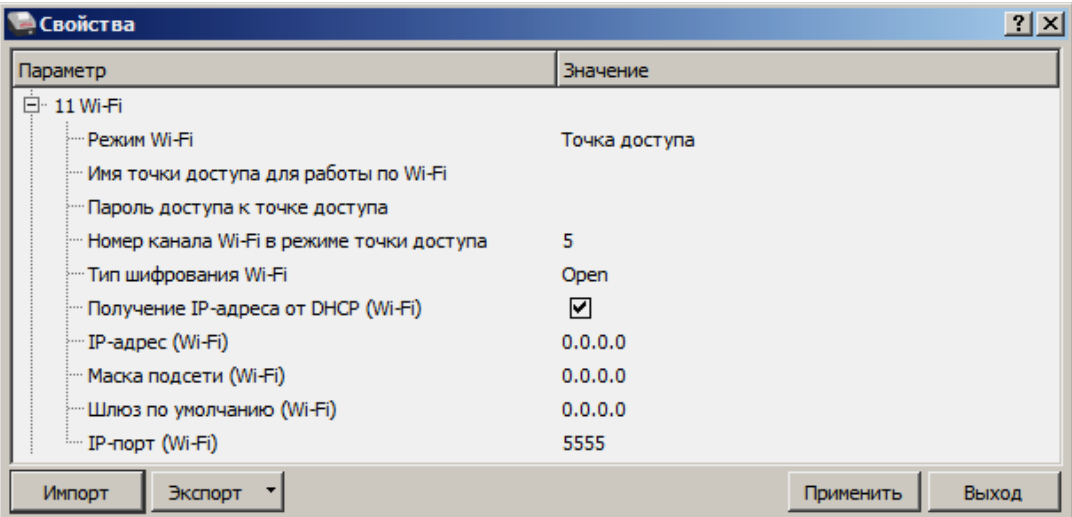

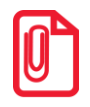

#### **Информация о параметрах сети Wi-Fi предоставляется администратором торгового предприятия, в котором будет установлена ККТ.**

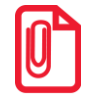

**При первичной настройке параметров сети Wi-Fi рекомендуется подключить ККТ к ПК по проводному интерфейсу.**

**Режим Wi-Fi.** Данный параметр предназначен для выбора режима работы ККТ и может принимать два значения:

- **Клиент**  режим станции, в котором ККТ самостоятельно ищет сеть Wi-Fi, затем подключается к внешнему устройству типа роутер (ККТ и ПК, на котором установлено кассовое ПО/ДТО для работы ККТ, должны находится в одной сети Wi-Fi!).
- **Точка доступа** режим точки доступа, в котором в ККТ включается точка доступа. При подключении к этой точке с внешнего устройства (ПК) можно осуществить связь с ДТО (с целью настройки ККТ и для формирования фискальных документов).

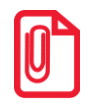

**После установки режима точки доступа нужно перезагрузить ККТ, затем ККТ распечатает логин и пароль доступа к сети Wi-Fi.**

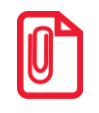

**Передача данных в ОФД и на сервер статистики невозможна, если в настройке Канал обмена с ОФД выбран «WiFi», а WiFi работает в режиме «Точка доступа».**

По умолчанию: Точка доступа.

**Имя точки доступа для работы по Wi-Fi**. В поле указывается имя/обозначение точки доступа для работы по Wi-Fi (ККТ и ПК, на котором установлено кассовое ПО/ДТО для работы ККТ, должны находиться в одной сети Wi-Fi!). До того, как выполнится настройка Wi-Fi, в поле будет значение по умолчанию.

По умолчанию: формирует ККТ.

**Пароль доступа к точке.** В поле будет выведен пароль точки доступа для работы по Wi-Fi. До того, как произведется настройка Wi-Fi, в поле будет значение по умолчанию. После настройки параметров Wi-Fi будет отображено текущее значение пароля точки доступа.

По умолчанию: формирует ККТ.

**Номер канала Wi-Fi в режиме точки доступа**. Указать номер используемого в данной сети канала (актуально при работе ККТ в режиме «Точка доступа»). Параметр может принимать значения от 1 до 13. В случае если ввести значение не из диапазона, то параметр примет значение по умолчанию.

По умолчанию: 5.

**Тип шифрования Wi-Fi**. Параметр указывает тип шифрования, используемый в данной сети Wi-Fi. В ККТ можно установить следующие типы шифрования: **open, WEP, WPA, WPA2, WPA/WPA2**.

По умолчанию: WPA/WPA2.

**Получение IP-адреса от DHCP (Wi-Fi).** При работе по интерфейсу Wi-Fi значения сопутствующих параметров данного экземпляра ККТ заполняются автоматически.

По умолчанию: Установлен.

**IP-адрес (Wi-Fi).** Поле содержит IP-адрес данного экземпляра ККТ.

По умолчанию: 0.0.0.0.

**Маска подсети (Wi-Fi).** Данный параметр предназначен для определения подсети, в которой работает и ПК и подключенный к нему ККТ.

По умолчанию: 0.0.0.0.

**Шлюз по умолчанию (Wi-Fi).** Данное поле содержит IP-адрес шлюза.

По умолчанию: 0.0.0.0.

**IP-порт (Wi-Fi).** Поле содержит IP-порт данного экземпляра ККТ.

По умолчанию: 5555.

#### <span id="page-33-0"></span>*Группа параметров «Скорость печати»*

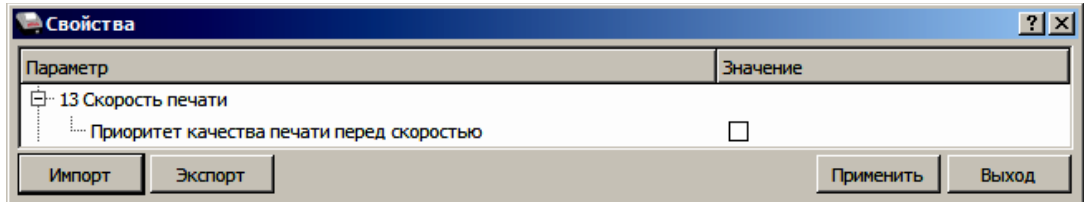

**Приоритет качества печати перед скоростью.** При установленном флаге скорость печати будет снижена, при этом увеличится качество печати на ЧЛ.

По умолчанию: Не установлен.

#### <span id="page-33-1"></span>*Группа параметров «ОФД»*

В данной группе параметров производится настройка интерфейса и канала обмена с оператором фискальных данных (ОФД), аккредитованного налоговыми органами (ФНС). Вся информация предоставляется ОФД (подробнее изложено в разделе [«Взаимодействие с ФНС](#page-7-1)  [через ОФД»](#page-7-1)).

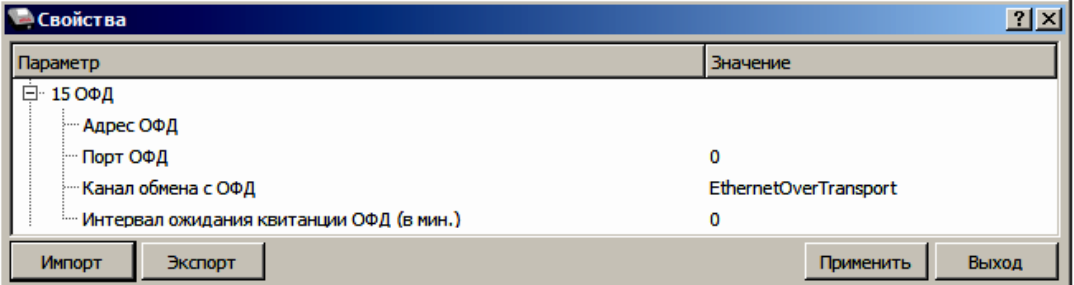

**Адрес ОФД.** В поле вводится адрес сервера (можно указать IP-адрес или URL-адрес сайта оператора).

По умолчанию: «» (пустое поле).

**Порт ОФД**. В поле нужно указать номер порта (диапазон 0..65535), по которому будет осуществляться обмен данными с ОФД.

По умолчанию: 0.

**Канал обмена с ОФД**. В поле нужно указать канал обмена, по которому будет осуществляться обмен:

• Ethernet:

- $\bullet$  Wi-Fi<sup>1</sup>;
- GSM модем $^1$ ;
- Ethernet Over Transport.

Для отправки по выбранному каналу обмена необходимо, чтобы этот канал связи поддерживался в ККТ и был настроен для работы (подробнее изложено в разделе [«Группа](#page-25-0)  [параметров «Канал связи»](#page-25-0)).

По умолчанию: Ethernet Over Transport.

**Интервал ожидания квитанции ОФД (мин)**. Параметр задает период времени, через который будет осуществляться опрос ФН о наличии квитанции с подтверждением от ОФД (1..5 мин). Значение 0 – время по умолчанию (5 мин).

По умолчанию: 0.

#### <span id="page-34-0"></span>*Группа параметров «Диагностика»*

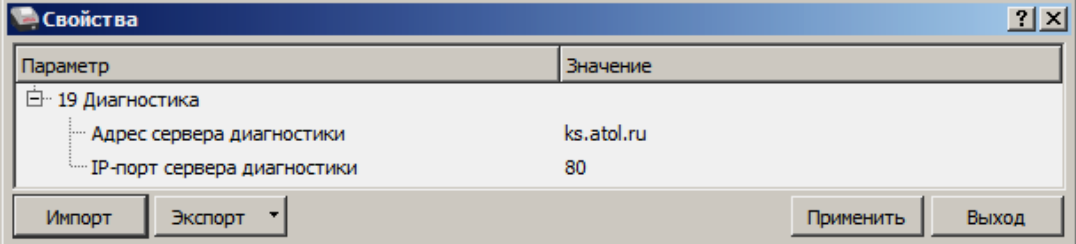

**Адрес сервера диагностики.** Параметр предназначен для программирования адреса сервера диагностики для последующего осуществления диагностирования связи ККТ с сервером диагностики.

По умолчанию в ККТ: ks.atol.ru.

**IP-порт сервера диагностики**. В параметре программируется IP-порт сервера диагностики.

По умолчанию в ККТ: 80.

#### <span id="page-34-1"></span>*Экспорт*

l

Кнопка **Экспорт** позволяет сохранить настройки ККТ в файле для последующего его импорта в другую ККТ, которую надо настроить так же. При использовании нескольких ККТ одной модели, достаточно настроить одну из них и сохранить (экспортировать) настройки в файле, а затем с помощью внешнего носителя памяти или сети импортировать эти настройки в другие ККТ. Допускается экспорт файла с типом **\*.json** и **\*.csv**.

Экспорт настроек:

- 1. Нажать кнопку **Экспорт**.
- 2. Из выпадающего списка выбрать тип файла.
- 3. Нажать кнопку **ОК**.
- 4. В открывшемся окне «Экспорт настроек файла» указать путь и имя файла, в который будут сохранен файл с настройками.

 $^{-1}$  - не реализовано для данной ККТ.

- 5. Нажать кнопку **Сохранить**.
- 6. Произойдет сохранение настроек (ход процесса экспорта отражает индикатор прогресса).

#### <span id="page-35-0"></span>*Импорт*

Это процесс обратный экспорту – считать из файла настройки и записать их в ККТ. Таким способом очень удобно быстро восстанавливать параметры ККТ после ремонта или «копировать настройки» одной ККТ на другие.

Для импорта настроек из файла:

- 1. Нажать кнопку **Импорт**.
- 2. В открывшемся окне «Импорт настроек из файла» указать путь и имя файла, из которого будет загружен файл с настройками в ККТ.
- 3. Нажать кнопку **Открыть**.
- 4. Произойдет загрузка настроек в ДТО (ход процесса импорта отражает индикатор прогресса).
- 5. Нажать кнопку **Применить**. Произойдет загрузка настроек в ККТ.

#### <span id="page-35-1"></span>*Сценарии настройки*

В данном разделе приводятся некоторые рекомендации, которые позволят Вам настроить ККТ оптимальным образом.

**Минимальный расход бумаги.** Если стоит задача экономии расходных материалов, то необходимо решить, за счет чего эта экономия будет достигаться.

За счет сокращения количества информации:

уменьшить количество символов в наименовании товара;

Либо за счет способа отображения информации на чеке:

- $\bullet\;$  использовать мелкий (по вертикали) шрифт $^1;$
- сократить расстояние между строками (межстрочный интервал);
- $\bullet~$  не выделять итоговую сумму чека двойной высотой шрифта $^1\!\!$

Рекомендуется учитывать не только один параметр. Стоит оценить и набор отображаемой информации, и размер шрифта, и с каким межстрочным интервалом допустимо печатать чек.

**Максимальная скорость печати**. Если стоит задача повышения скорости печати, то можно установить и применить минимальные значения таких параметров как, например, **Межстрочный интервал**, убрать флаг «Приоритет качества печати перед скоростью», если он был установлен, в разделе настроек **Скорость печати**, а параметру **Яркость печати** присвоить значение, которое повышает скорость печати, не влияя негативно на визуальное восприятие печатаемого документа.

 $\overline{a}$ 

 $1 -$ Настройка реализуется с помощью пользовательских шаблонов.
На практике стоит рассматривать критерий «скорость формирования чеков». То есть, если на каждую позицию печатать 4 строки со скоростью 30 строк в секунду, то 20 позиций будут напечатаны за 2,67 секунды, а при настройках 2 строки на позицию и 20 строк/сек. те же 20 позиций ККТ напечатает за 2 секунды. То есть на 25% быстрее. Скорость печати при различных параметрах можно посмотреть при Демонстрационной печати (подробнее изложено в Приложении 4 на странице [86\)](#page-85-0).

## *Проверка функционирования ККТ*

Перед началом рабочей смены рекомендуется провести проверку функционирования ККТ АТОЛ 27Ф в следующей последовательности:

- 1. Проверить все соединительные шнуры ККТ и правильность подключения.
- 2. Включить питание ККТ и проверить связь ККТ с ПК и ОФД, настройка связи описана в разделе [«Настройка связи с](#page-78-0) ККТ» на странице [79.](#page-78-0)
- 3. Проверить наличие чековой ленты в ККТ, или заправить ленту согласно разделу [«Заправка](#page-20-0)  [бумаги»](#page-20-0), более подробно изложено на странице [21.](#page-20-0)
- 4. Оформить тестовый чек и проверить правильность печати всех реквизитов.

# **Регистрация/перерегистрация ККТ**

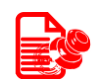

Перед выполнением регистрации ККТ необходимо выполнить действия по подготовке к работе с ККТ согласно описанию раздела [«Взаимодействие с ФНС через ОФД»](#page-7-0) на странице [8.](#page-7-0) Далее на ПК нужно установить Драйвер v. 10 согласно описанию раздела [«Установка драйвера](#page-72-0)  под ОС [Windows](#page-72-0)». Настроить ККТ согласно описанию раздела [«Настройка ККТ»](#page-23-0) на странице [24.](#page-23-0) Подключить к ККТ блок питания, подключить ККТ к ПК кабелем USB. Включить ККТ, при включении будет распечатано сообщение «ФН не фискализирован». Настроить связь с ККТ согласно описанию раздела [«Настройка связи с](#page-78-0) ККТ» на странице [79.](#page-78-0)

# <span id="page-37-0"></span>**Регистрация ККТ**

Для регистрации ККТ нужно выполнить следующие действия:

1. В рабочем окне Драйвера ККТ выбрать вкладку «Регистрация ККТ». Для регистрации уполномоченного на операцию лица необходимо заполнить строки **Кассир** и **ИНН кассира** (данные реквизиты будут использоваться при регистрации ККТ) и нажать кнопку **Регистрация кассира**, затем указать все параметры регистрируемой ККТ: РН ККТ, реквизиты организации, СНО, настройки ККТ, признаки агента, параметры ОФД и т.д.

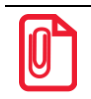

**Необходимо вводить реквизиты, которые были указаны при регистрации на официальном сайте налоговых органов в личном кабинете контрольно-кассовой техники.**

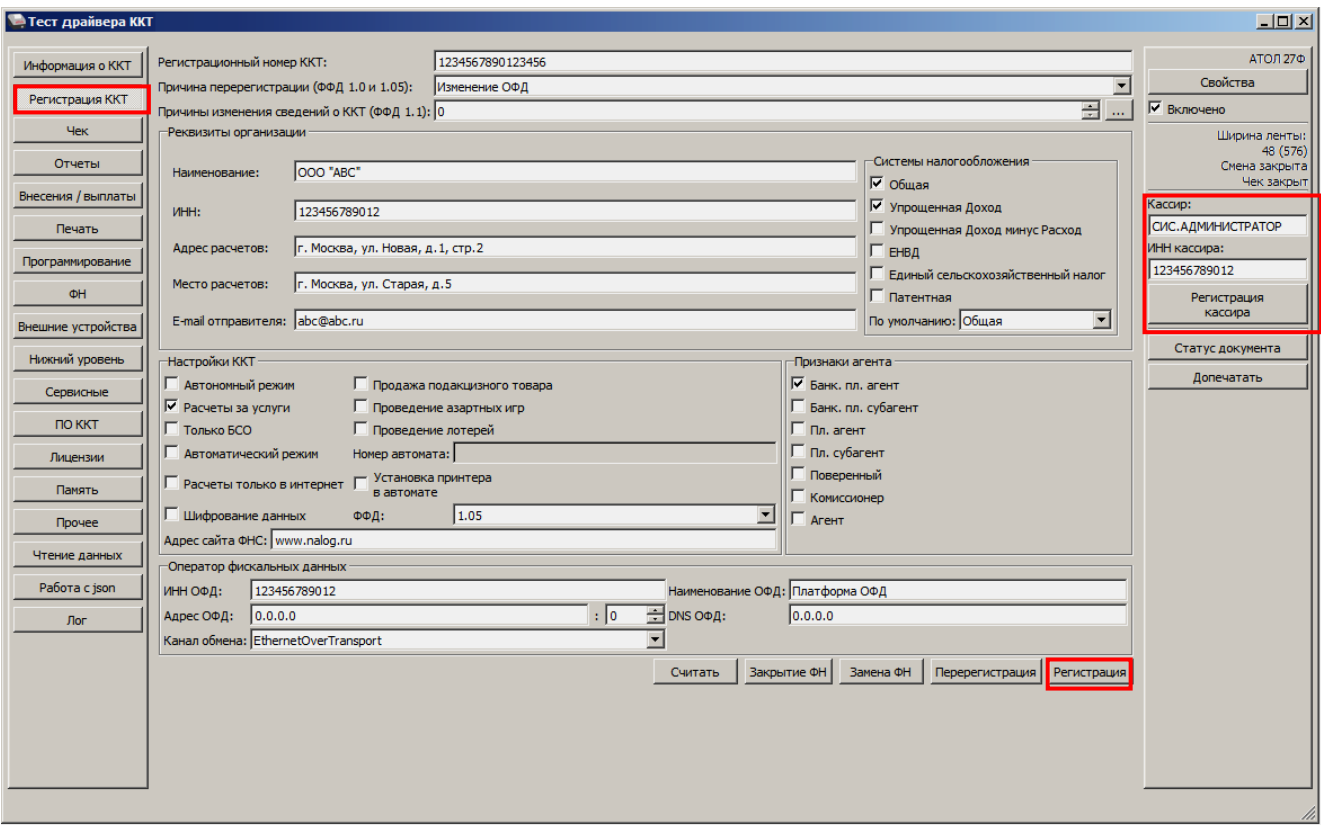

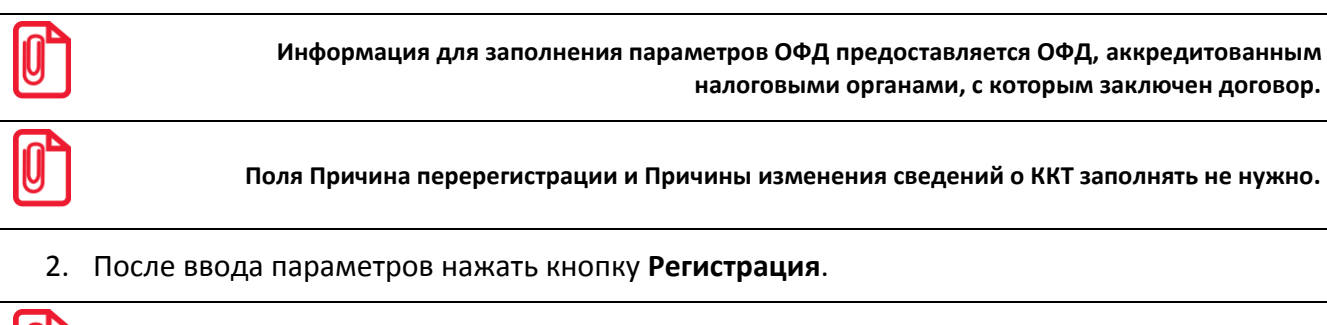

**В случае если какое-либо поле заполнено некорректно в строке состояния (в левом углу окна) отобразится информация об ошибке:** 

[26] Неверный формат команды

**или**

Ошибка программирования реквизита

**Для продолжения работы необходимо проверить и исправить введенные значения и нажать кнопку Регистрация.**

3. По завершению регистрации ККТ выведет на печать документ «Отчет о регистрации» (образец документа представлен в разделе [«Отчет о регистрации ККТ»](#page-49-0)), а в Драйвере отобразится окно с реквизитами регистрации.

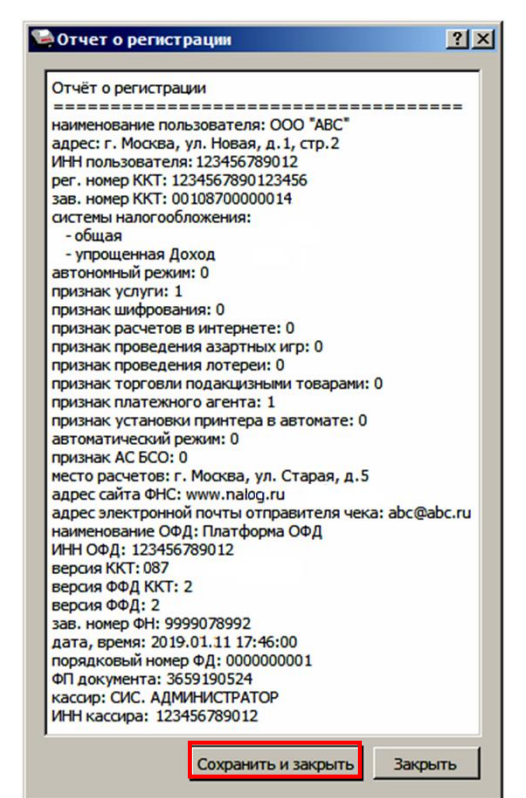

4. Для того чтобы сохранить документ, необходимо нажать кнопку **Сохранить и закрыть**, отобразится окно с выбором папки. По умолчанию в названии документа (\*.txt) содержится информация о ККТ: код модели, заводской номер, дата (в формате ГГММДД) и время регистрации документа (в формате ЧЧММ) (в данном примере имя файла: 87 00108700000014 190111 1746.txt).

# <span id="page-39-0"></span>**Перерегистрация ККТ**

В случае если изменились реквизиты, указанные при регистрации (например, адрес торгового предприятия), то необходимо выполнить перерегистрацию:

- 1. В окне Драйвера ККТ выбрать вкладку «Регистрация ККТ».
- 2. Нажать кнопку **Считать**, поля заполнятся значениями, которые были указаны при регистрации ККТ (последней перерегистрации ККТ).
- 3. Для регистрации уполномоченного на операцию лица необходимо заполнить строки **Кассир** и **ИНН кассира** и нажать кнопку **Регистрация кассира**.

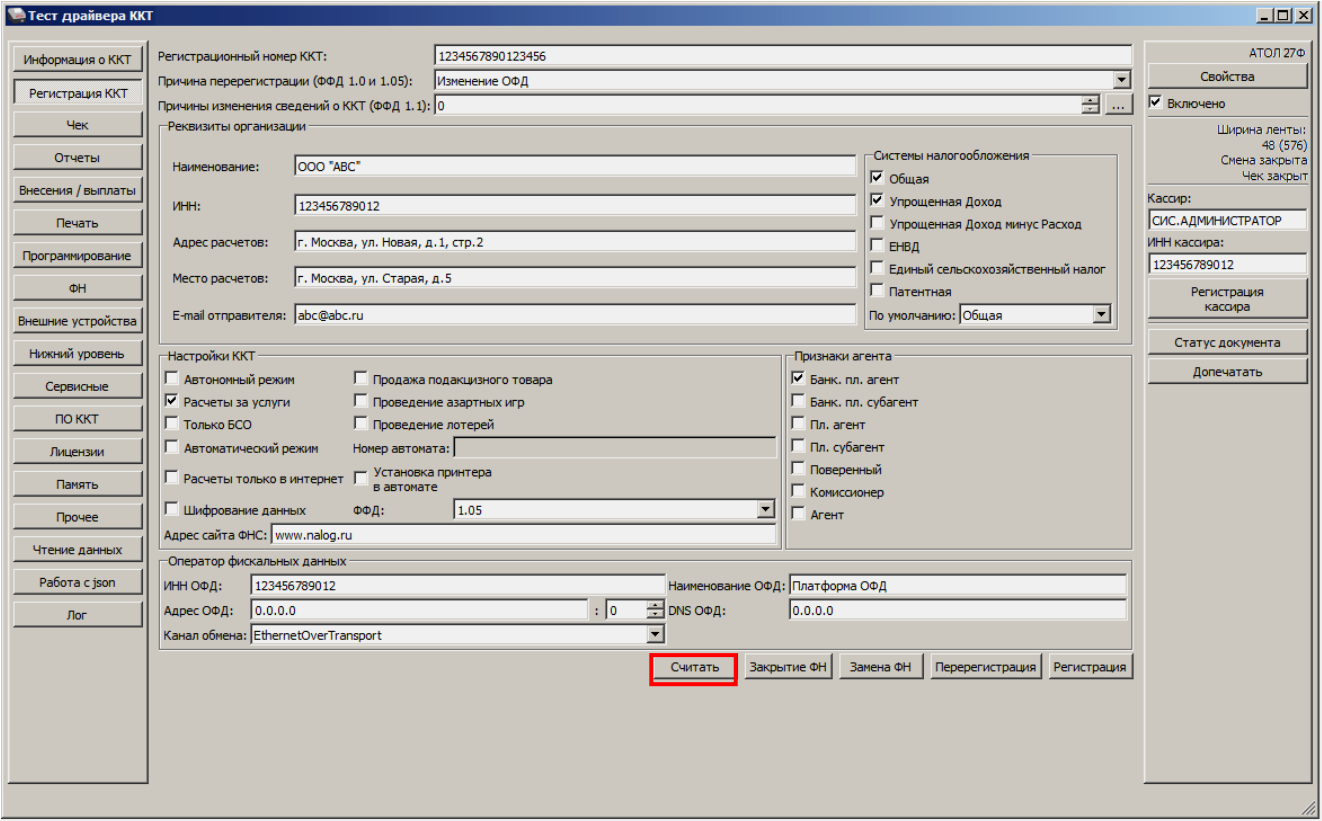

4. Затем изменить необходимые параметры (в примере изменен адрес расчетов), для ФФД 1.05 в поле **Причина перерегистрации** выбрать из выпадающего списка причину **Изменение параметров регистрации**, для ФФД 1.1 заполнить поле **Причины изменения сведений о ККТ**, нажав кнопку **и выбрав причину из выпадающего списка**. Затем нажать кнопку **Перерегистрация**.

В случае если параметры или реквизиты введены неверно, в строке состояния (в левом углу окна) отобразится информация об ошибке. Необходимо повторить ввод реквизитов и выполнить перерегистрацию.

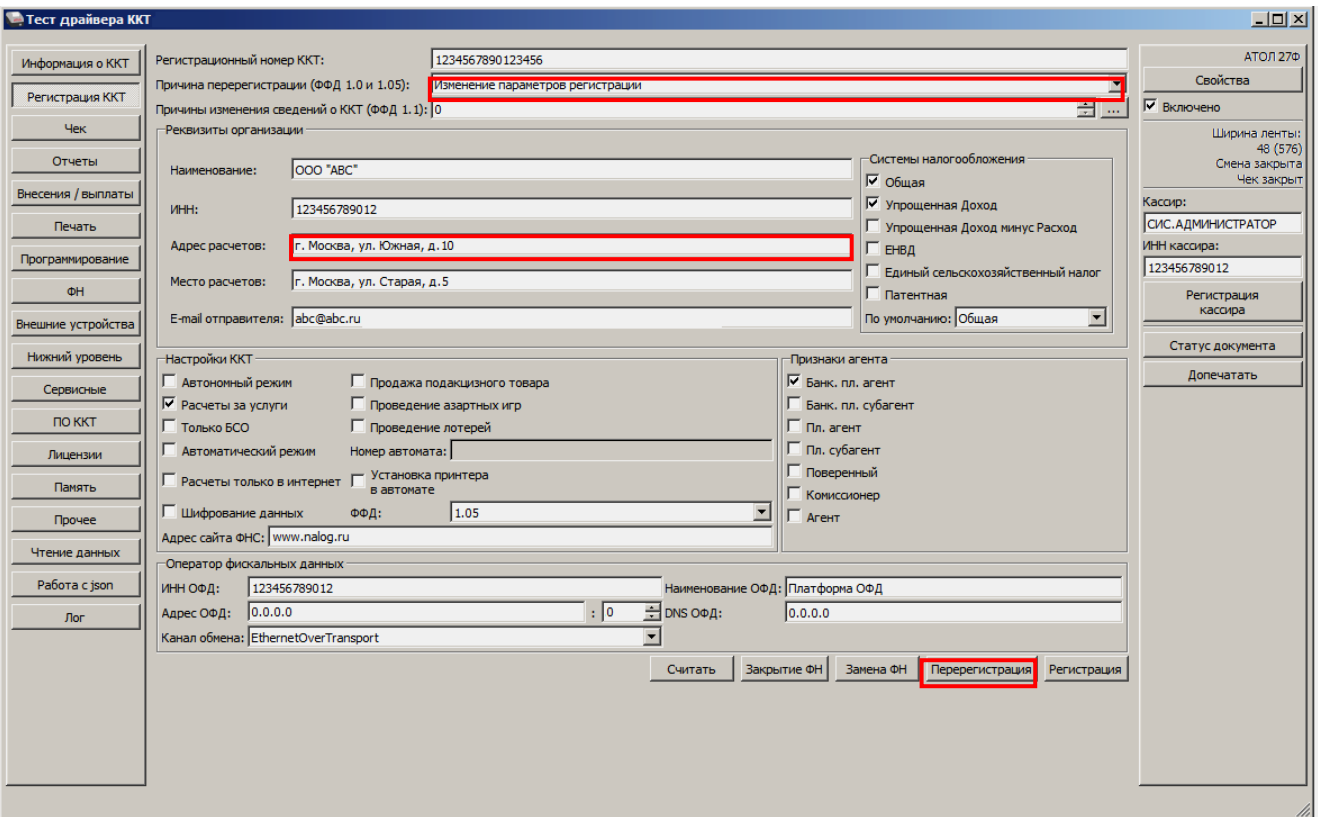

5. По завершению перерегистрации ККТ выведет на печать документ «Отчет об изменении параметров регистрации» (образец печатаемого документа представлен в разделе [«Отчет](#page-50-0)  [об изменении параметров регистрации»](#page-50-0)), а в Драйвере отобразится окно с реквизитами перерегистрации.

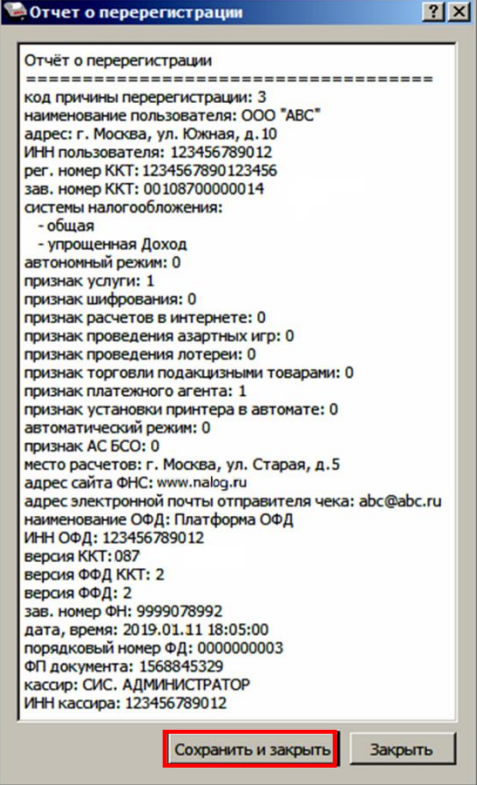

6. Для того чтобы сохранить документ необходимо нажать кнопку **Сохранить и закрыть**, отобразится окно с выбором папки. По умолчанию в названии документа (\*.txt) содержится информация о ККТ: код модели, заводской номер, дата (в формате ГГММДД) и время документа (в формате ЧЧММ) (в данном примере имя файла: 87\_00108700000014\_190111\_1805.txt).

# <span id="page-41-0"></span>**Замена ФН**

При замене ФН (при этом новый экземпляр ФН должен быть установлен в корпус ККТ), необходимо выполнить следующие действия по перерегистрации ККТ:

- 1. В окне Драйвера ККТ выбрать вкладку «Регистрация ККТ».
- 2. Выполнить регистрацию уполномоченного на операцию лица, заполнив строки **Кассир** и **ИНН кассира** и нажать кнопку **Регистрация кассира**, затем указать все параметры регистрируемой ККТ: РН ККТ, реквизиты организации, СНО, настройки ККТ, признаки агента, параметры ОФД.
- 3. Для ФФД 1.1 и выше в поле **Причины изменения сведений о ККТ** выбрать причину из списка, нажав кнопку .
- 4. Нажать кнопку **Замена ФН**.

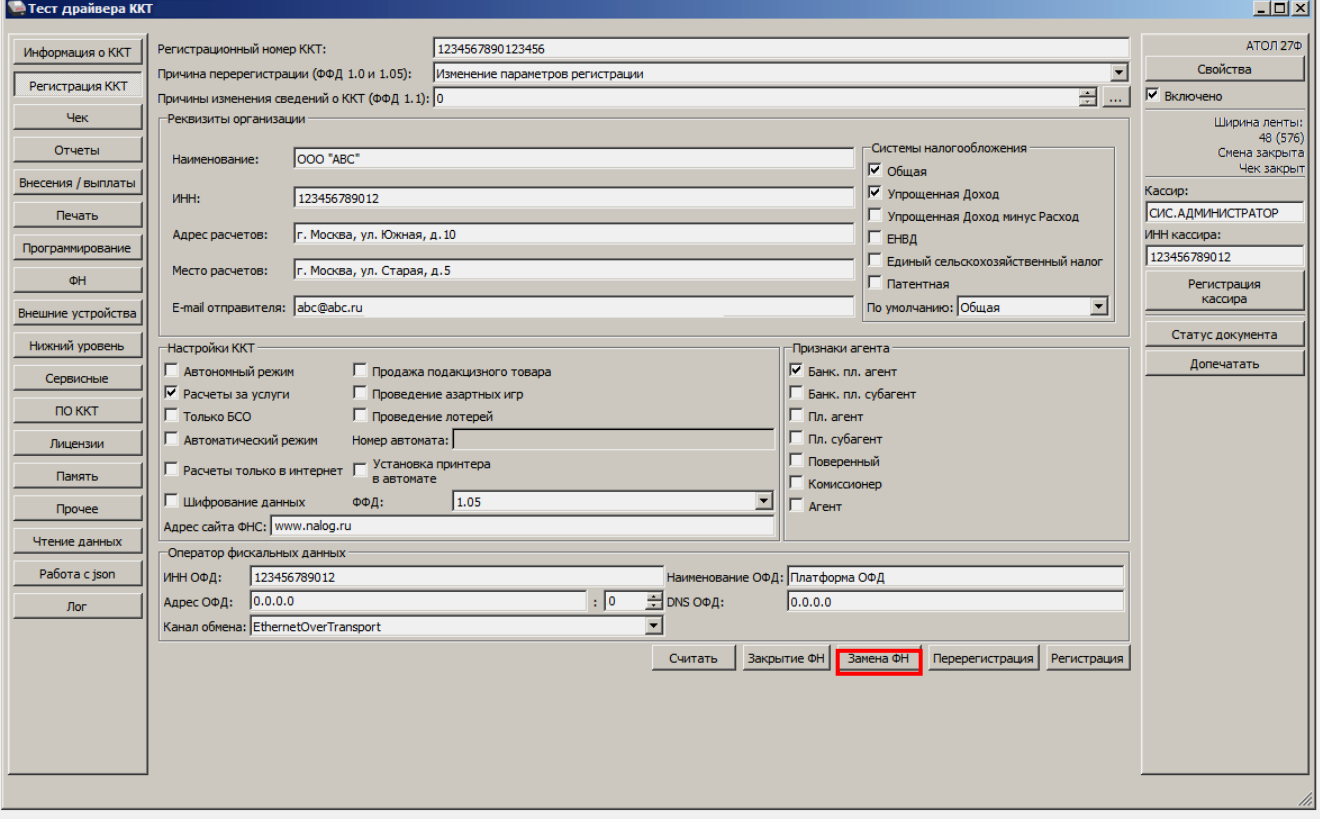

5. При успешной замене ФН ККТ выведет на печать документ «Отчет об изменении параметров регистрации» (образец документа представлен в разделе [«Отчет о](#page-51-0)  перерегистрации [при замене ФН»](#page-51-0)), а в Драйвере отобразится окно с реквизитами перерегистрации.

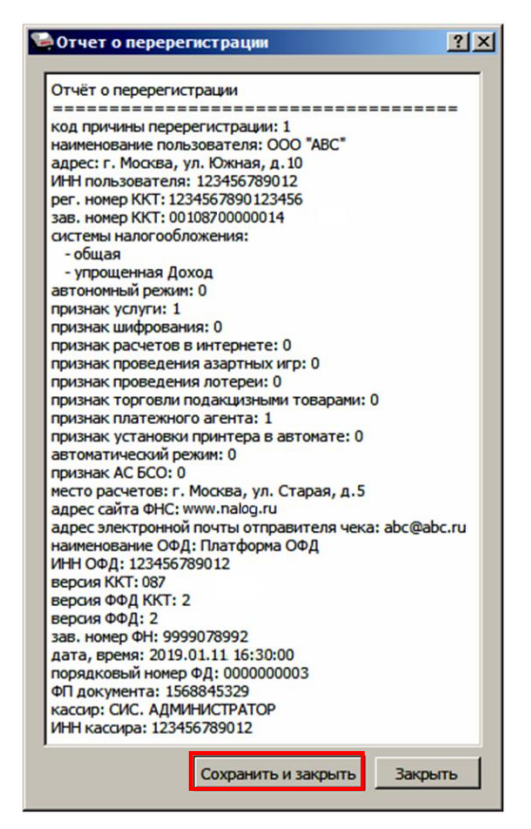

6. Для того чтобы сохранить документ необходимо нажать кнопку **Сохранить и закрыть**, отобразится окно с выбором папки. По умолчанию в названии документа (\*.txt) содержится информация о ККТ: код модели, заводской номер, дата (в формате ГГММДД) и время документа (в формате ЧЧММ) (в данном примере имя файла: 87\_00108700000014\_190111\_1630.txt).

# <span id="page-43-0"></span>**Закрытие ФН**

В связи с заменой фискального накопителя или снятия контрольно-кассовой техники с регистрационного учета необходимо закрыть ФН, при этом формируется отчет о закрытии фискального накопителя.

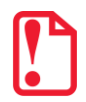

**Закрытие ФН невозможно выполнить после истечения срока действия ключей фискального признака!**

Сведения, содержащиеся в отчете о закрытии ФН, передаются в налоговый орган. В последующем необходимо заменить фискальный накопитель на новый экземпляр и выполнить перерегистрацию ККТ, либо снять ККТ с регистрационного учета, за исключением снятия с учета в случае утраты или хищения такой контрольно-кассовой техники. Закрытие ФН производится также в случае сбоя в ФН $^{\rm 1}$ .

Перед тем как закрыть ФН, нужно закрыть смену и дождаться отправления всех фискальных документов ОФД<sup>2</sup>, в противном случае в строке состояния Драйвера ККТ будет выведена ошибка «В ФН есть неотправленные ФД».

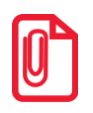

**Информацию о состоянии обмена с ОФД можно увидеть в документе [«Диагностика](#page-84-0)  [соединения с ОФД»](#page-84-0) (показана строка, в которой указано количество неотправленных фискальных документов на текущий момент):**

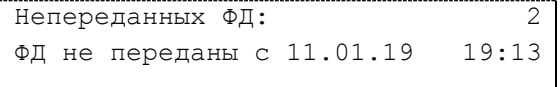

Для того чтобы закрыть ФН нужно выполнить следующее:

- 1. Выполнить регистрацию уполномоченного на операцию лица, заполнив строки **Кассир** и **ИНН кассира** и нажать кнопку **Регистрация кассира**.
- 2. На вкладке «Регистрация ККТ» нажать кнопку **Закрытие ФН**. При успешном закрытии фискального накопителя ККТ распечатает соответствующий документ (образец отчета представлен в разделе [«Отчет о закрытии ФН»](#page-71-0) на странице [72\)](#page-71-0).

 $\overline{a}$ 

 $1 - B$  случае если в ФН произошел сбой, необходимо обратиться в налоговые органы для внесения изменений в базу фискальных накопителей по сбойному ФН и затем выполнить все необходимые действия, предусмотренные процедурой перерегистрации ККТ в связи с заменой ФН.

 $2 -$  Не актуально для ККТ, зарегистрированных в автономном режиме.

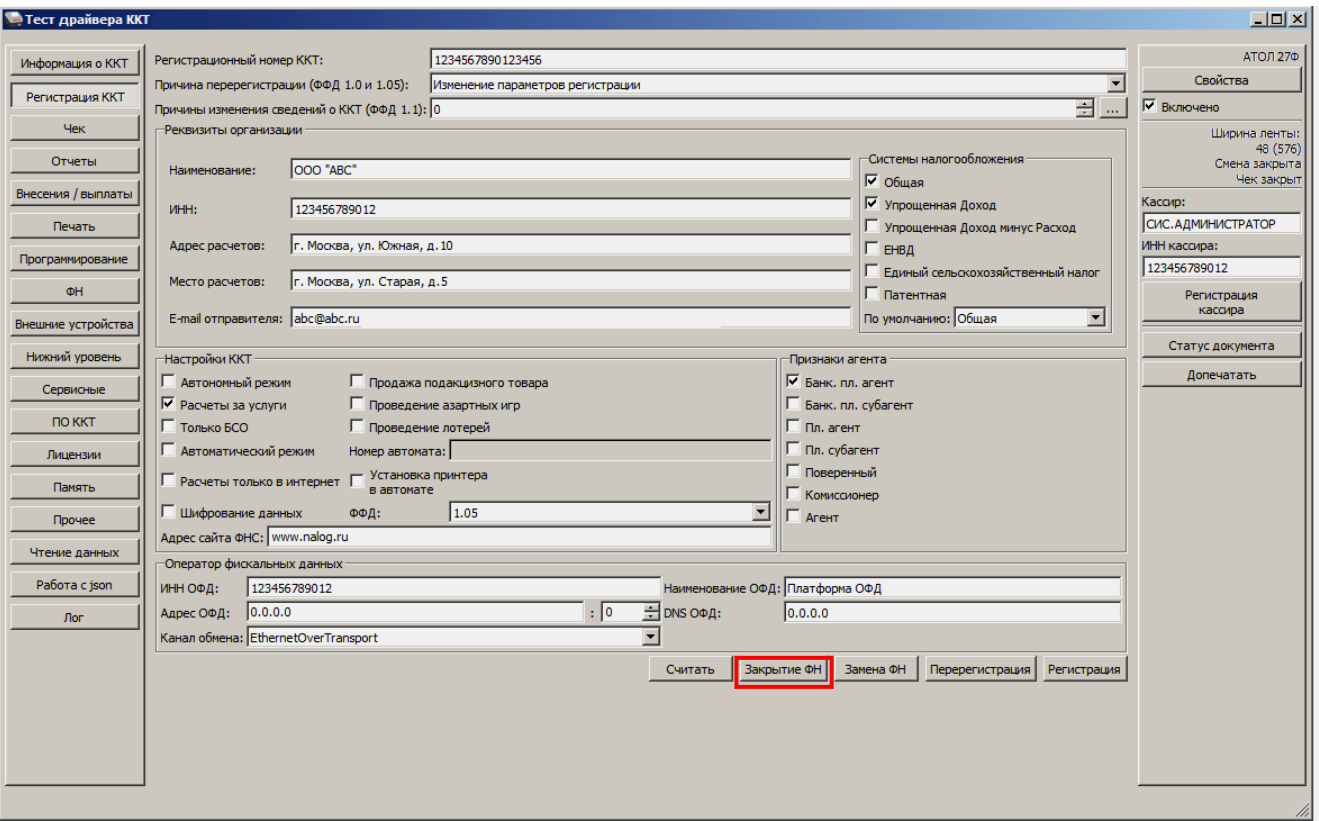

После закрытия ФН будет сформирован соответствующий фискальный документ, информация о котором также будет отправлена ОФД, а в Драйвере отобразится окно с реквизитами.

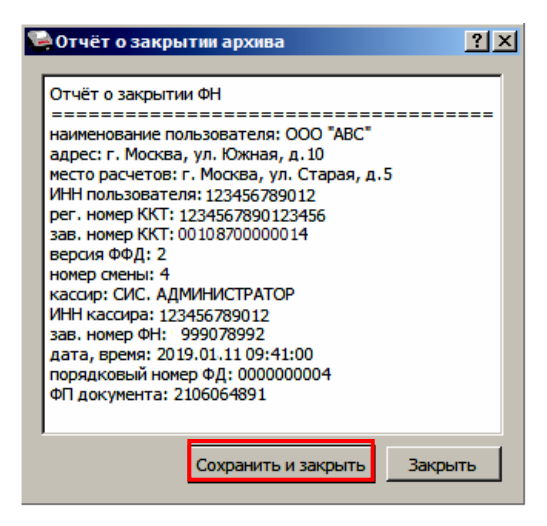

Рисунок 13. Окно «Отчет о закрытии ФН»

- 3. Для того чтобы сохранить документ необходимо нажать кнопку **Сохранить и закрыть**, отобразится окно с выбором папки. По умолчанию в названии документа (\*.txt) содержится информация о ККТ: код модели, заводской номер, дата (в формате ГГММДД) и время документа (в формате ЧЧММ) (в данном примере имя файла: 87\_00108700000014\_190111\_0941.txt).
- 4. После отчета о закрытии ФН будет распечатано сообщение о получении подтверждения от ОФД «ОТПРАВКА ФД ОФД ЗАВЕРШЕНА».

В случае если ОФД не отвечает, необходимо дождаться связи с ОФД. После того, как связь восстановится и ККТ отправит «Отчет о закрытии ФН» ОФД – будет распечатано сообщение о получении подтверждения от ОФД.

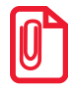

**В случае если фискальные документы не отправлены ОФД, то при попытке закрытия ФН в левом нижнем углу окна теста драйвера ККТ отобразится информационное сообщение:**

[139] В ФН есть неотправленные ФД

После успешного закрытия старого экземпляра ФН работа с ним будет недоступна (кроме печати документов из ФН по номеру), для продолжения работы с ККТ нужно заменить экземпляр ФН на новый и выполнить перерегистрацию ККТ. Последовательность действий при выполнении операции аналогична действиям, описанным в разделе [«Замена ФН»](#page-41-0) на странице [42](#page-41-0). В случае возникновения какой-либо ошибки в процессе закрытия ФН, нужно настроить соединение и повторить процедуру.

# **Неполадки и их устранение**

#### **ККТ не реагирует на нажатия кнопки:**

- Идет отработка какой-либо команды дождаться окончания выполнения текущей операции.
- Произошло замятие бумаги следует освободить бумагу.
- ККТ вышла из строя устранить неполадки согласно эксплуатационной и ремонтной документации или обратиться в аккредитованный сервисный центр, обслуживающий данную модель ККТ.

#### **ККТ заблокирована при расхождении даты и времени с таймером ФН:**

 При расхождении определения временных интервалов по часам ККТ и по таймеру ФН более чем на 5 мин. – нужно закрыть смену и ввести корректные дату и время в ККТ.

#### **ККТ заблокирована по причине окончания срока эксплуатации ФН в составе ККТ, заполнении памяти ФН или неисправности ФН:**

Закрыть смену, закрыть ФН (при возможности), заменить ФН.

#### **ККТ заблокирована при превышении времени ожидания подтверждения ОФД о получении ФД:**

Настроить параметры связи с ОФД; если подтверждение не приходит, обратится к ОФД.

## **ККТ не выполняет команды:**

- При попытке оформить кассовый чек ККТ выдает ошибку «Смена превысила 24 часа» необходимо закрыть смену (снять отчет о закрытии смены).
- ККТ заблокирована при вводе даты введите правильную дату.
- Не завершены операции регистрации ККТ, закрытия смены и др. (например, по причине непреднамеренной перезагрузки ККТ или ошибки питания) либо данные не переданы в ОФД (истек срок ожидания) – исправьте неполадку и завершите операцию и/или настройте связь для корректного обмена с ОФД и отправки ФД.
- В ККТ отсутствует ФН (ККТ заблокирована) необходимо проверить подключение ФН к системной плате ККТ, проверить исправность кабеля ФН, проверить исправность ФН. При обнаружении неполадки устранить ее или обратиться к изготовителю ККТ, или в аккредитованный сервисный центр, обслуживающий данную модель ККТ.
- ККТ заблокирована, по причине несоответствия заводского номера ККТ и установленного ФН. При этом в отчете автотестирования распечатано «ФН фискализирован с другой ККТ», воспроизведен характерный звуковой сигнал – установить ФН, который был фискализирован с данной ККТ.

#### **ККТ не отвечает на команды ПК:**

- ККТ выключена включить питание.
- Соединительный кабель не подключен или вышел из строя подключить или заменить кабель.
- ККТ вышла из строя устранить неполадки согласно документу «Инструкция по сервисному обслуживанию и ремонту» или обратиться к изготовителю ККТ, или в аккредитованный сервисный центр, обслуживающий данную модель ККТ.

#### **При оформлении кассовых чеков ККТ выдает ошибку:**

 Закрыт ФН – установите новый экземпляр ФН и проведите перерегистрацию ККТ с указанием причины «Замена ФН».

#### **У ККТ горит красный индикатор ошибки, на ПК выводится ошибка «Нет бумаги»:**

- Бумага закончилась, вставьте бумагу.
- Проверить датчик бумаги при обнаружении неполадки рекомендуется обратиться к изготовителю ККТ или в аккредитованный сервисный центр, обслуживающий данную модель ККТ.

#### **При снятии отчета о закрытии смены произошел сбой, ККТ выдает ошибку «Снятие отчета прервалось»**

необходимо повторно закрыть смену.

#### **Отсутствует печать одной или нескольких точек:**

 Неисправна печатающая головка – рекомендуется обратиться к изготовителю ККТ или в аккредитованный сервисный центр, обслуживающий данную модель ККТ.

#### **Отсутствует печать:**

- Неисправна печатающая головка рекомендуется обратиться к изготовителю ККТ или в аккредитованный сервисный центр, обслуживающий данную модель ККТ.
- Недостаточный прижим печатающей головки рекомендуется обратиться к изготовителю ККТ или в аккредитованный сервисный центр, обслуживающий данную модель ККТ.
- Недостаточная яркость печати увеличьте **Яркость печати**.

#### **При включении питания мигает красный светодиод при включенном зеленом:**

Открыта крышка ККТ – закрыть крышку.

**При включении питания в отчете автотестирования печатает «ОШИБКИ АВТОТЕСТИРОВАНИЯ», ККТ воспроизводит характерную мелодию, попеременно мигает (дважды красным – дважды зеленым):**

 ККТ вышла из строя (информация о возникшей ошибке будет распечатана на ЧЛ) – рекомендуется обратиться к изготовителю ККТ или в аккредитованный сервисный центр, обслуживающий данную модель ККТ.

### **При печати ККТ выдает ошибку «Перегрев головки принтера» или на бумаге остается темный след от головки:**

 Температура головки принтера превысила допустимый максимум. Рекомендуется понизить яркость печати. Продолжение работы возможно после охлаждения головки принтера. А также, во избежание перегревов печатающей головки при печати объемных документов, рекомендуется печатаемую информацию располагать ближе к центру в связи с тем, что температурный датчик расположен по центру печатающего устройства.

#### **В ФН переданы неверная дата или время:**

Необходимо установить Дату и Время.

**Нет транспортного соединения ФН:**

Устранить неполадку соединения ККТ с ФН.

#### **Отсутствует подтверждение ОФД о получении ФД:**

- Требуется завершить отправку ФД в ОФД.
- Проверить ПК, в случае если ПК находится в спящем режиме, то данные ОФД не отправляются, необходимо перевести ПК в активный/рабочий режим.

# **Приложение 1**

В данном разделе представлено описание для шаблонов AISMXXXX, ATEC3XXX и ATCP3XXX, а также приведены образцы печатаемых документов.

# **Описание шаблонов**

# *Системный шаблон*

Системный шаблон входит в состав ПО ККТ и не содержит нефискальные документы, внесение/выплата, наличные в денежном ящике, работа с секциями, пользовательские типы оплат и т.д.:

 **Шаблон AISMXXXX (системный шаблон)** – информация печатается крупным шрифтом с большим межстрочным интервалом. Имеет схожий формат с шаблоном ATCP3XXX, основные отличия присутствуют только в кассовых чеках.

# *Пользовательские шаблоны*

Пользовательские шаблон содержат нефискальные документы, внесение/выплата, наличные в денежном ящике, работа с секциями, пользовательские типы оплат и т.д.:

- **Шаблон ATECХXXX** (**пользовательский шаблон, установленный по умолчанию**) информация печатается мелким шрифтом, с маленьким межстрочным интервалом, реквизиты чека могут располагаться по два в одной строке и т. д., то есть уже применены все настройки для более компактного отображения информации, что уменьшает расход чековой ленты (но при этом снижает читабельность информации).
- **Шаблон ATCPХXXX** (**пользовательский шаблон)**  информация печатается крупным шрифтом с большим межстрочным интервалом, каждый реквизит печатается на отдельной строке и т. д., что улучшает читабельность кассового чека.

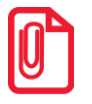

**Подробное описание загрузки шаблонов представлено в документе «Инструкция по сервисному обслуживанию и ремонту».**

# <span id="page-49-0"></span>**Отчет о регистрации ККТ**

Регистрация ККТ выполняется согласно описанию раздела [«Регистрация ККТ»](#page-37-0) на странице [38.](#page-37-0) Далее представлен пример печатаемого документа «Отчет о регистрации»:

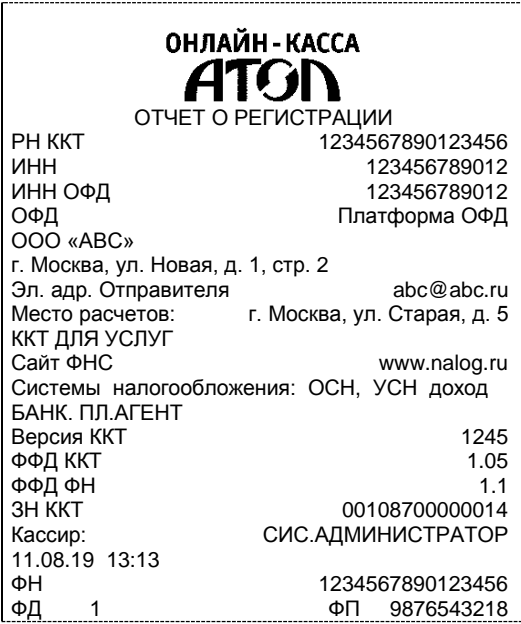

**Шаблон ATCP3XXX Шаблон ATEC3XXX**

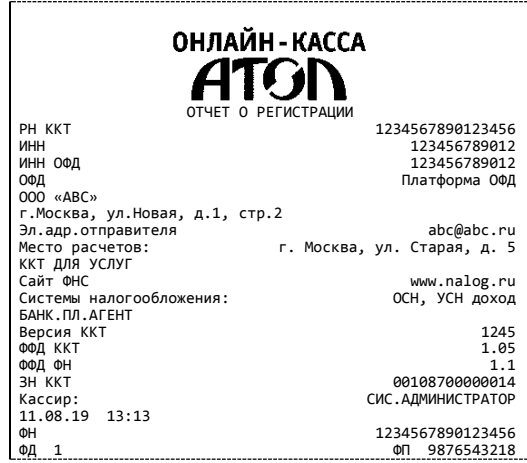

# <span id="page-50-0"></span>**Отчет об изменении параметров регистрации**

Изменение параметров регистрации описано в разделе [«Перерегистрация ККТ»](#page-39-0). Далее представлен пример печатаемого документа «Отчет об изменении параметров регистрации»:

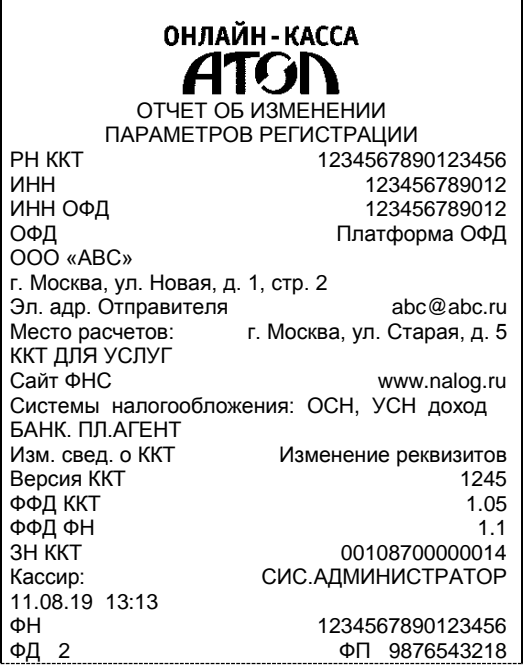

#### **Шаблон ATCP3XXX Шаблон ATEC3XXX**

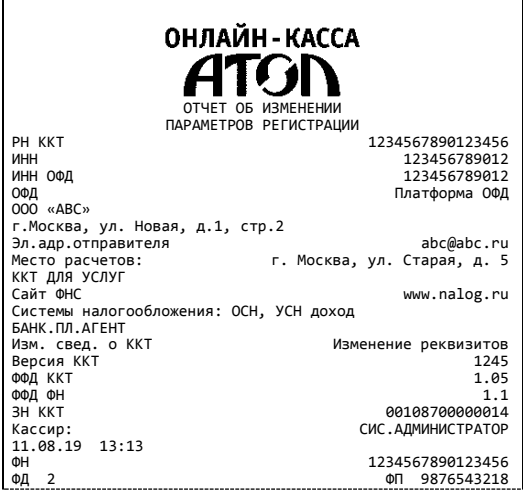

# <span id="page-51-0"></span>**Отчет о перерегистрации при замене ФН**

Данный документ печатается после замены фискального накопителя и выполнения перерегистрации ККТ по причине замены ФН (см. раздел [«Замена ФН»](#page-41-0) на странице [42\)](#page-41-0).

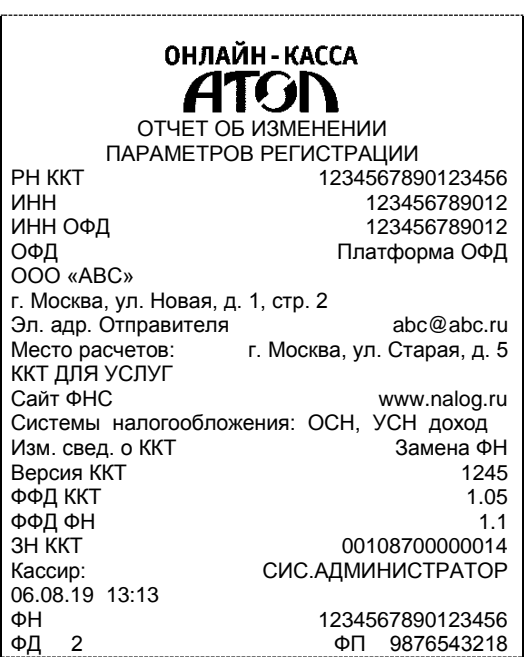

#### **Шаблон ATCP3XXX Шаблон ATEC3XXX**

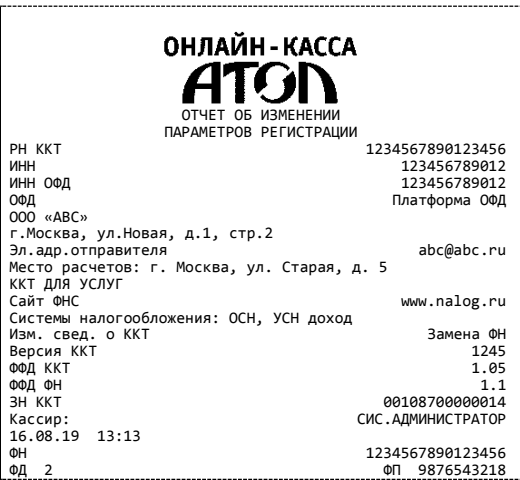

# **Реквизиты кассовых документов<sup>1</sup>**

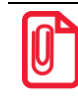

**В данном разделе представлено описание чеков с установленным по умолчанию пользовательским шаблоном ATEC3XXX.**

#### *Реквизиты товарной позиции в кассовом чеке*

При оформлении товарной позиции на печать выводятся следующие реквизиты: наименование и код товара, цена товара, количества товара, стоимость, информация о налогах.

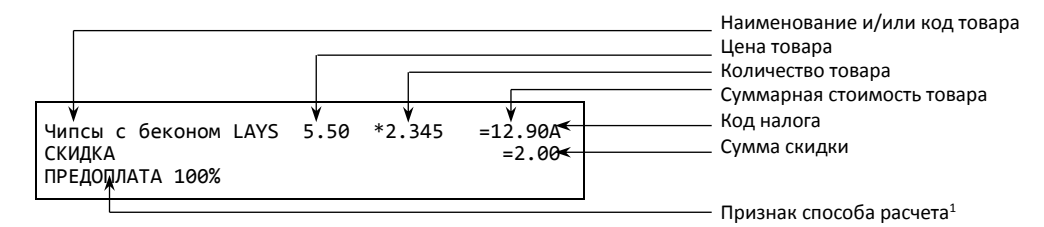

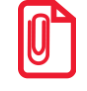

**Если значение количества товара после запятой до 3 знаков, то в чеке печатается 3 знака, если от 4 до 6 – 6 знаков.**

 $\overline{a}$ 

 $1 -$  Подробное описание реквизитов изложено в Протоколе работы ККТ.

#### **Наименование и код товара**

В данной ККТ есть возможность печати наименования и кода товара.

#### **Количество товара**

Количество товара указывается с точностью до шестого знака после запятой (при необходимости с точностью до граммов, миллилитров и т. д. для соответствующих товаров). Разделителем целой и дробной части служит символ точки «.»

#### **Цена и суммарная стоимость товара**

Цена и суммарная стоимость товара указываются в рублях и копейках, разделителем рублей и копеек служит символ точки «.».

#### **Сумма скидки<sup>1</sup>**

Сумма, на которую снижена [цена](https://ru.wikipedia.org/w/index.php?title=%D0%9F%D1%80%D0%BE%D0%B4%D0%B0%D0%B6%D0%BD%D0%B0%D1%8F_%D1%86%D0%B5%D0%BD%D0%B0&action=edit&redlink=1) товара, реализуемого покупателю.

### <span id="page-52-0"></span>*Блок реквизитов кассового чека*

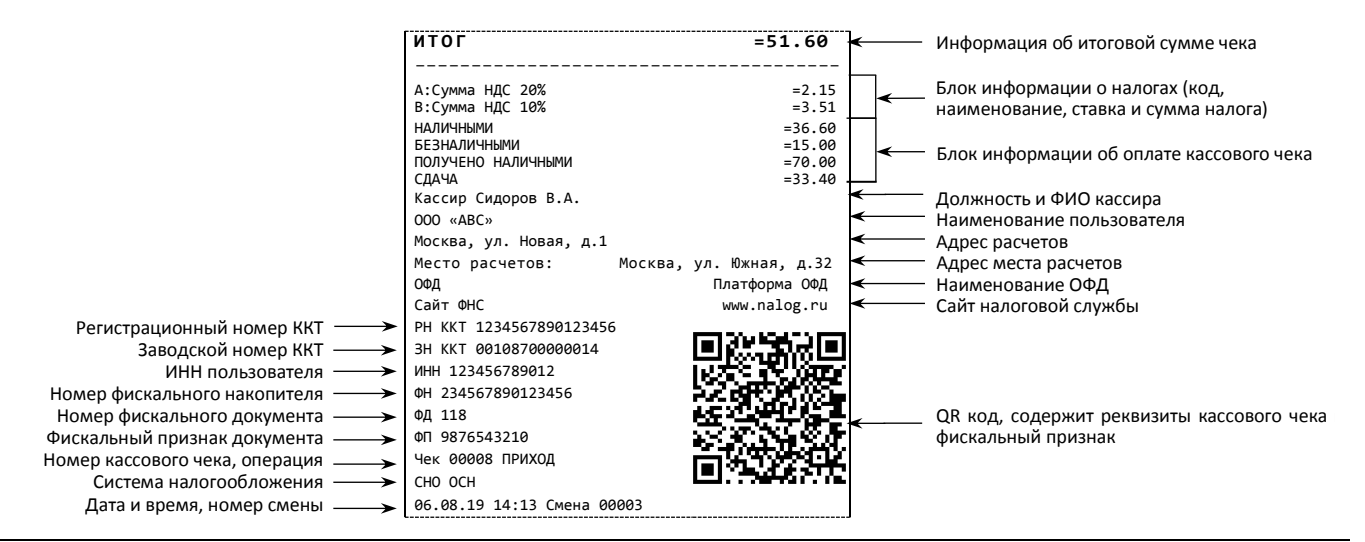

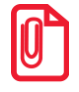

l

**В зависимости от применения ККТ в кассовых чеках будут печататься дополнительные реквизиты, указанные при регистрации ККТ в ФНС, например, строка «ККТ ДЛЯ ИНТЕРНЕТ» – при работе ККТ в сети интернет, а строка «АВТОМАТ № … 1234» – при работе ККТ в автоматическом режиме.**

#### **Блок информации об оплате кассового чека**

Информация о принятии наличных и безналичных средств платежа от клиента/покупателя в счет оплаты товара, услуги. Эта информация всегда печатается в кассовом чеке.

#### **Адрес расчетов**

Адрес торгового предприятия, где производятся расчеты.

#### **Место расчетов**

Место, где производятся расчеты, например, «Торговый зал».

#### **Должность и ФИО кассира**

Должность и ФИО лица, осуществляющего расчеты с покупателем (клиентом), оформляющего кассовые чеки или бланки строгой отчетности, выдающего (передающего) их покупателю (клиенту).

 $1 -$  Реализовано только в пользовательских шаблонах.

#### **ИНН пользователя**

Идентификационный номер налогоплательщика вводится при регистрации ККТ в налоговых органах и должен содержать до 10 или до 12 знаков – если пользователь является юридическим лицом, или если пользователь является индивидуальным предпринимателем соответственно.

#### **Заводской номер**

Заводским номером ККТ является уникальная последовательность цифр, которая имеет формат:

#### **XXXNNNMMMMMMMS**

Где:

**XXX** – код производителя (3 цифры);

**NNN** – номер модели (3 цифры);

**MMMMMMM** – заводской номер ККТ (7 цифр).

**S** – контрольная сумма (одна цифра). Контрольная сумма должна быть равна остатку от деления на 13 числа, состоящего из суммы первых 13 цифр. Если остаток больше 9, то контрольное число должно быть равно последней цифре остатка.

#### **Номер кассового чека**

Нумерация чеков сплошная в диапазоне одной смены (для кассовых чеков и чеков коррекции). После открытия новой смены первый пробитый кассовый чек будет иметь номер 00001.

#### **Смена**

Номер текущей смены содержит 5 разрядов (допустимы цифры от 0 до 9).

#### **Дата закрытия чека**

Дата определяется по показаниям внутренних часов ККТ. Формат представления даты: ДД-ММ-ГГ.

#### **Время закрытия чека**

Время определяется по показаниям внутренних часов ККТ. Формат представления времени: ЧЧ-ММ.

#### **Регистрационный номер ККТ**

Регистрационный номер ККТ содержит до 16 знаков.

#### **Заводской номер фискального накопителя**

Заводской номер фискального накопителя содержит до 16 знаков.

#### **Номер фискального документа**

Номер фискального документа содержит до 8 знаков.

#### **Фискальный признак документа**

Все фискальные документы защищаются фискальным признаком документа – последовательность цифр, содержащая до 10 знаков.

#### **Наименование операции**

В блоке реквизитов чека будет напечатано наименование операции: приход, возврат прихода, расход или возврат расхода.

#### **Блок информации о налогах**

Информация о налогах, которая включает в себя код налога, его наименование, ставку и сумму.

#### **QR-код**

При считывании QR-кода приложением будет отображена последовательность символов в следующем формате:

#### **t=20190123T1120&s=89.20&fn=00106300000011&i=1234567890&fp=123456&n=2**

В QR-коде зашифрована следующая информация о кассовом чеке:

**t** – дата (в формате ГГГГММДД), символ T, а затем время чека (в формате ЧЧММ).

**s** – итог чека;

**fn** – заводской номер ФН;

- **i** порядковый номер фискального документа;
- **fp** фискальный признак документа;
- **n** тип чека (признак расчета).

#### *Блок реквизитов отчетов об открытии и закрытии смены*

Отчеты об открытии смены содержат блок информации:

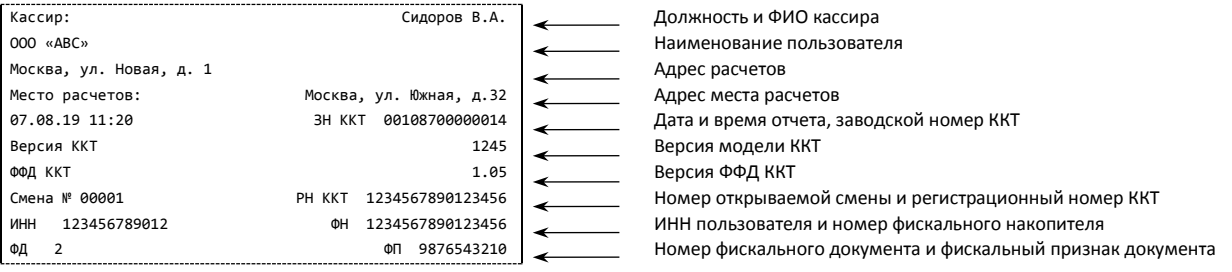

Отчеты о закрытии смены содержат блок информации:

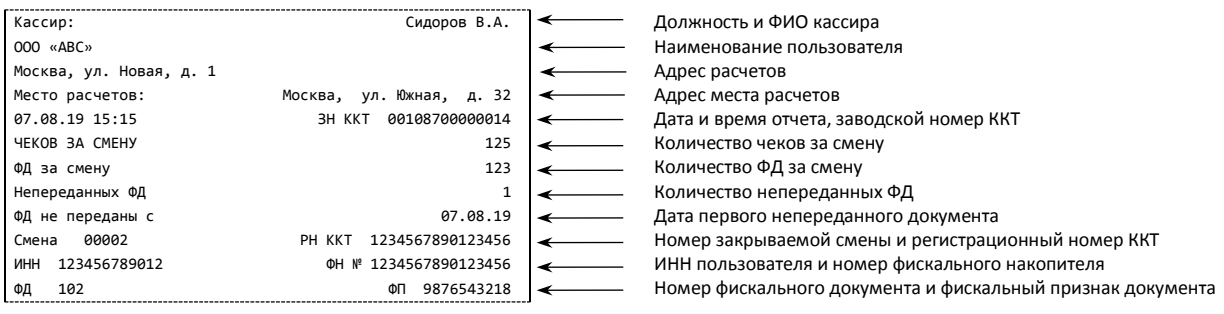

#### **Количество чеков за смену**

Количество пробитых чеков за смену.

#### **Количество непереданных ФД**

Количество непереданных фискальных документов ОФД на момент печати отчета о закрытии смены.

#### **Дата первого непереданного ФД**

Дата первого фискального документа, информация о котором не передана ОФД.

Описание строк Должность и ФИО кассира, Наименование пользователя, Адрес расчетов, Адрес места расчетов, Дата и время отчета, Заводской номер, Номер смены, ИНН пользователя, Регистрационный номер ККТ, ФН, ФД, ФП представлено в разделе [«Блок реквизитов кассового](#page-52-0)  [чека»](#page-52-0).

# **Примеры кассовых чеков**

# *Документ готовности к работе*

При включении ККТ выводит на печать документ готовности к работе, который имеет вид:

# **Шаблон ATCP3XXX Шаблон ATEC3XXX**

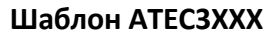

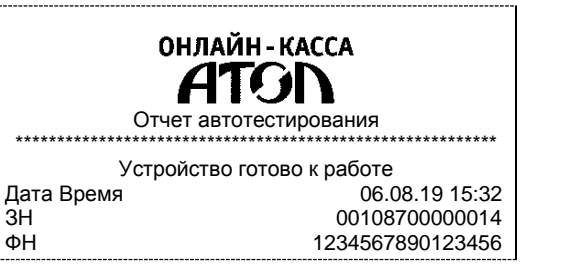

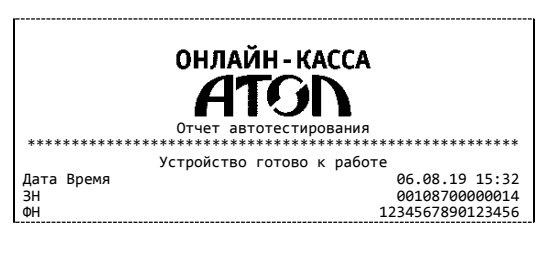

#### *Отчет об открытии смены*

В ККТ смена открывается специальным документом, который необходимо вывести на печать до начала первого чека новой смены:

#### **Шаблон ATCP3XXX Шаблон ATEC3XXX**

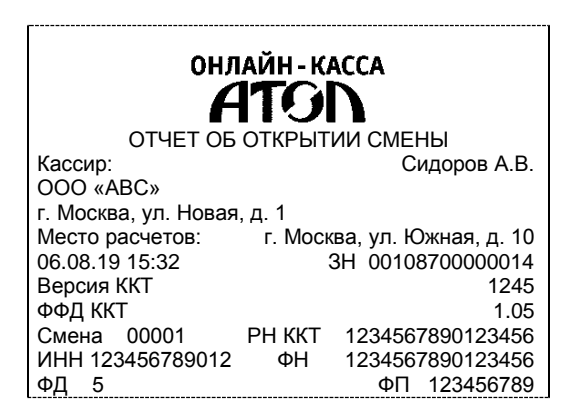

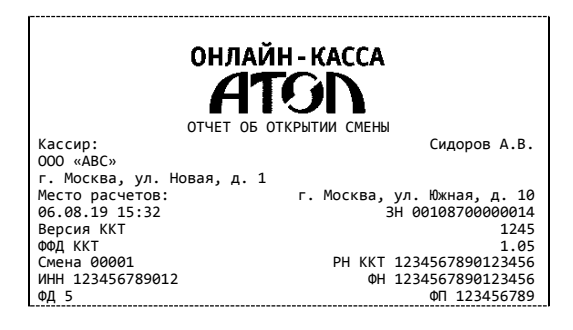

## *Кассовый чек прихода*

Приход – основная операция, выполняемая на ККТ. Чек прихода оформляется при получении средств от покупателя (клиента).

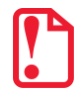

**При оформлении кассовых чеков в случае, если полученная сумма превышает итог чека, расчет сдачи выполняется только из внесенных наличных.**

#### **Шаблон ATCP3XXX Шаблон ATEC3XXX**

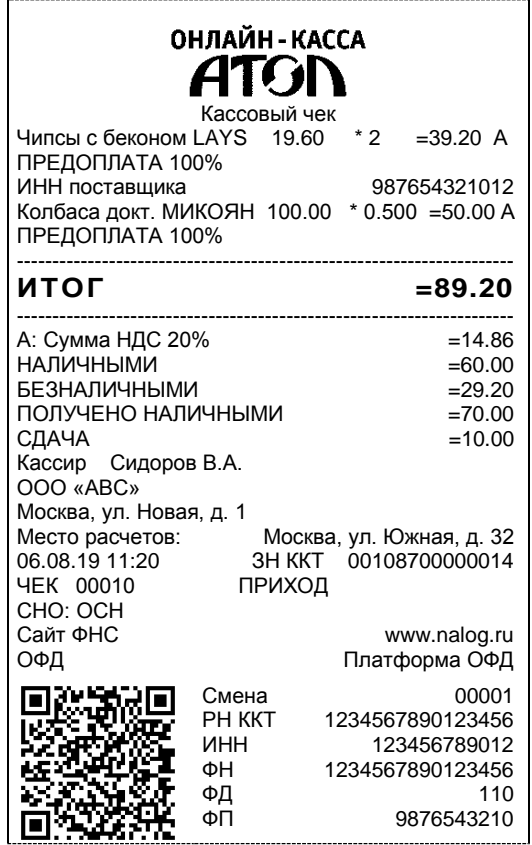

#### ОНЛАЙН - КАССА 41 C Чипсы с беконом LAYS 19.60 \* 2 =39.20 А 19.60 ПРЕДОПЛАТА 100% ИНН поставщика 987654321012 Колбаса докт. МИКОЯН ПРЕДОПЛАТА 100% --------------------------------------------------------- **ИТОГ =89.20** --------------------------------------------------------- А: Сумма НДС 20% =14.86 НАЛИЧНЫМИ =60.00 БЕЗНАЛИЧНЫМИ  $=29.20$ <br>ПОЛУЧЕНО НАЛИЧНЫМИ  $=70.00$ ПОЛУЧЕНО НАЛИЧНЫМИ  $=70.00$ <br>СДАЧА  $=10.00$ СДАЧА =10.00 Кассир Сидоров В.А. ООО «АВС» Москва, ул. Новая, д. 1<br>Место расчетов: Место расчетов: Москва, ул. Южная, д. 32 ОФД Платформа ОФД Сайт ФНС www.nalog.ru --------------------------------------------------------- РН ККТ 1234567890123456 10 ЗН ККТ 00108700000014 ИНН 123456789012 Μ œ ФН 1234567890123456 ФД 110 ФП 9876543210 ЧЕК 00010 ПРИХОД СНО: ОСН Æ 06.08.19 11:20 Смена 00001

Кассовый чек прихода с шаблоном AISMXXXX имеет схожий формат с шаблоном ATCP3XXX за исключением отображения регистрируемых позиций и налога:

#### ОНЛАЙН - КАССА Кассовый чек ИНН поставшика **123456789012** Чипсы с беконом LAYS 19.60 \* 2 = 39.20<br>H<sub>D</sub>C 20% = 6.53 НДС 20%<br>ТОВАР ПРЕДОПЛАТА 100% Колбаса докт. МИКОЯН 100.00 \* 0.500 =50.00<br>HLC 20% =8.33 НДС 20% ТОВАР ПРЕДОПЛАТА 100% ---------------------------------------------------------------------- **ИТОГ =89.20** ---------------------------------------------------------------------- Сумма НДС 20% \*\*\*\*\*\*\*\*\*\*\*\*\*\*\*\*\*\*\*\*\*\*\*\*\*\*

#### **Шаблон AISMXXXX**

# *Кассовый чек возврата прихода*

Операция «Возврат прихода» регистрирует возврат прихода при возврате покупателю (клиенту) средств, полученных от него.

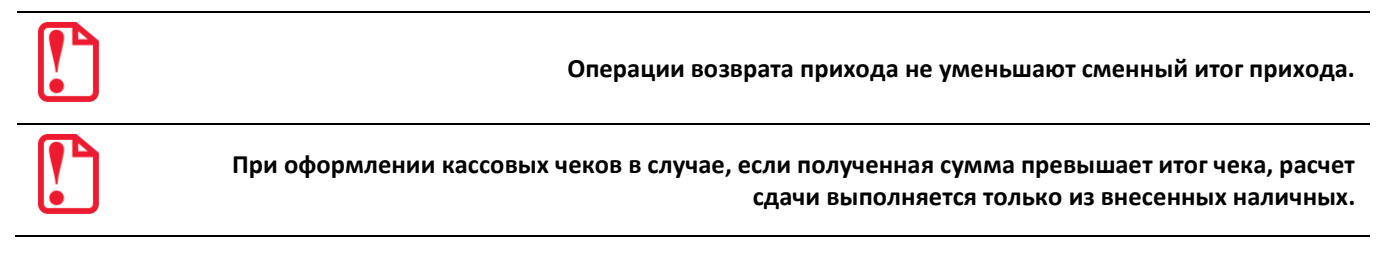

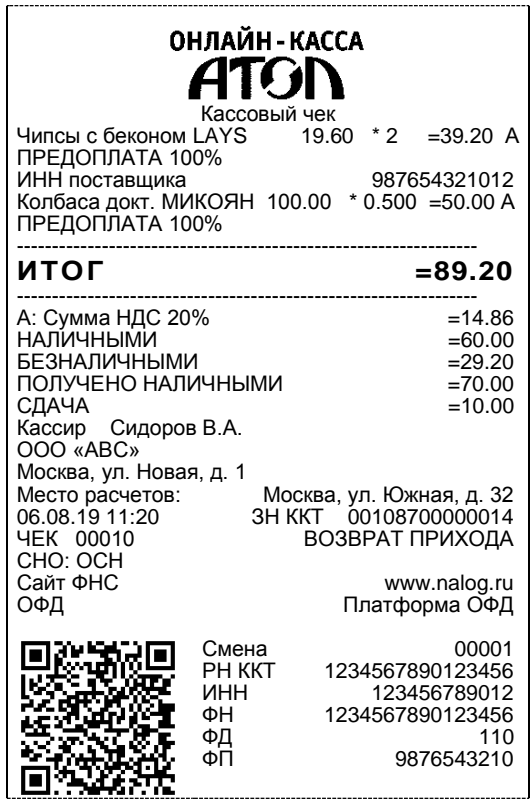

**Шаблон ATCP3XXX Шаблон ATEC3XXX** ОНЛАЙН - КАССА 410 1 ен.<br>19 ба Чипсы с беконом LAYS 19.60 \* 2 =39.20 А ПРЕДОПЛАТА 100% ИНН поставщика 987654321012 Колбаса докт. МИКОЯН 100.00 \* 0.500 =50.00 А ПРЕДОПЛАТА 100% --------------------------------------------------------- **ИТОГ =89.20** --------------------------------------------------------- А: Сумма НДС 20% =14.86 НАЛИЧНЫМИ =60.00 БЕЗНАЛИЧНЫМИ =29.20 ПОЛУЧЕНО НАЛИЧНЫМИ =70.00 СДАЧА =10.00 Кассир Сидоров В.А. ООО «АВС» Москва, ул. Новая, д. 1 Место расчетов: Москва, ул. Южная, д. 32 ОФД Платформа ОФД Сайт ФНС www.nalog.ru --------------------------------------------------------- РН ККТ 1234567890123456 ЗН ККТ 00108700000014 ΙĶ ИНН 123456789012 ФН 1234567890123456 ФД 110 ФП 9876543210 ЧЕК 00010 ВОЗВРАТ ПРИХОДА СНО: ОСН 06.08.19 11:20 Смена 00001

Кассовый чек возврата прихода с шаблоном AISMXXXX имеет схожий формат с шаблоном ATCP3XXX за исключением отображения регистрируемых позиций и налога:

> **Шаблон AISMXXXX** ОНЛАЙН-КАССА ATON Кассовый чек ИНН поставщика 123456789012 Чипсы с беконом LAYS  $2 = 39.20$ <br>=6.53 НДС 20%<br>ТОВАР ПРЕДОПЛАТА 100% Колбаса докт. МИКОЯН  $= 50.00$ <br> $= 8.33$ НДС 20%<br>ТОВАР ПРЕДОПЛАТА 100% ---------------------------------------------------------------------- **ИТОГ =89.20** ---------------------------------------------------------------------- Сумма НДС 20%  $\frac{1}{2}$  =14.86

# *Кассовый чек расхода*

Кассовый чек расхода оформляется при осуществлении расчетов при выдаче средств покупателю (клиенту).

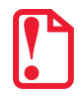

**При оформлении кассовых чеков в случае, если полученная сумма превышает итог чека, расчет сдачи выполняется только из внесенных наличных.**

#### **Шаблон ATCP3XXX Шаблон ATEC3XXX**

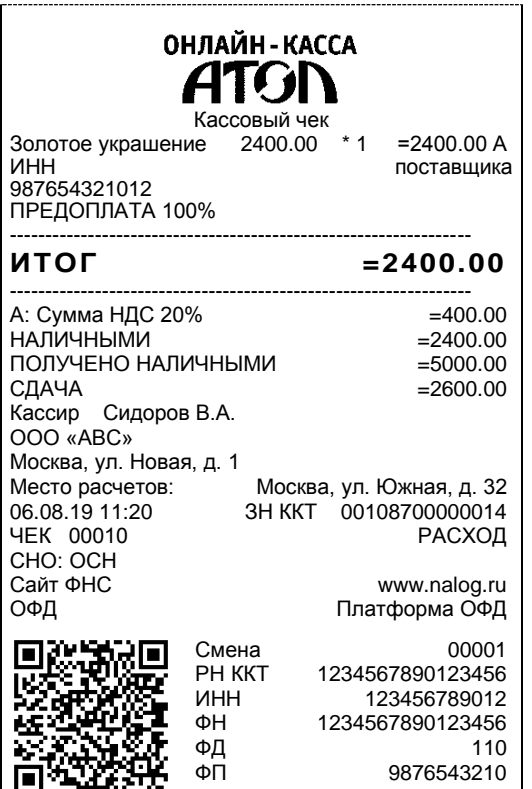

ОНЛАЙН - КАССА КАССОВЫЙ ЧЕК<br>2400.00 Золотое украшение 2400.00 \* 1 =2400.00 А ИНН поставщика<br>ПРЕДОПЛАТА 100% --------------------------------------------------------- **ИТОГ =2400.00** --------------------------------------------------------- А: Сумма НДС 20% =400.00 НАЛИЧНЫМИ =2400.00 ПОЛУЧЕНО НАЛИЧНЫМИ  $=5000.00$ <br>СЛАЧА  $=2600.00$ СДАЧА  $=$  2600.00 Кассир Сидоров В.А. ООО «АВС» -----<br>Москва, ул. Новая, д. 1<br>Место расчетов: Место расчетов: Москва, ул. Южная, д. 32 ОФД Платформа ОФД Сайт ФНС www.nalog.ru --------------------------------------------------------- РН ККТ 1234567890123456 ЗН ККТ 00108700000014 國 œ ИНН 123456789012 ФН 1234567890123456 ФД 110 ФП 9876543210 ЧЕК 00010 РАСХОД СНО: ОСН 叵 06.08.19 11:20 Смена 00001

Кассовый чек расхода с шаблоном AISMXXXX имеет схожий формат с шаблоном ATCP3XXX за исключением отображения регистрируемых позиций и налога:

#### **Шаблон AISMXXXX**

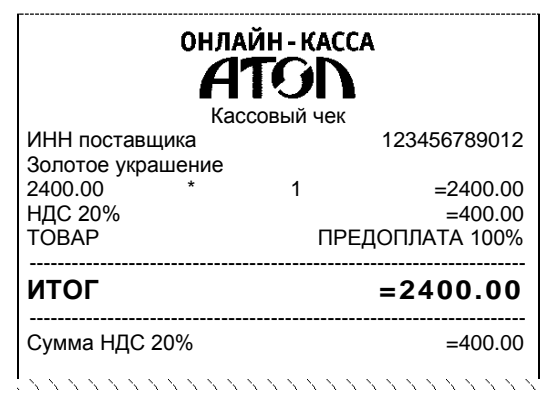

59

# *Кассовый чек возврата расхода*

«Возврат расхода» регистрирует возврат расхода при получении средств от покупателя (клиента), выданных ему.

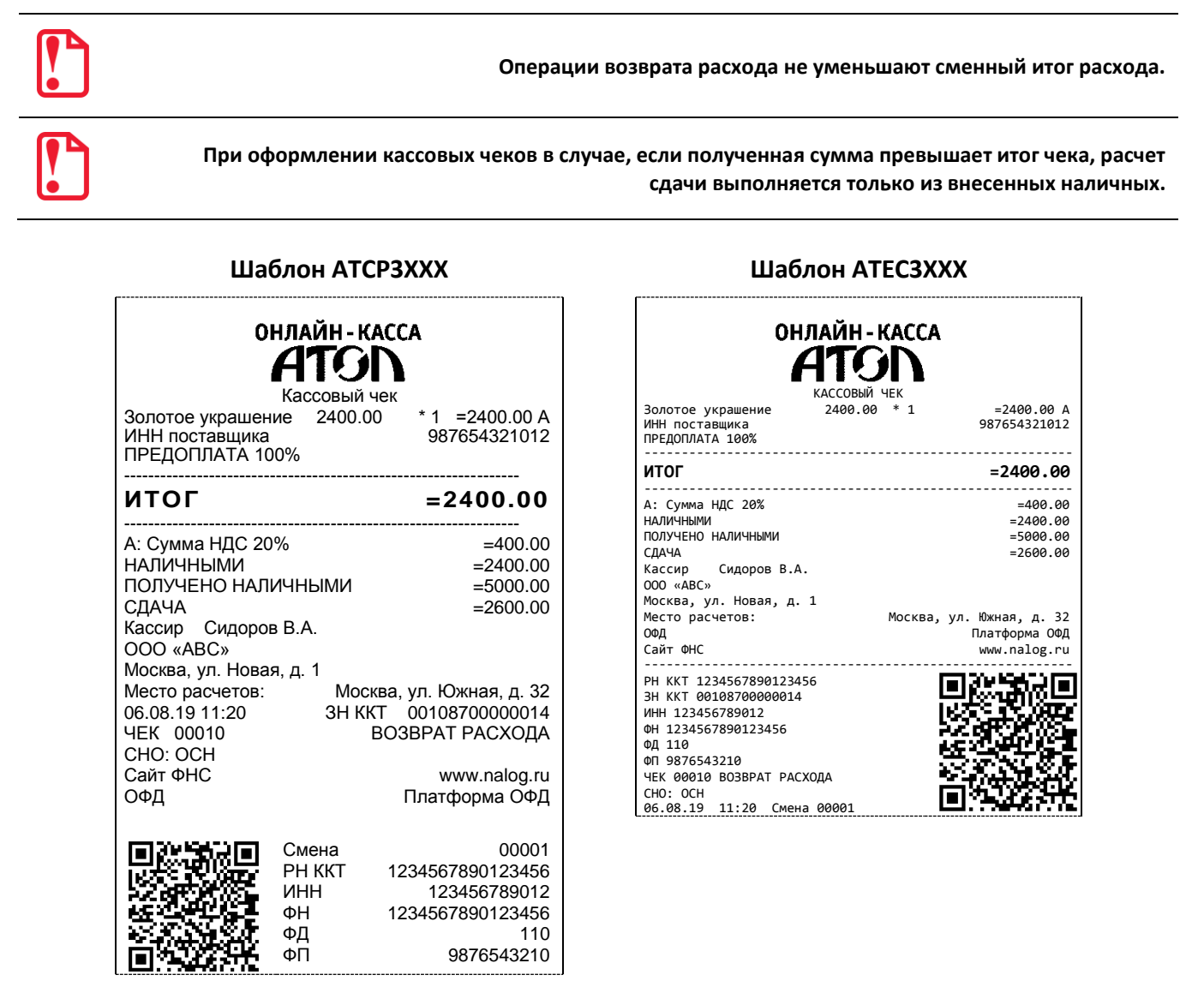

Кассовый чек возврата расхода с шаблоном AISMXXXX имеет схожий формат с шаблоном ATCP3XXX за исключением отображения регистрируемых позиций и налога:

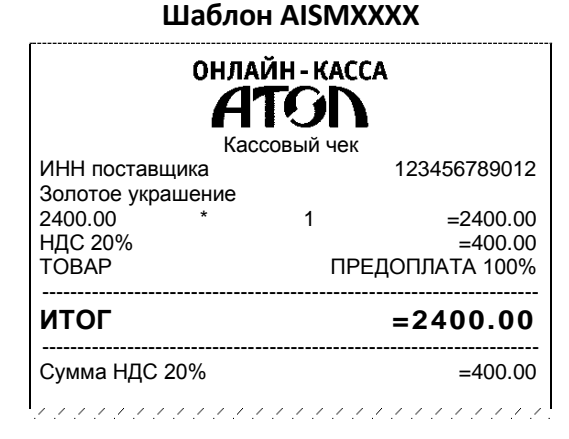

## *Внесение/выплата денег*

Внесение и выплата денег позволяют зарегистрировать движение наличных денежных средств, не требующих оформления фискальных документов. Операция «Внесение денег» увеличивает денежную наличность в кассе, а «Выплата денег» – уменьшает. Операции выплаты и внесения денег в кассу не меняют сменный итог (в отчете о состоянии счетчиков ККТ, суммы выплаченных и внесенных денег в кассу выводятся в отдельных строках).

Операции выплаты и внесения денег в кассу осуществляются при закрытом кассовом чеке.

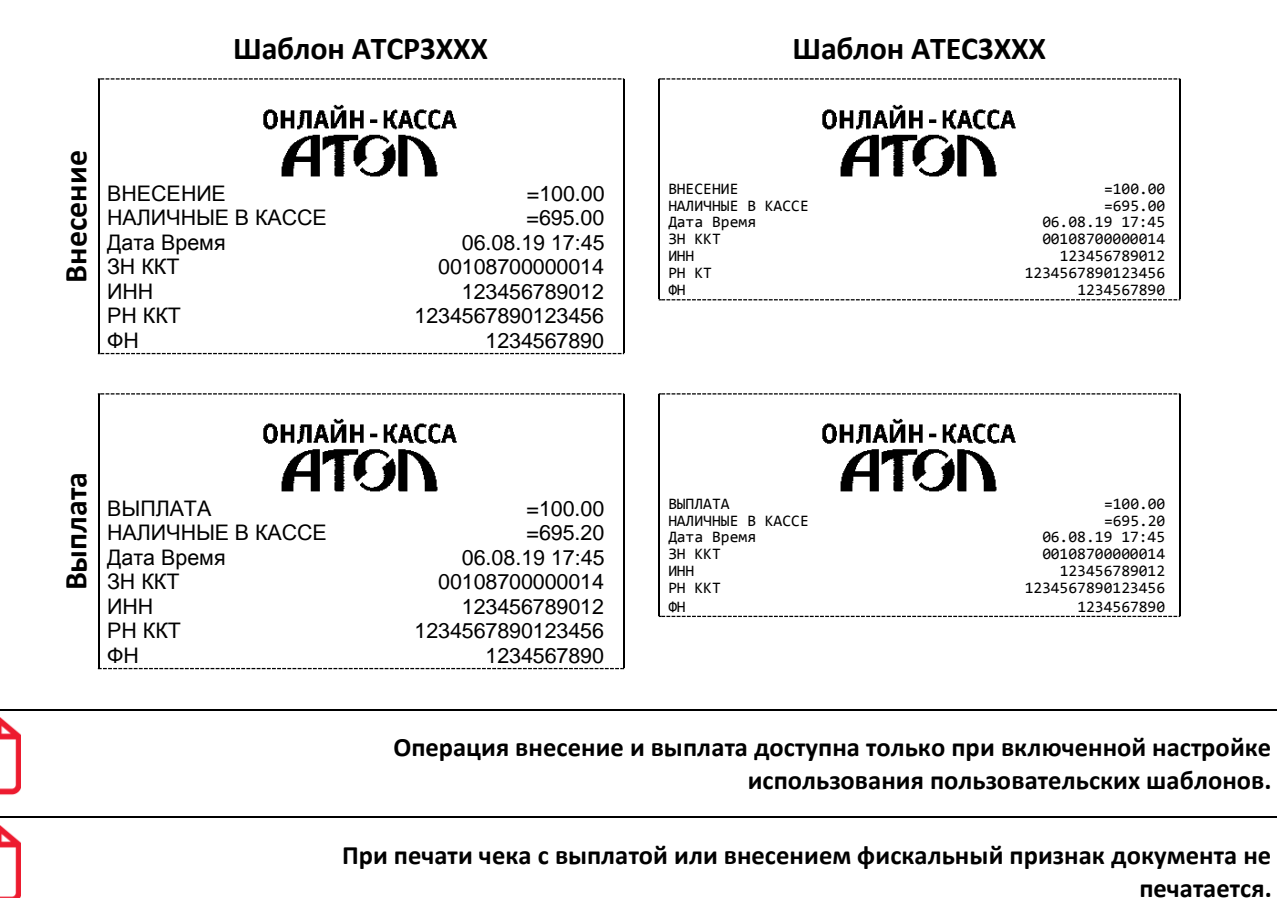

**Примеры чеков коррекции**

Чеки коррекции содержат заголовок «ЧЕК КОРРЕКЦИИ», наименование операции, сумму кассового чека, информацию о форме расчета чека, блок информации для передачи ОФД со всеми реквизитами кассового чека.

## *Чек коррекции: приход*

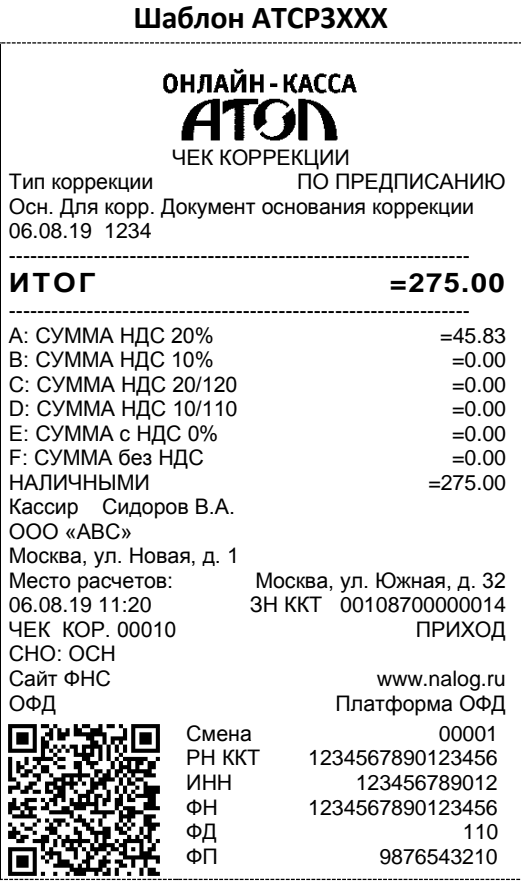

**Шаблон ATCP3XXX Шаблон ATEC3XXX**

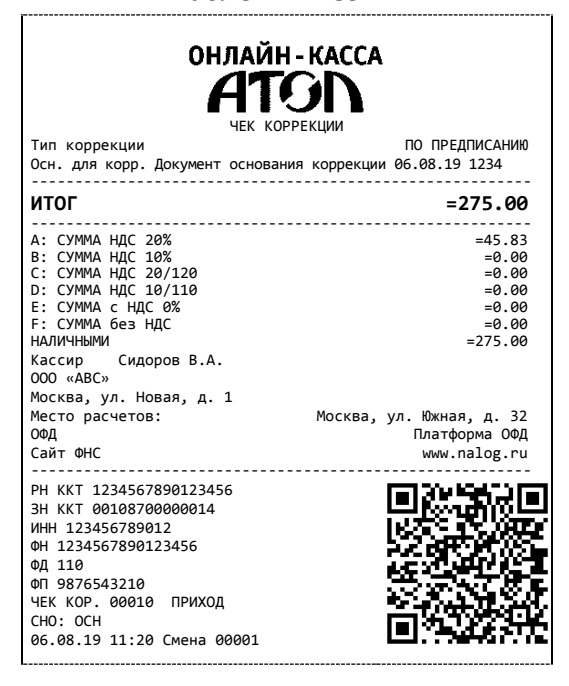

Чек коррекции с шаблоном AISMXXXX имеет схожий формат с шаблоном ATEC3XXX за исключением отображения строки с информацией о налогах, а также расположением реквизитов и QR-кода:

#### **Шаблон AISMXXXX**

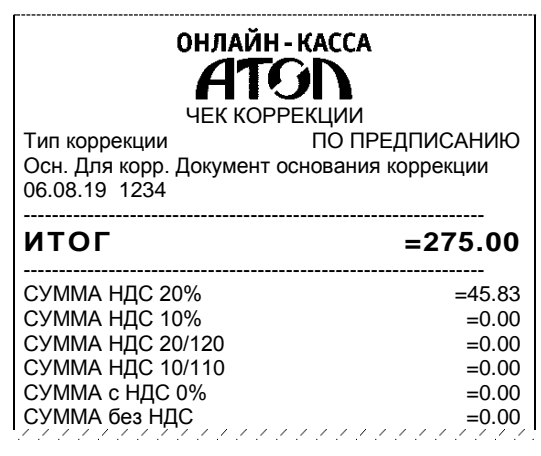

# *Чек коррекции: расход*

**Шаблон ATCP3XXX Шаблон ATEC3XXX**

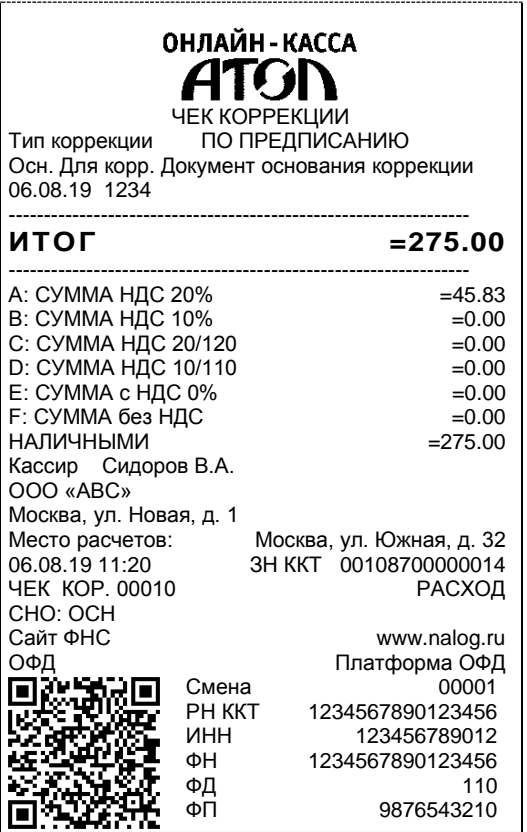

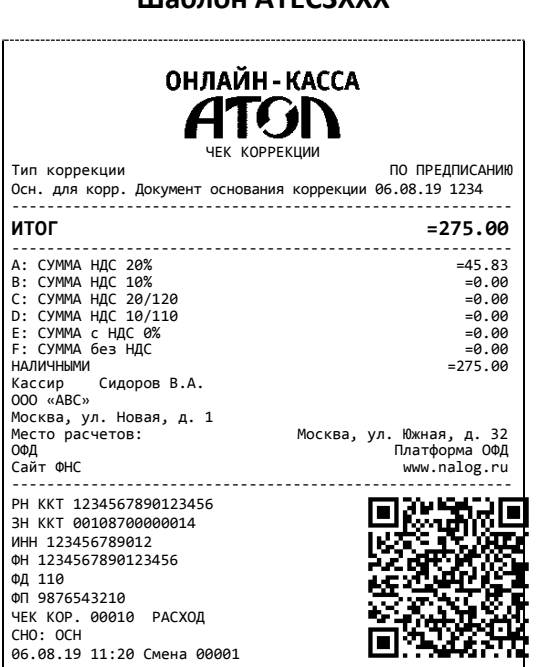

Чек коррекции с шаблоном AISMXXXX имеет схожий формат с шаблоном ATEC3XXX за исключением отображения строки с информацией о налогах, а также расположением реквизитов и QR-кода:

#### **Шаблон AISMXXXX**

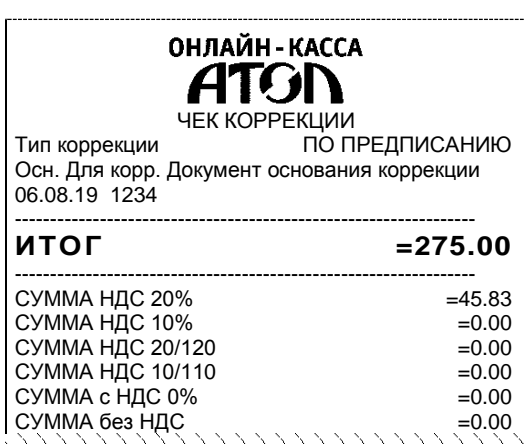

# **Отчет о текущем состоянии расчетов**

Отчет о текущем состоянии расчетов – документ, содержащий информацию о состоянии обмена информацией с ОФД: количество непереданных фискальных документов, дату первого неотправленного фискального документа. Приведен образец печатной формы документа при открытой смене:

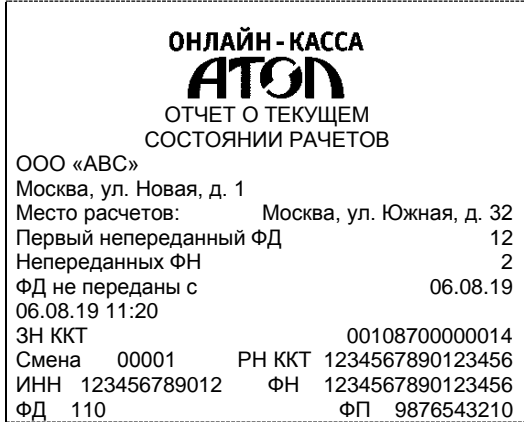

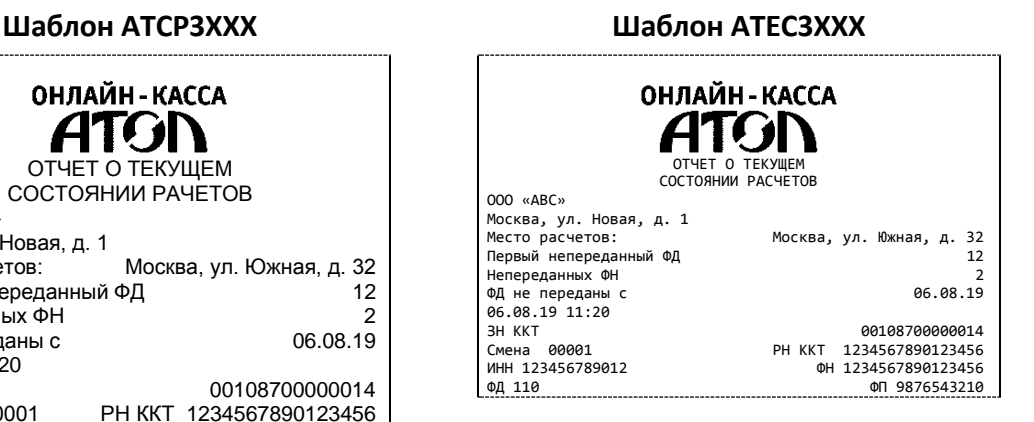

# **Отчеты о состоянии счетчиков без гашения<sup>1</sup>**

## *Суточный отчет о состоянии счетчиков без гашения*

Суточный отчет о состоянии счетчиков без гашения – документ, содержащий всю информацию о проведенных денежных операциях в течение смены, но который не меняет накопленной в ККТ информации и не передает ее ОФД. В документе будет напечатано:

#### **Шаблон ATCP3XXX Шаблон ATEC3XXX**

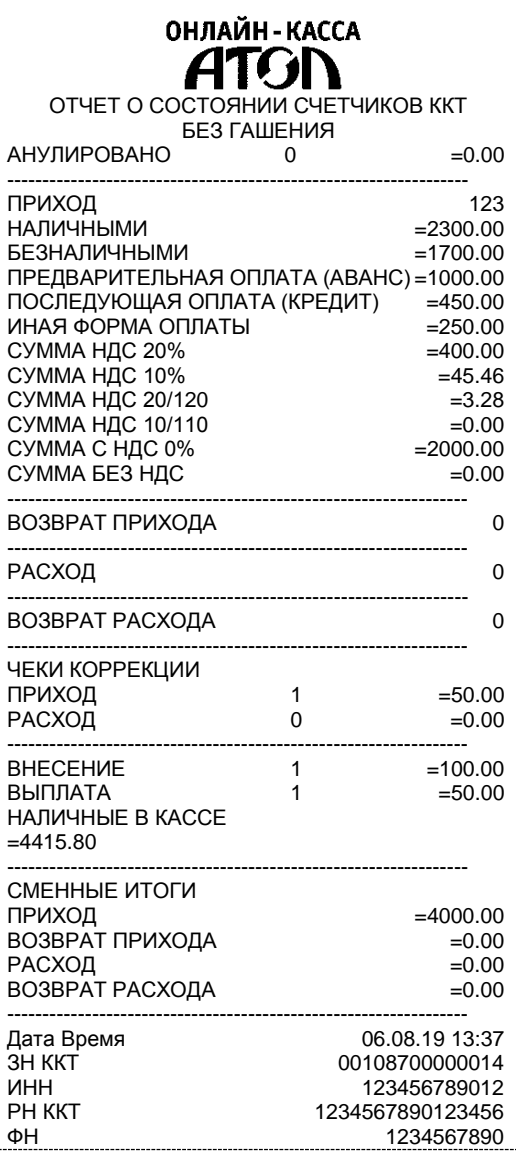

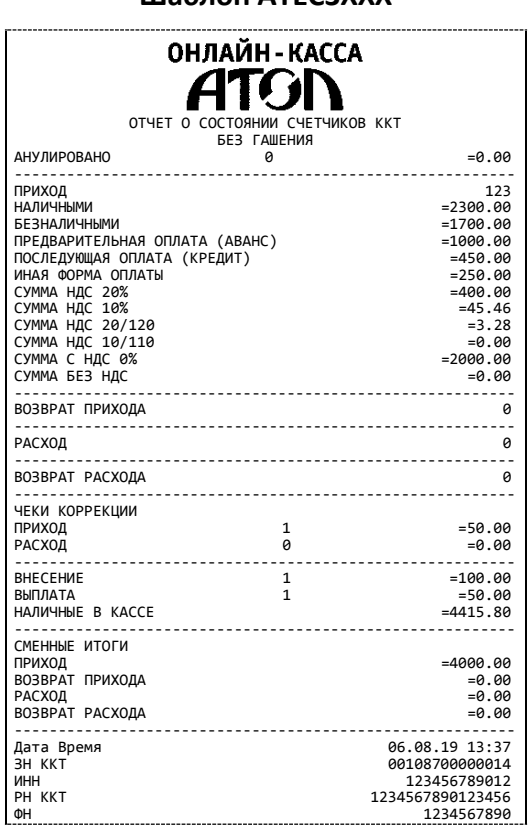

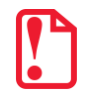

l

**В строках СМЕННЫЙ ИТОГ ПРИХОДА/РАСХОДА/ВОЗВРАТА ПРИХОДА/ВОЗВРАТА РАСХОДА выводится сумма приходов/расходов/возвратов приходов/возвратов расходов, оплаченными Наличными и Безналичными. Расчет сумм в отчете без гашения осуществляется аналогично расчету сумм в отчете с гашением, подробное описание приведено в разделе [«Алгоритм расчета»](#page-67-0).**

 $1 -$  Печать этих документов реализована только в пользовательских шаблонах.

### *Отчет по секциям*

Отчет по секциям – это документ, содержащий информацию о приходах/расходах/возвратах приходов/возвратов расходов, произведенных в различные секции. ККТ может поддерживать работу с пятью секциями. В документе будет напечатано:

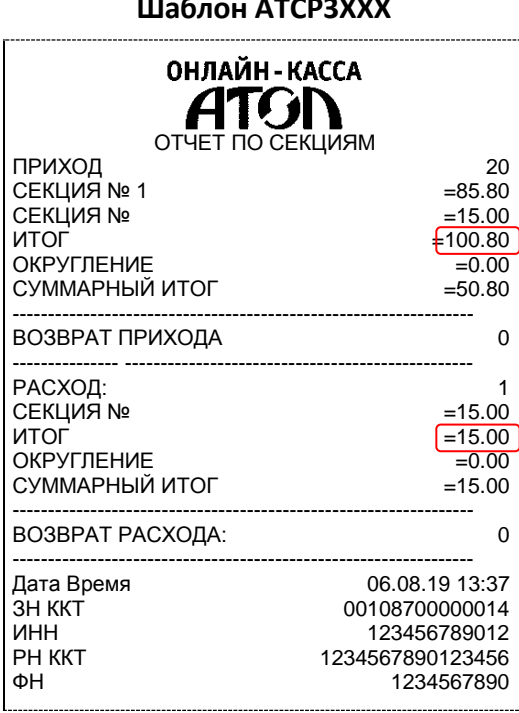

#### **Шаблон ATCP3XXX Шаблон ATEC3XXX**

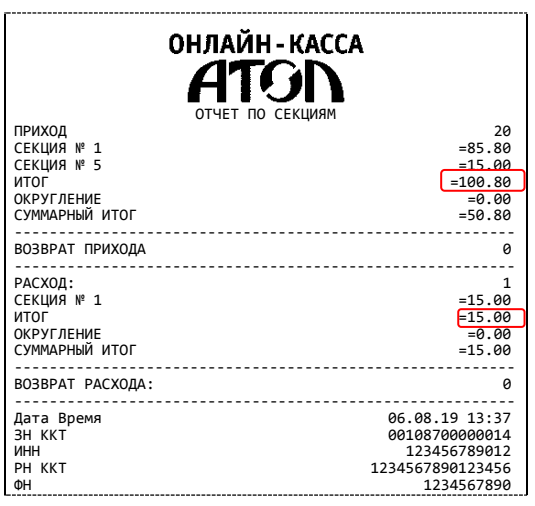

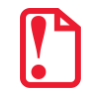

**В строке ИТОГ выводится сумма всех приходов/расходов/возвратов приходов/возвратов расходов, оплаченных любым из возможных форм расчета для каждой секции по которой ненулевой итог.**

# **Отчет за смену с гашением. Закрытие смены**

Отчет о состоянии счетчиков с гашением – документ, содержащий всю информацию о проведенных денежных операциях в течение смены. После печати отчета о состоянии счетчиков в ККТ происходит закрытие смены и печать отчета о закрытии смены, гашение всех денежных регистров и будет запущена процедура отправки данных ОФД. Далее приведен образец отчета о состоянии счетчиков ККТ с нумерацией строк для шаблона ATEC3XXX:

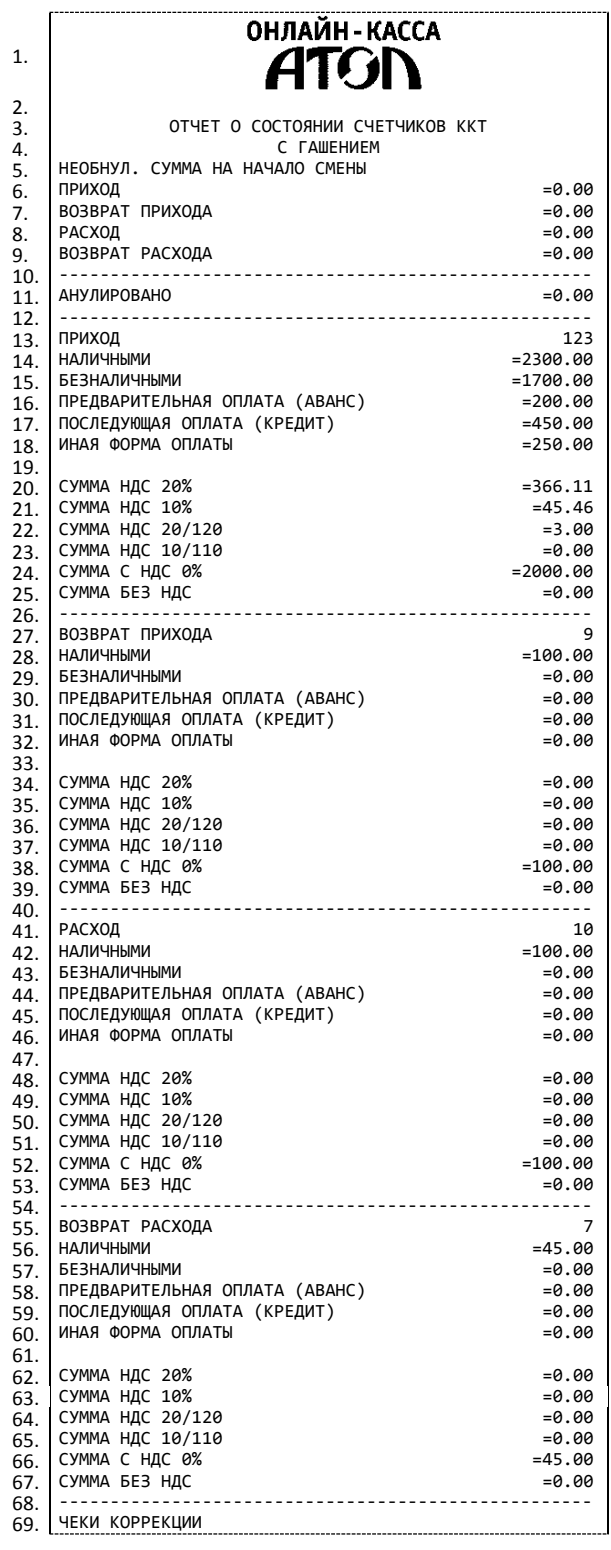

[Приложение 1]

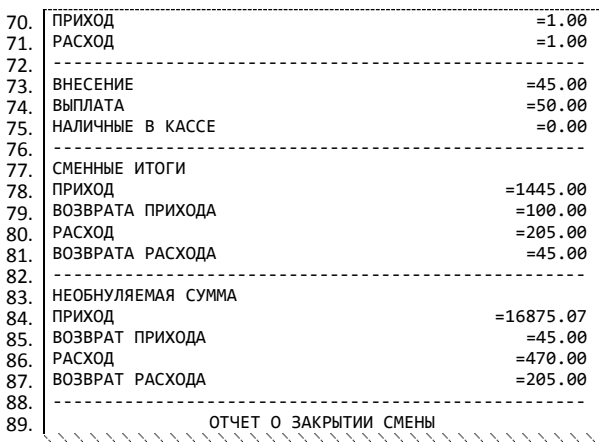

# Образец отчета о закрытии смены представлен далее.

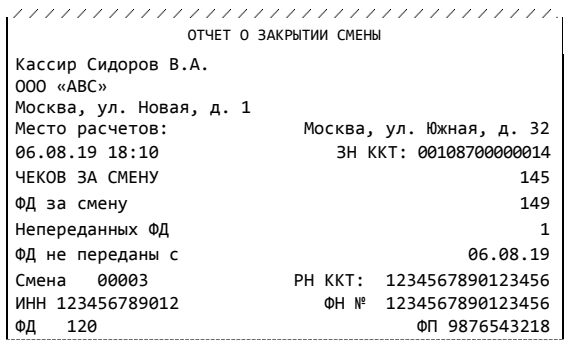

# <span id="page-67-0"></span>*Алгоритм расчета*

Алгоритм расчета для отчета за смену с гашением.

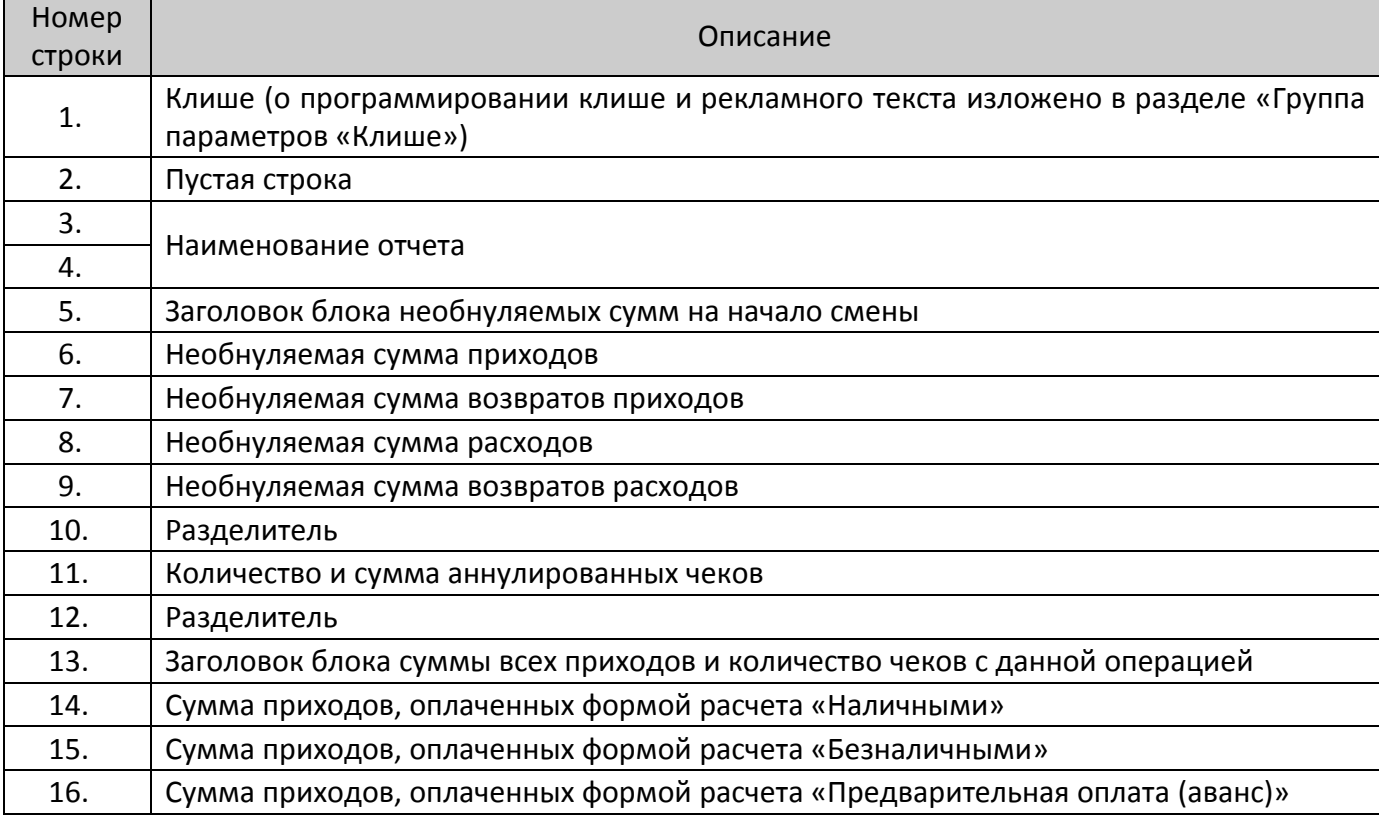

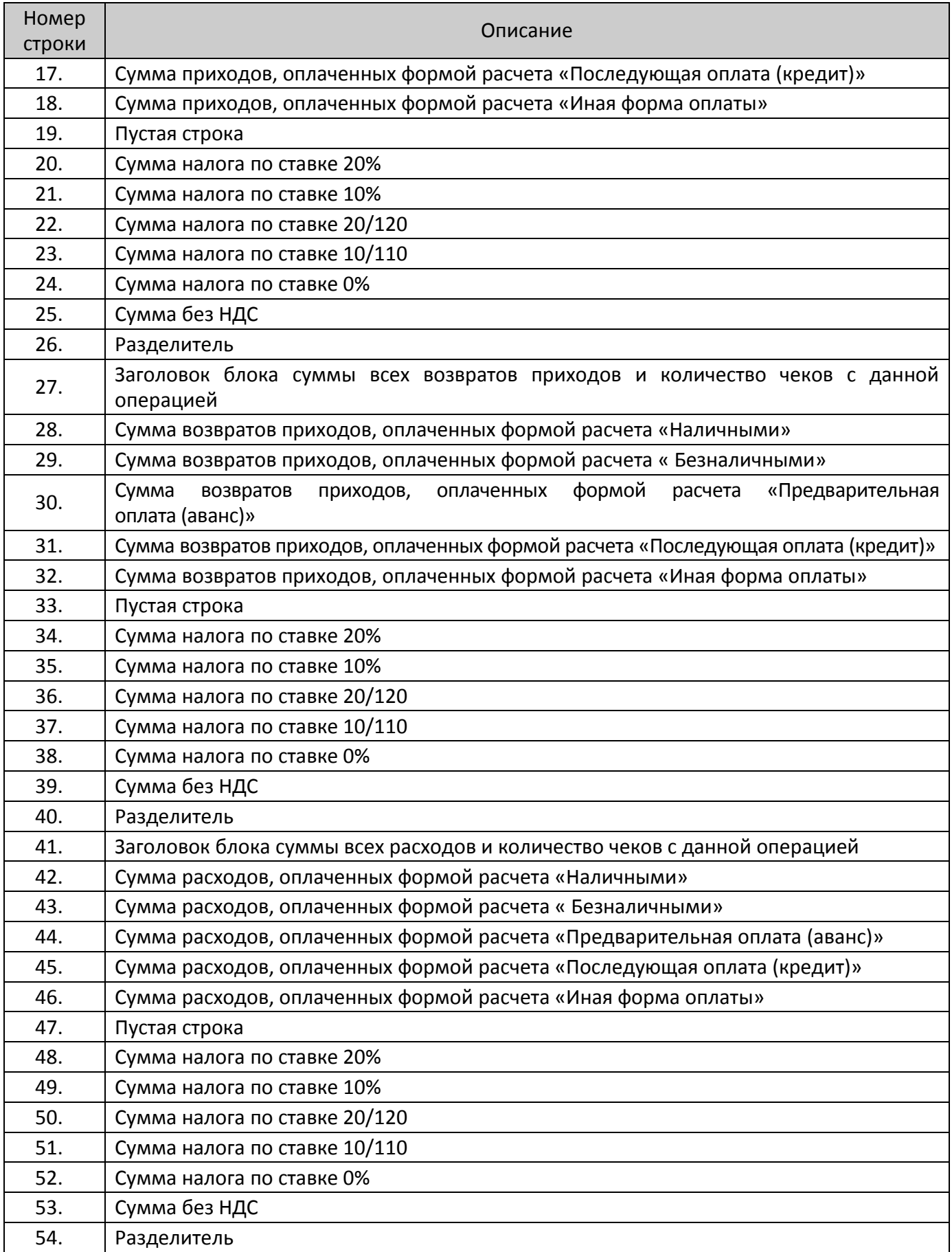

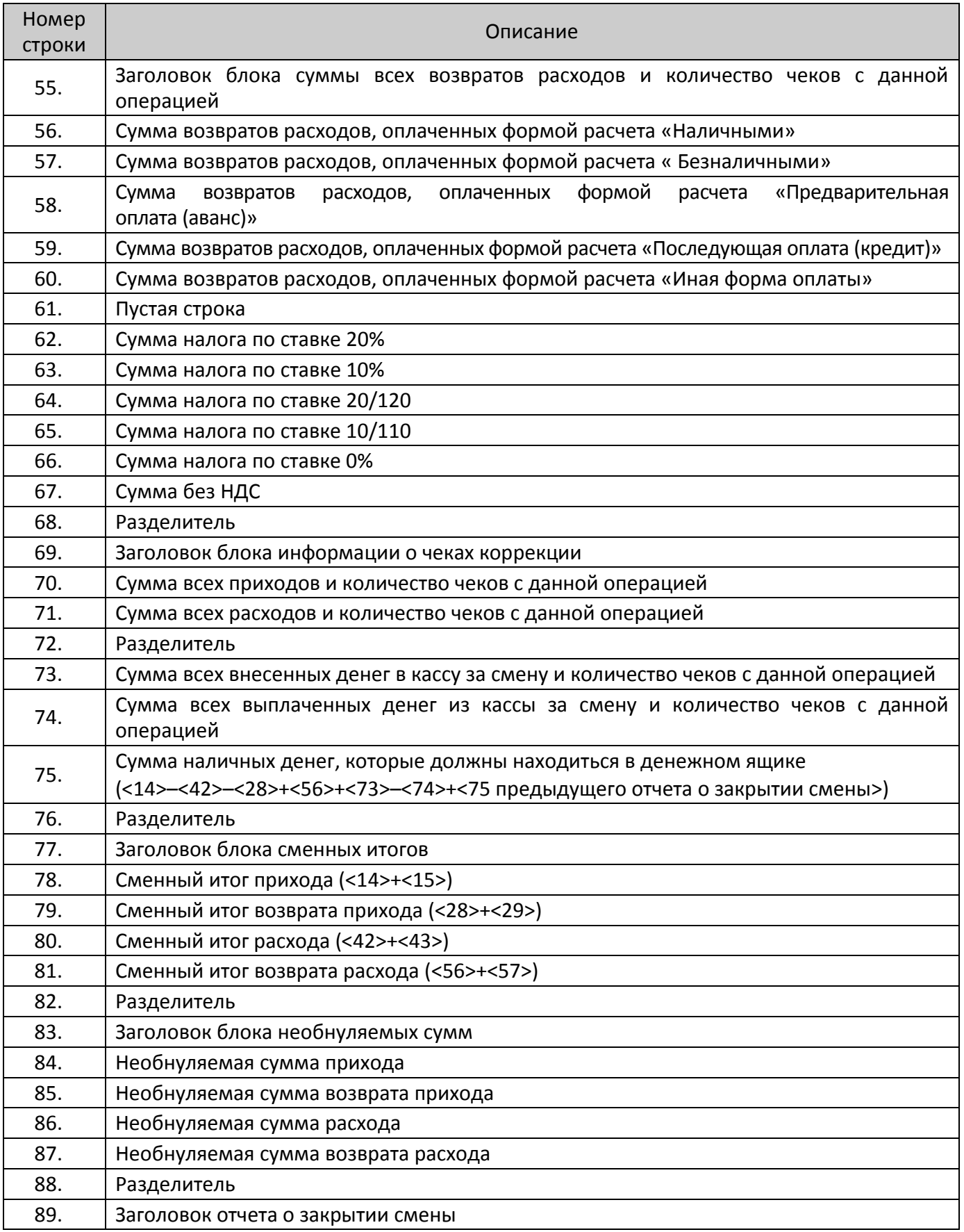

# **Печать фискальных документов по номеру**

В режиме доступа к ФН можно снимать отчеты из фискального накопителя по номеру документа. Если указан номер отчета об изменении параметров регистрации, то будет распечатан документ:

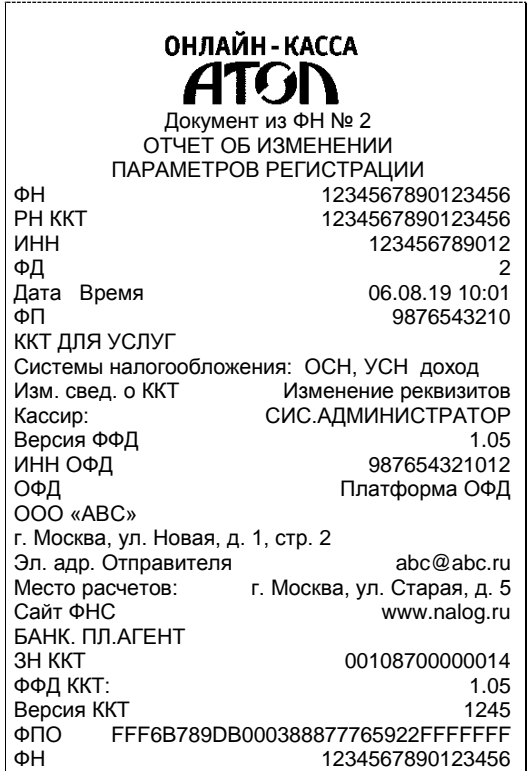

### **Шаблон ATCP3XXX Шаблон ATEC3XXX**

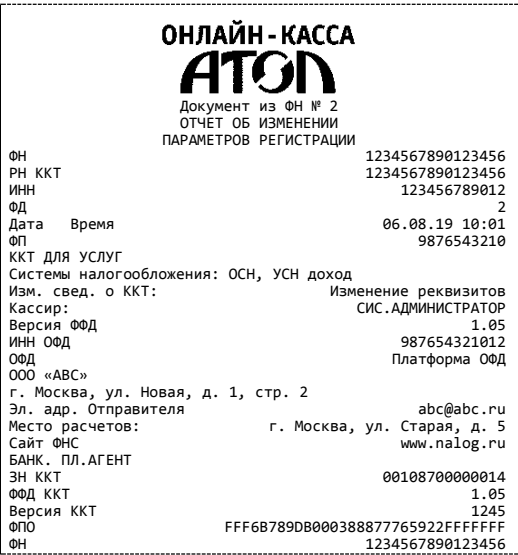

Если указан номер кассового чека, то распечатается документ:

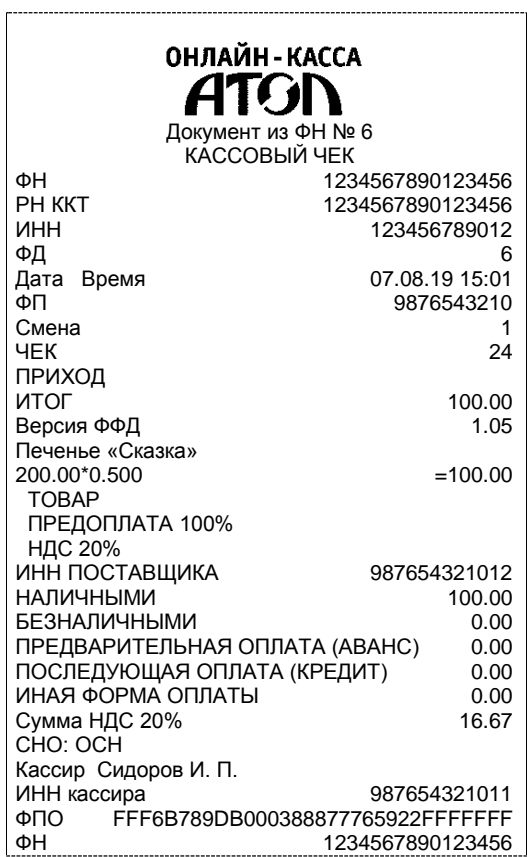

**Шаблон ATCP3XXX Шаблон ATEC3XXX**

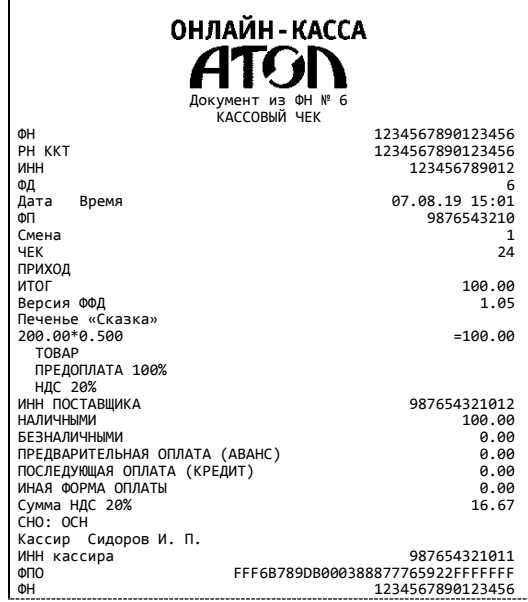

Аналогично будет распечатана информация о любом другом документе по его номеру.

# <span id="page-71-0"></span>**Отчет о закрытии ФН**

Документ печатается после выполнения закрытия ФН (см. раздел [«Закрытие](#page-43-0) ФН» на странице [44\)](#page-43-0).

#### **Шаблон ATCP3XXX Шаблон ATEC3XXX**

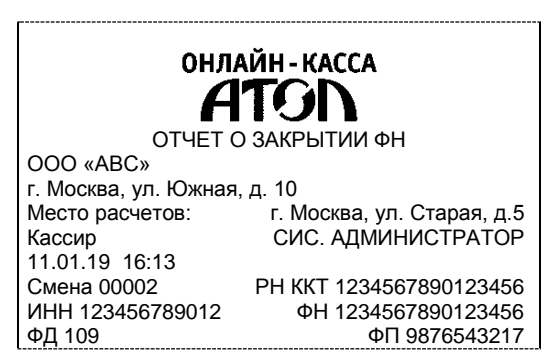

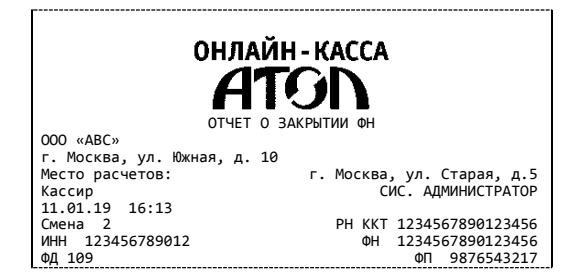
# **Приложение 2**

## **Установка драйвера под ОС Windows**

В комплект драйвера ККТ(ДТО) входит «Тестовая утилита» для проверки всех функций и настройки параметров ККТ. Перед установкой теста драйвера ККТ v.10 необходимо на ПК сохранить инсталлятор «ККТ10-10.5.0.0-windows64<sup>1</sup>-setup.exe», который представлен на сайте компании АТОЛ. Затем перейти к папке, в которую сохранен файл «KKT10-10.5.0.0-windows64 setup.exe» и запустить установку драйвера ККТ v.10.

Далее приведено описание установки теста драйвера ККТ v.10.5.0.0 на ПК (установка иных версий теста драйвера ККТ производится аналогично).

На экране появится окно программы инсталляции. Для продолжения установки нажать кнопку **Далее**.

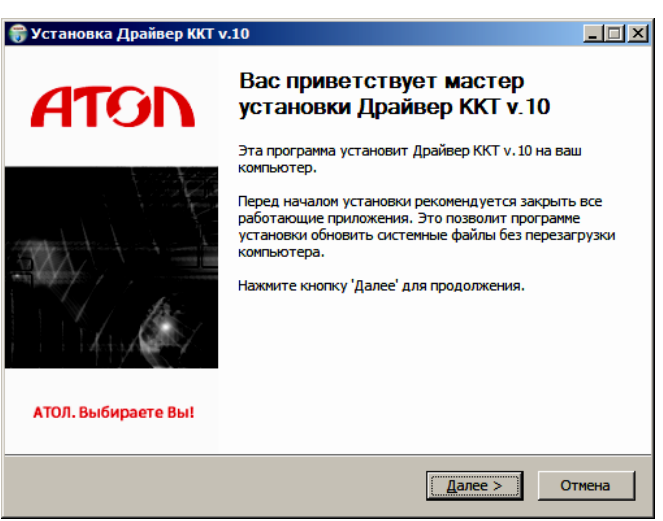

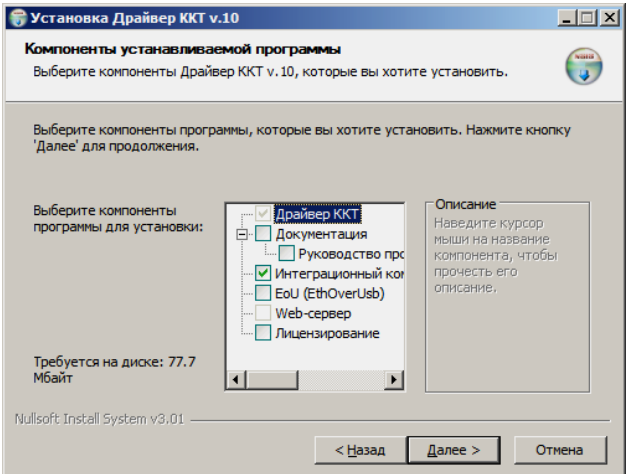

l

В открывшемся окне нужно выбрать компоненты программы для установки (рекомендуется выполнять полную установку) и нажать кнопку **Далее**.

 $1 - B$  зависимости от разрядности операционной системы в имени файла будет содержаться 64 или 32.

Выбрать директорию, в которую необходимо установить тест драйвера ККТ, нажав на кнопку **Обзор…** . Затем нажать **Установить**.

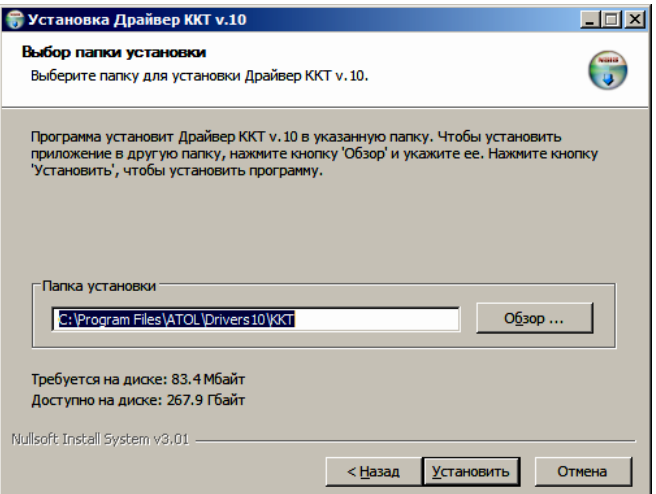

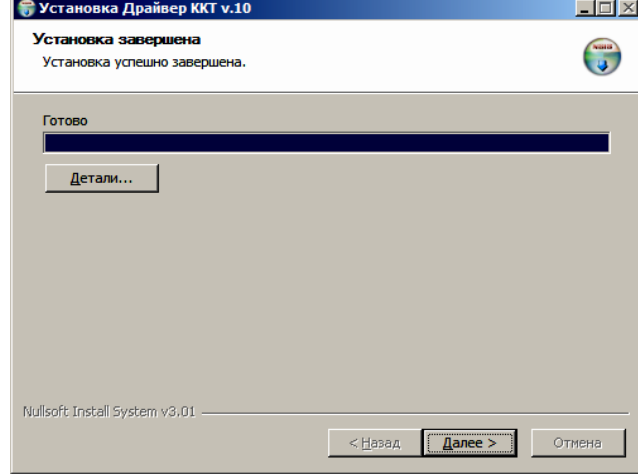

После завершения копирования и регистрации всех необходимых модулей строка состояния заполнится, затем нажать кнопку **Далее**.

Затем будет отображено окно, информирующее об успешном завершении инсталляции. Для выхода из программы нужно нажать кнопку **Готово**.

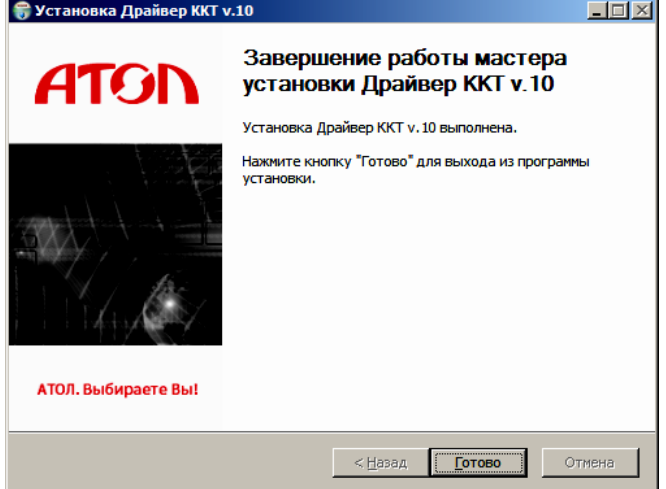

## **Установка драйверов для работы через USB-порт**

При первичном подключении ККТ через USB, и при первом запуске ДТО v. 10 возможно потребуется настроить драйвер. Это производится стандартными средствами ОС «Установки и удаления оборудования». Для конфигурации Драйвера USB нужно выполнить следующее:

- 1. Подключить ККТ к сети питания.
- 2. Подключить ККТ к ПК интерфейсным кабелем USB.
- 3. Включить ККТ.
- 4. На ПК запустить **Диспетчер устройств**. В пункте «Другие устройства» будет обнаружено одно неизвестное USB-устройство:

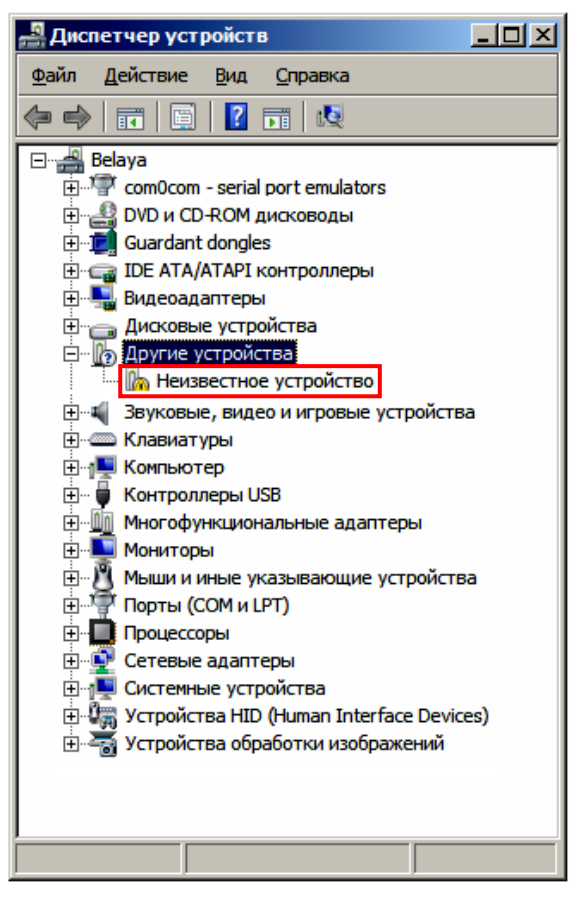

5. Навести указатель мыши на наименование устройства. Нажать правую кнопку мыши. В контекстном меню выбрать пункт «Обновить драйверы»:

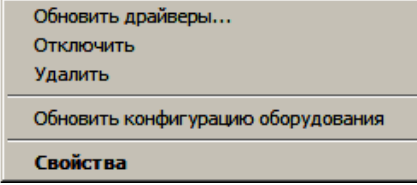

6. В открывшемся окне нажать кнопку **Выполнить поиск драйверов на этом компьютере**:

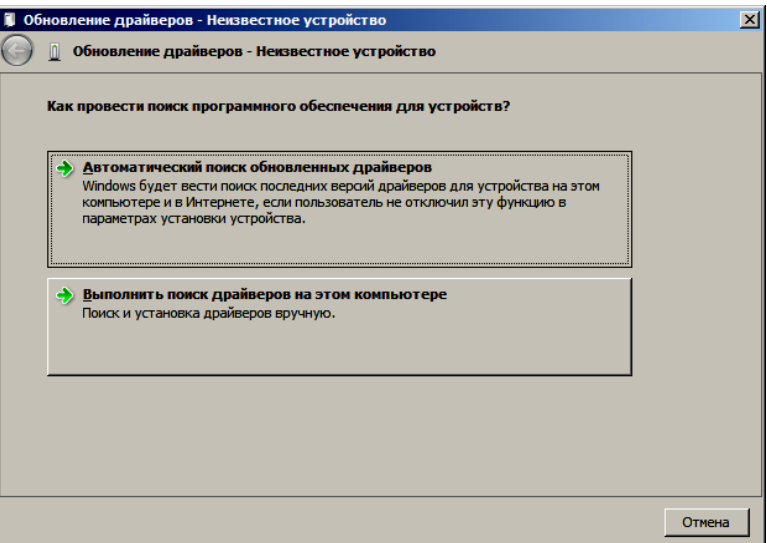

- 7. Далее нажать на кнопку **Выбрать драйвер из списка уже установленных драйверов**.
- 8. В открывшемся окне нажать кнопку **Далее**.

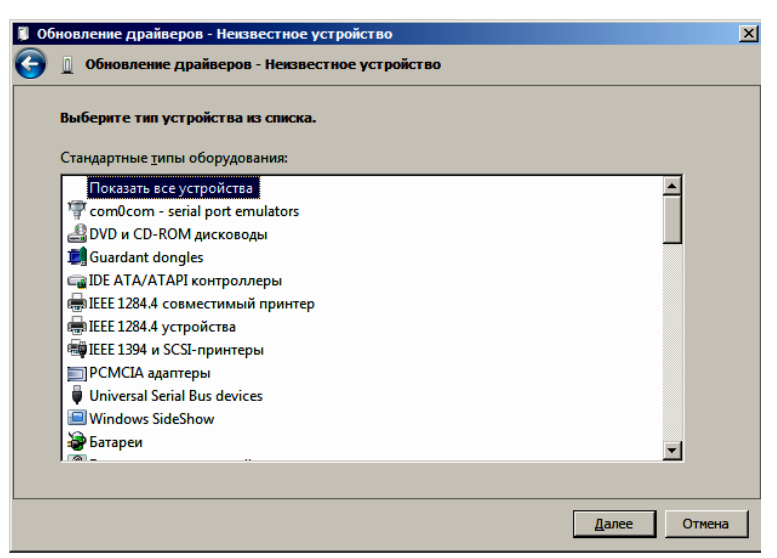

9. Далее в открывшемся окне нажать кнопку **Установить с диска**:

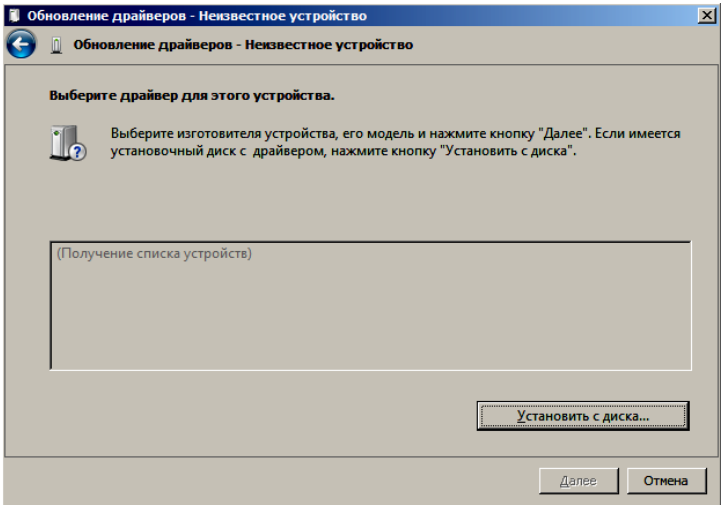

10. Откроется окно «Установка диска», в котором нужно нажать кнопку **Обзор**:

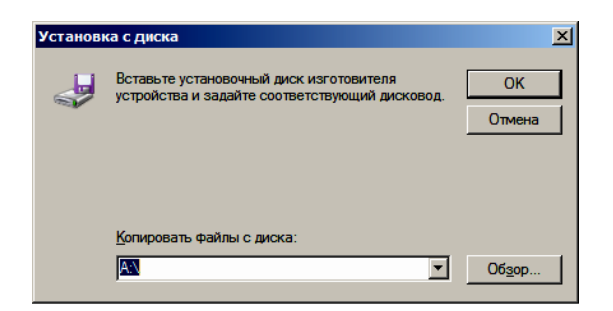

11. Указать путь к файлу **atol-usbcom.inf**.

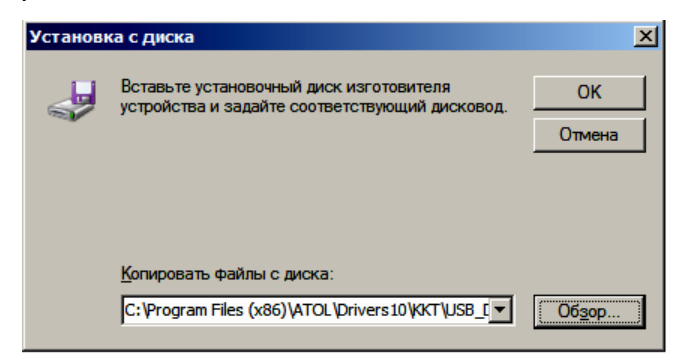

- 12. Нажать **OK.**
- 13. В открывшемся окне выбрать USB-драйвер изготовителя ATOL, затем нажать кнопку **Далее**:

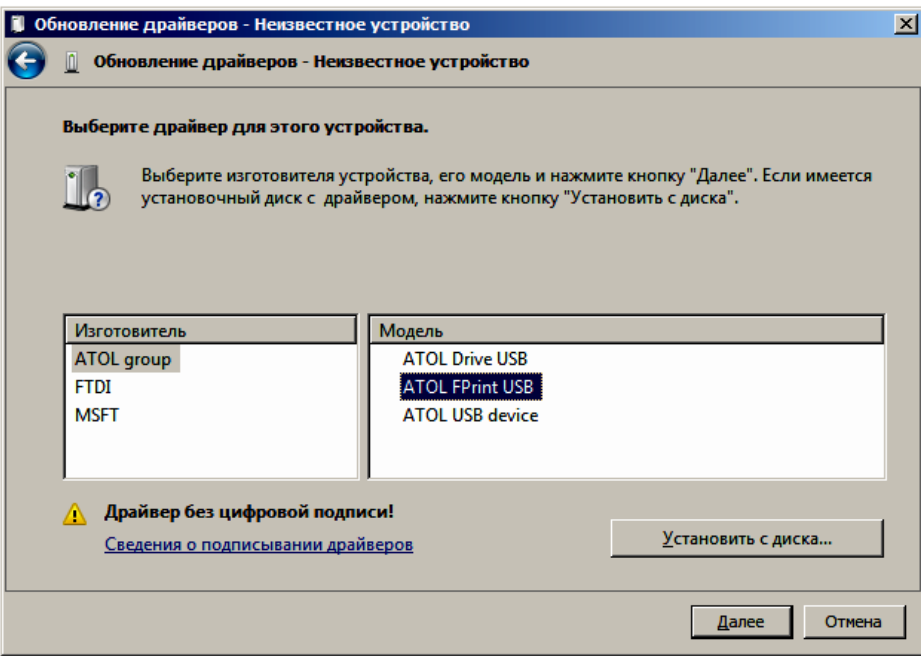

14. Возможно, будет выведен запрос подтверждения установки драйвера. Нажать кнопку **Да**.

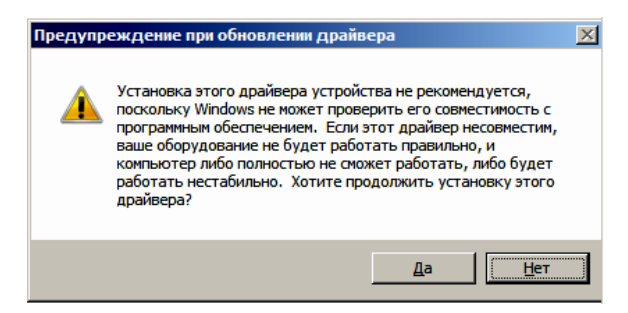

- 15. После этого будет запущена процедура установки.
- 16. По завершению отобразится окно с сообщением об окончании процедуры установки драйвера.

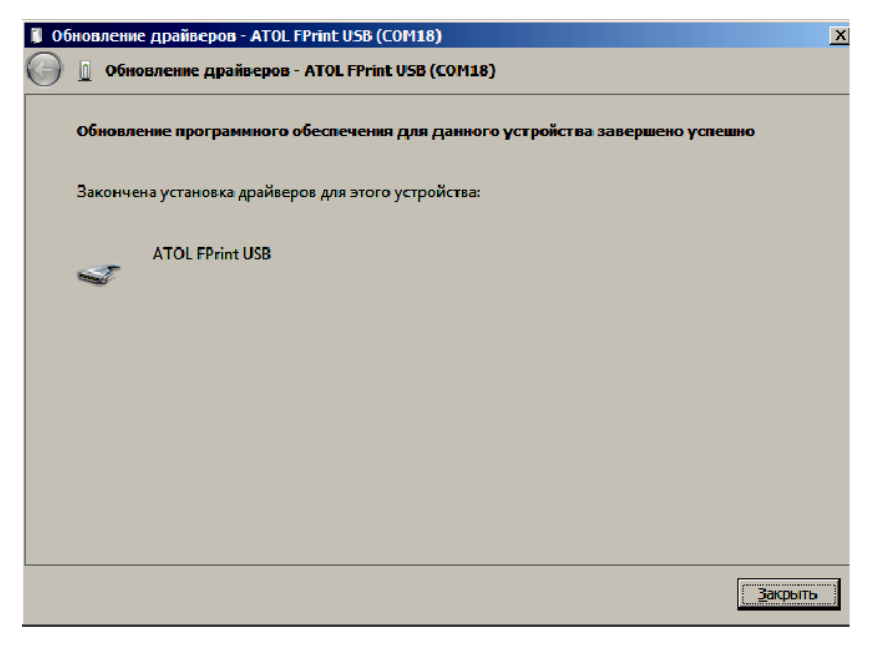

# **Настройка связи с ККТ**

Для настройки драйвера ККТ нужно выполнить следующее:

- 1. Запустить тестовую утилиту:
	- Пуск/Все программы/АТОЛ/Драйвер ККТ v.10/Тест драйвера ККТ.
- 2. Нажать кнопку **Свойства**  откроется страница свойств теста драйвера ККТ.
- 3. В открывшемся окне свойств Драйвера ККТ необходимо в поле **Канал связи** из выпадающего списка выбрать **USB** и нажать кнопку **Проверка связи** (при необходимости указать параметры подключения к ККТ).

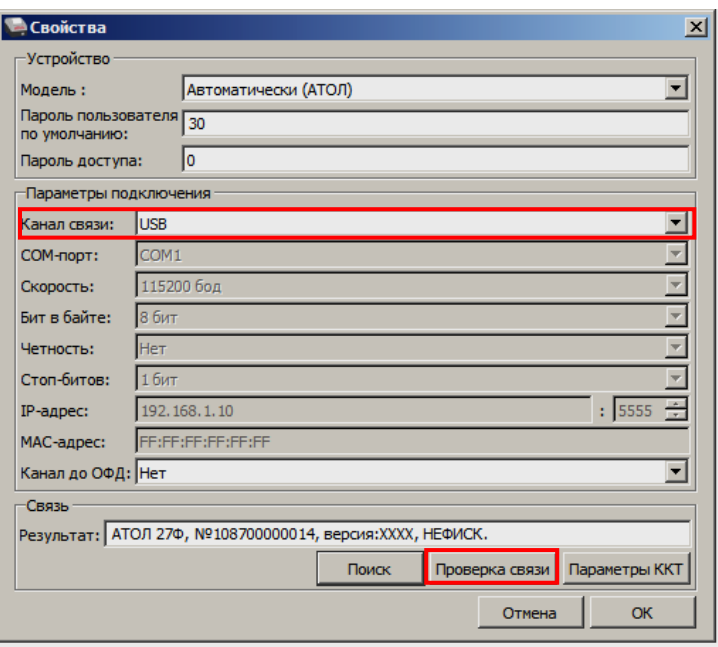

В строке **Результат** будет отображено наименование модели ККТ, ее заводской номер, версия ПО и признак регистрации. Связь с ККТ настроена. Для продолжения работы нужно нажать кнопку **ОК**. В случае если была допущена ошибка при вводе параметров, в поле **Результат** отобразится сообщение «Нет связи», необходимо проверить значения в полях и повторить проверку связи.

#### *Поиск оборудования*

Самая частая причина отсутствия связи с ККТ – неправильное указание параметров **COMпорт** и **Скорость.** Для осуществления поиска оборудования на странице свойств драйвера необходимо нажать кнопку **Поиск**.

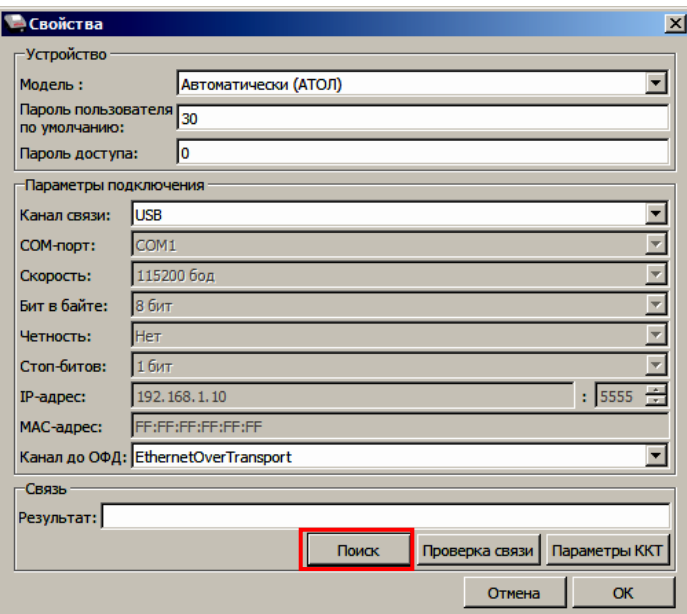

Драйвер позволяет автоматически перебрать все доступные порты ПК и таким образом попытаться найти правильные значения. Эта операция выполняется в дополнительном окне «Поиск».

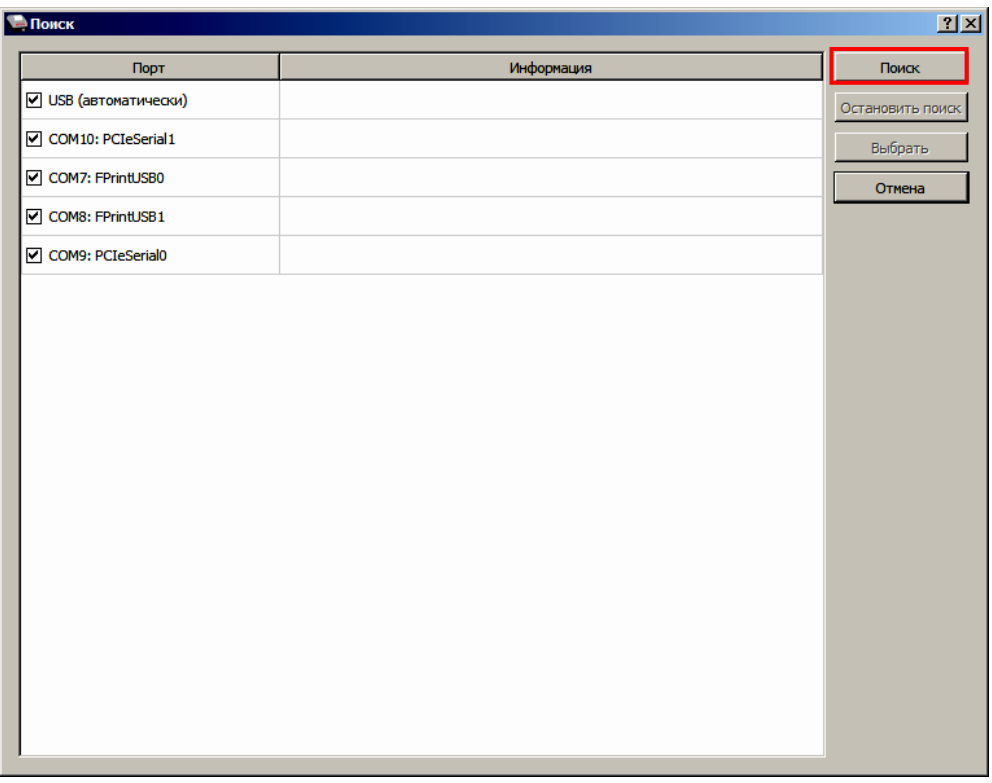

Алгоритм поиска ККТ:

- 1. На странице свойств драйвера (см. предыдущий раздел) необходимо нажать кнопку **Поиск**, при этом откроется окно «Поиск».
- 2. Отметить порты, на которых имеет смысл производить поиск (чтобы сократить время ожидания следует исключить из списка порты, которые заняты другим оборудованием или не используются).
- 3. Нажать кнопку **Поиск** драйвер начнет процесс поиска.
- 4. Процесс поиска можно остановить в любой момент, нажав кнопку **Остановить поиск**.
- 5. Если на каком-либо порту была обнаружена ККТ, то ее модель и заводской номер появляются напротив этого порта.
- 6. Для сохранения найденных параметров в драйвере нужно выбрать строку с найденной ККТ и нажать кнопку **Выбрать** (при этом будет изменено Наименование и Порт текущего логического устройства драйвера). Для продолжения работы нужно нажать кнопку **ОК**, затем установить флаг **Включено** в основном окне Теста Драйвера.

Для выхода из режима поиска нажать кнопку **Отмена**.

# **Приложение 3**

# **Настройка обмена с ОФД**

Для настройки параметров ККТ для обмена данными с ОФД с помощью ДТО v. 10 нужно выполнить следующую последовательность действий:

- 1. Включить ККТ, предварительно подключив блок питания.
- 2. Подключить ККТ к ПК интерфейсным кабелем.
- 3. Запустить ДТО v. 10.
- 4. В группе настроек «ОФД» в окне **Параметры ККТ** свойств ДТО запрограммировать параметры сервера ОФД: **Адрес ОФД** и **Порт ОФД**. Информация предоставляется ОФД.
- 5. Выбрать **Канал обмена с ОФД** (EthernetOverTranspot). **Применить** значения.
- 6. В рабочем окне «Свойства» также указать канал обмена с ОФД (EthernetOverTranspot).
- 7. Провести диагностику соединения с ОФД (изложено в разделе [«Диагностика](#page-84-0)  [соединения с ОФД»](#page-84-0)).

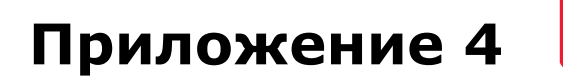

### **Служебные режимы**

 $\overline{a}$ 

Служебный режим предназначен для настройки подключения изделия по одному из поддерживаемых ККТ интерфейсов, получения информации о ККТ, демонстрационной печати и/или диагностики соединения с ОФД, удаления сопряженных устройств (при работе по Bluetooth), а также для включения/отключения отрезчика.

Для включения/отключения автоотрезчика нужно включить ККТ с нажатой кнопкой промотки ЧЛ и, не отпуская кнопки, дождаться пятого звукового сигнала, затем произойдет включение или отключение автоотрезчика, на ЧЛ будет напечатан текущий статус автоотрезчика «РЕЗЧИК ОТКЛЮЧЕН» или «РЕЗЧИК ВКЛЮЧЕН».

Для входа в сервисный режим нужно включить ККТ с нажатой кнопкой промотки ЧЛ, ККТ воспроизведет звуковой сигнал включения, после следующего звукового сигнала отпустить кнопку промотки ЧЛ. ККТ войдёт в сервисный режим и выведет на печать документ «Основное меню». После этого ККТ ожидает выбор действия, который осуществляется путём нажатий на кнопку промотки ЧЛ, 1, 2…7 раз в зависимости от выбора (выход из сервисного режима, печать информации о ККТ, выполнение диагностики соединения с ОФД, печать технологического прогона, включение всех интерфейсов, демонстрационная печать, удаление сопряженных устройств). При нажатии на кнопку промотки ККТ воспроизводит звуковой сигнал и через 2-е секунды после последнего нажатия выведет на печать запрошенный документ.

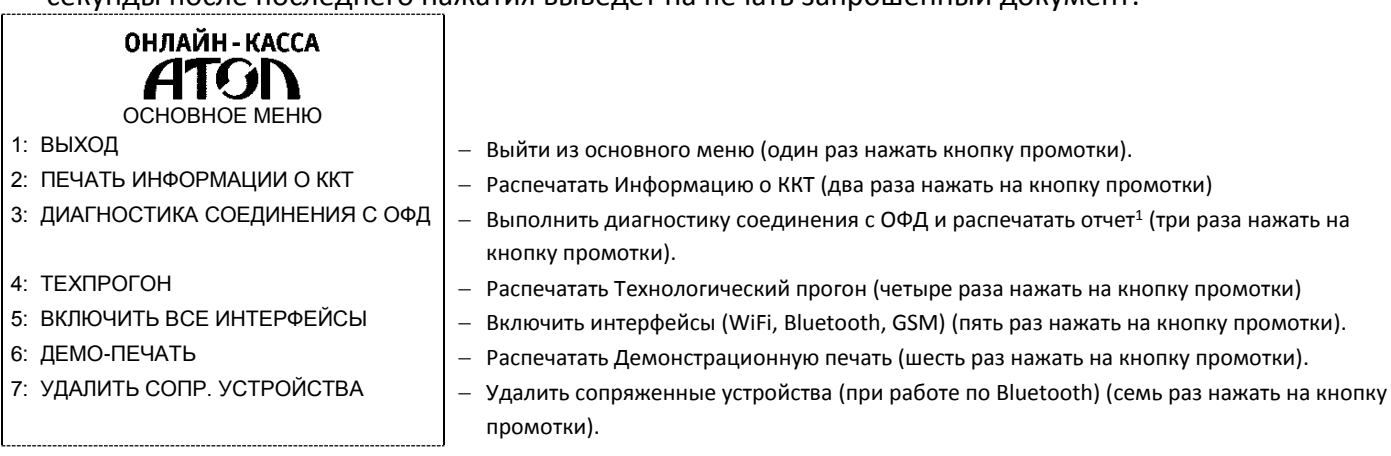

Также для удобства некоторые документы можно распечатать, используя ДТО ККТ. Для этого нужно подключить ККТ к ПК, запустить ДТО, настроить связь с ККТ. Перейти к вкладке **Отчеты**:

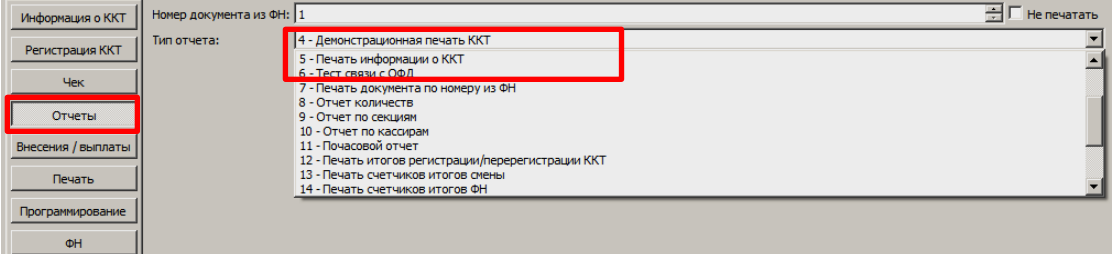

 $1$  – Диагностика соединения с ОФД, выполняемая из сервисного меню, будет завершена с ошибкой, если выбран канал связи EthernetOverTransport, для корректной работы по каналу связи EthernetOverTransport ККТ должна быть подключена через ДТО v.10.

В списке **Тип отчета** выбрать нужный документ: «4 – Демонстрационная печать», «5 – печать информации о ККТ», «6 – тест связи с ОФД».

Образцы печатаемых документов представлены далее.

## *Информация о ККТ*

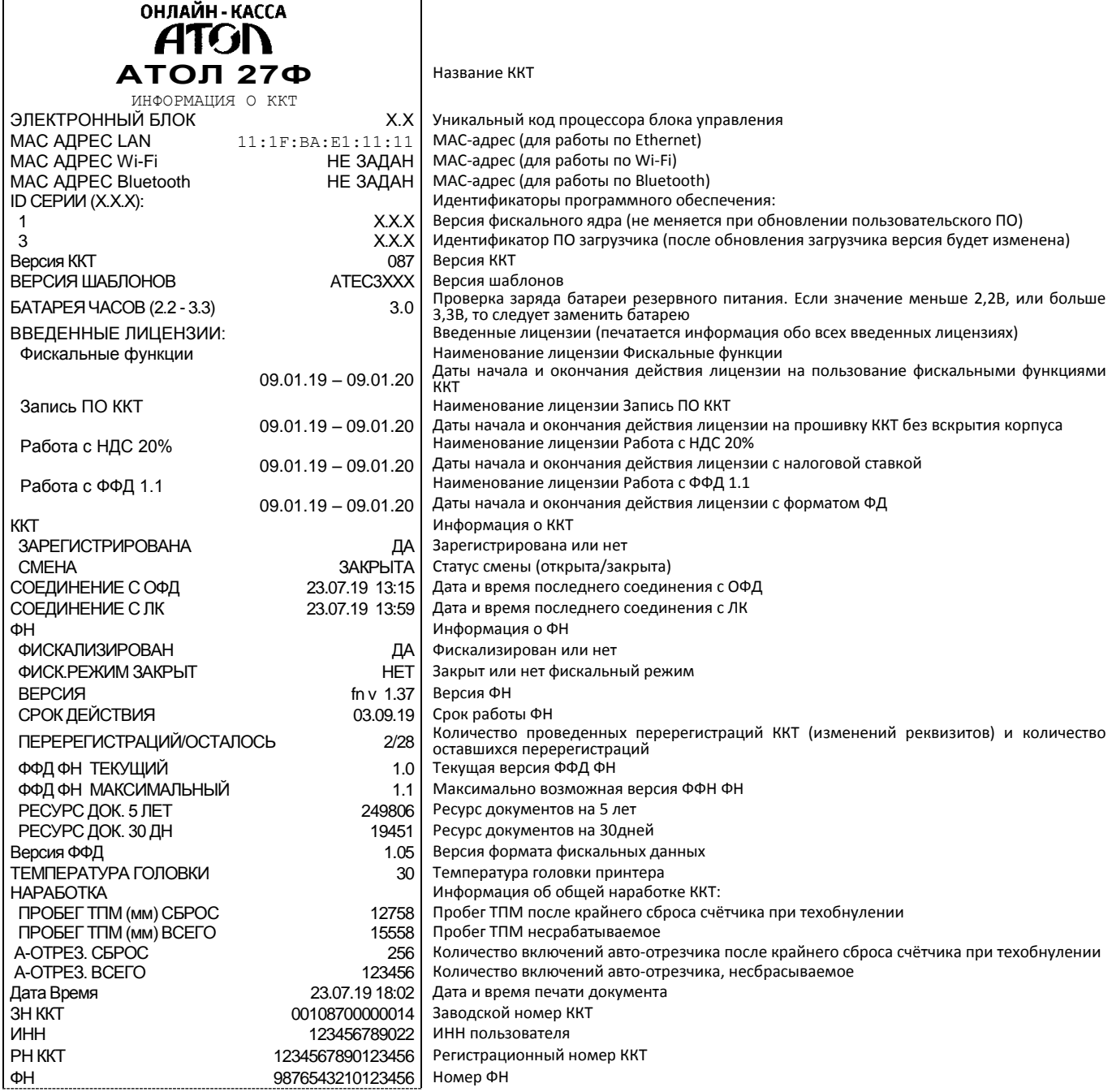

#### <span id="page-84-0"></span>*Диагностика соединения с ОФД*

Процедура может занимать некоторое время, при низкой скорости соединения с Интернет или при возникновении ошибки – до 5 минут. В случае успешного завершения диагностики будет распечатан документ «Диагностика соединения с ОФД» (приведен образец документа при работе по WiFi):

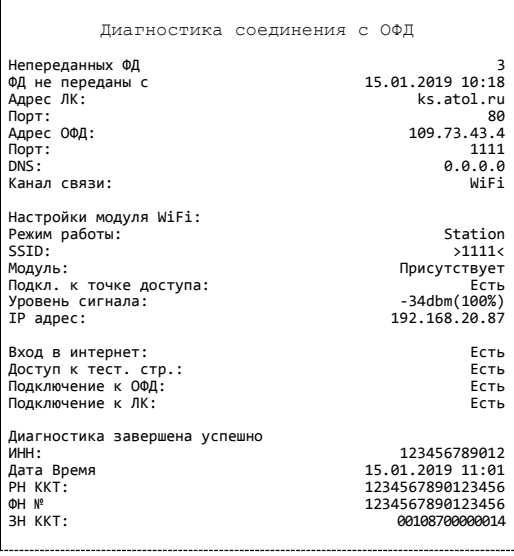

### *Технологический прогон*

Если проверка элементов блока управления прошла успешно и блок управления работоспособен, то на печать будет выведен документ «Технологический прогон». Знаки <+> и <–> обозначают, пройден тест или нет соответственно.

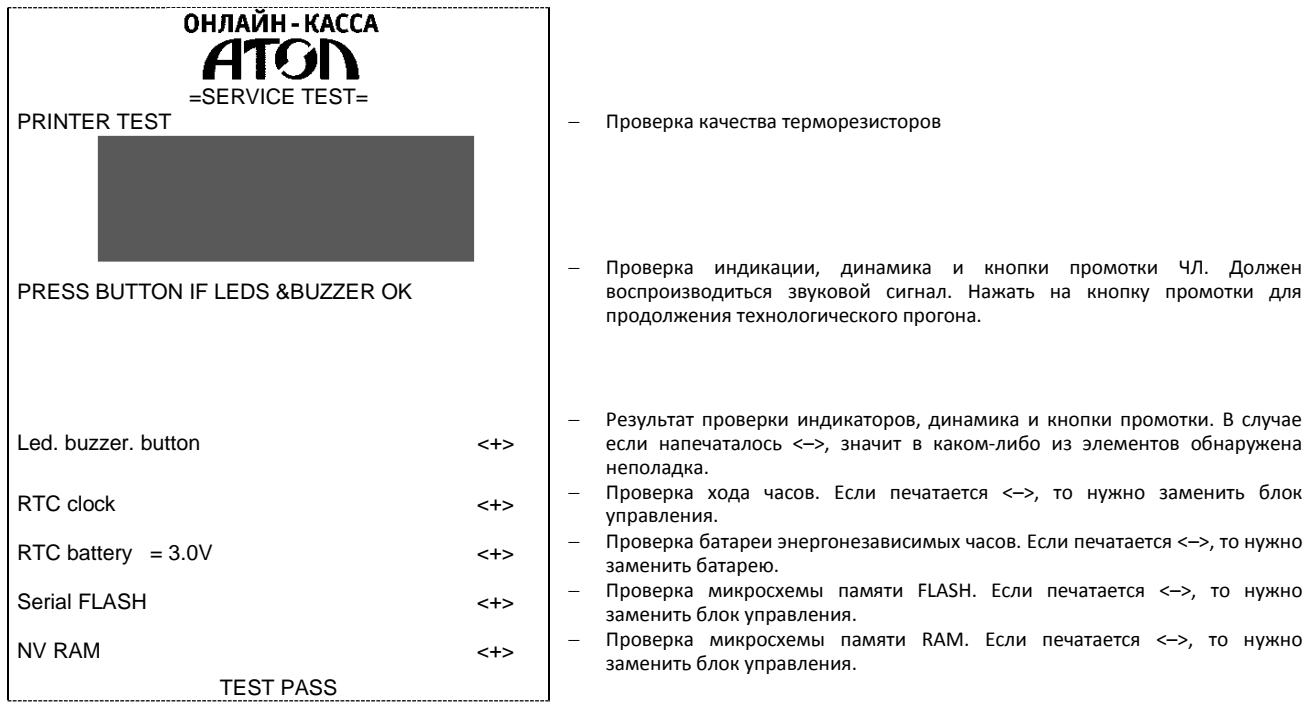

#### *Включить все интерфейсы*

В данной ККТ реализована возможность включить все интерфейсы одновременно, выбрав пункт «5: Включить все интерфейсы» в основном меню сервисного режима. При этом если в ККТ установлен модуль коммуникации, то будут включены возможные беспроводные интерфейсы WiFi и/или Bluetooth и/или GSM (зависит от установленного модуля коммуникации, подробнее см. «Инструкцию по сервисному обслуживанию и ремонту»). Настройка не влияет на **интерфейс USB, так как в ККТ он включен всегда!**

#### *Демонстрационная печать*

Для просмотра различных шрифтов и яркости печати ККТ позволяет произвести демонстрационную печать без использования ПК. Образец демонстрационной печати:

ОНЛАЙН - КАССА **ATGI** Демонстрационная печать АТОЛ 27Ф ШРИФТ 0, ЯРКОСТЬ 20% \* \* \* \* \* \* \* \* \* \* \* \* \* \* \* \* \* \* \* \* \* \* \* \* \* \* \* \* \* \* \* \* \* \* \* \* \* \* \* \* \* АБВГДЕЖЗИЙКЛМНОПРСТУФХЦЧШЩЪЫЬЭЮЯ!"#№%&'()\*+,-./ 0123456789:;<=>?@ABCDEFGHIJKLMNOPQRSTUVWXYZ[\]^\_ `abcdefghijklmnopqrstuvwxyz{|}~абвгдежзийклмноп<br>рстуфхцчшщъыъэюя-\$€еАБВГДЕЖЗИЙКЛМНОПРСТУФХЦЧШЩЪЫ<br>ЬЭЮЯ!"#№&`()\*+,./0123456789:;<=>?@ABCDEFGHIJKL<br>MNOPQRSTUVWXYZ[\]^`abcdefghijklmnopqrstuvwxyz{ |}~ абвгдежзийклмнопрстуфхцчшщъыьэюя-\$€ Скорость: 63 СТР/С (190 ММ/С) ШРИФТ 1, ЯРКОСТЬ 20% \* \* \* \* \* \* \* \* \* \* \* \* \* \* \* \* \* \* \* \* \* \* \* \* \* \* \* \* \* \* \* \* \* \* \* \* \* \* \* \* \* АБВГДЕЖЗИЙКЛМНОПРСТУФХЦЧШЩЪЫЬЭЮЯ!"#№%&'()\*+,-./ 0123456789:;<=>?@ABCDEFGHIJKLMNOPQRSTUVWXYZ[\]^\_ `abcdefghijklmnopqrstuvwxyz{|}~абвгдежзийклмноп рстуфхцчшщъыьэюя-\$€еАБВГДЕЖЗИЙКЛМНОПРСТУФХЦЧШЩЪЫ ЬЭЮЯ!"#№%&'()\*+,./0123456789:;<=>?@ABCDEFGHIJKL MNOPQRSTUVWXYZ[\]^\_`abcdefghijklmnopqrstuvwxyz{ |}~ абвгдежзийклмнопрстуфхцчшщъыьэюя-\$€ Скорость: 115 СТР/С (202 ММ/С) Ш Р И Ф Т 0 , Я Р К О С Т Ь 2 0 % \* \* \* \* \* \* \* \* \* \* \* \* \* \* \* \* \* \* \* \* \* \* \* \* \* \* \* \* \* \* \* \* \* \* \* \* \* \* \* \* \* АБВГДЕЖЗИЙКЛМНОПРСТУФХЦЧШЩЪЫЬЭЮЯ!"#№%&'()\*+,-./ 0123456789:;<=>?@ABCDEFGHIJKLMNOPQRSTUVWXYZ[\]^\_<br>`abcdefghijklmnopqrstuvwxyz{|}~aбвгдежзийклмноп<br>pстуфхцчшцныьэюя-\$eeABBIYUEXX3ИИКЛМНОПРСТУФХЦЧШЦНЫ<br>ЬЭЮЯ!"#N®&`\()\*+,./0123456789:;<=>?@ABCDEFGHIJKL<br>MNOPQRSTUVWXYZ[\]^\_`abcd Скорость: 63 СТР/С (190 ММ/С) ШРИФТ 1, ЯРКОСТЬ 20% \* \* \* \* \* \* \* \* \* \* \* \* \* \* \* \* \* \* \* \* \* \* \* \* \* \* \* \* \* \* \* \* \* \* \* \* \* \* \* \* \* АБВГДЕЖЗИЙКЛМНОПРСТУФХЦЧШЩЪЫЬЭЮЯ!"#№%&'()\*+,-./ 0123456789:;<=>?@ABCDEFGHIJKLMNOPQRSTUVWXYZ[\]^\_ `abcdefghijklmnopqrstuvwxyz{|}~абвгдежзийклмноп рстуфхцчшщъыьэюя-\$€еАБВГДЕЖЗИЙКЛМНОПРСТУФХЦЧШЩЪЫ ЬЭЮЯ!"#№%&'()\*+,./0123456789:;<=>?@ABCDEFGHIJKL MNOPQRSTUVWXYZ[\]^\_`abcdefghijklmnopqrstuvwxyz{ |}~ абвгдежзийклмнопрстуфхцчшщъыьэюя-\$€ Скорость: 115 СТР/С (202 ММ/С)

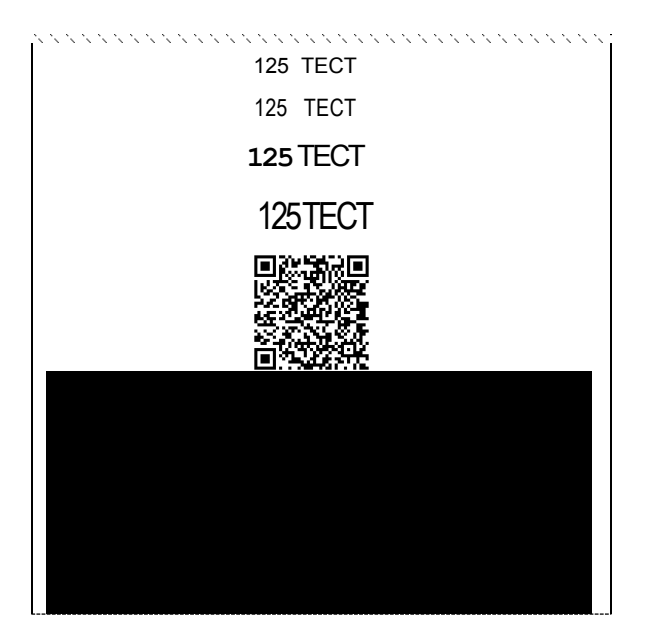

## *Удалить сопряженные устройства*

Настройка предназначена для удаления всех сопряженных устройств (при работе по интерфейсу Bluetooth).

[Для заметок]

[Для заметок]

[Для заметок]

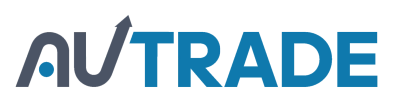